## <span id="page-0-1"></span><span id="page-0-0"></span>**Dell™ OptiPlex™ 380 Service Manual Mini-Tower**

[Working on Your Computer](#page-1-0) **[Specifications](#page-4-0)** [Removing and Replacing Parts](#page-11-0) [System Board Layout](#page-12-0) [System Setup](#page-14-0) **[Diagnostics](#page-25-0)** 

### **Notes, Cautions, and Warnings**

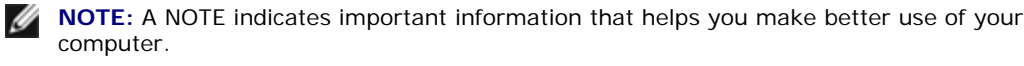

**CAUTION: A CAUTION indicates potential damage to hardware or loss of data if instructions are not followed.** 

**WARNING: A WARNING indicates a potential for property damage, personal injury, or death.** 

If you purchased a Dell n Series computer, any references in this document to Microsoft® Windows® operating systems are not applicable.

**Information in this document is subject to change without notice. © 2010 Dell Inc. All rights reserved.**

Reproduction of this material in any manner whatsoever without the written permission of Dell Inc. is strictly forbidden.

Trademarks used in this text: *Dell*, the *DELL* logo, *and OptiPlex* are trademarks of Dell Inc.; *ATI Radeon* is a trademarks of Advanced Micro Devices, Inc; *Intel*, *Pentium*, *Celeron,* and *Core* are either trademarks or registered trademarks of Intel Corporation; *Microsoft*, *Windows, Windows Vista*, and the *Windows Vista* start button are either trademarks or registered trademarks of Microsoft Corporation in the United States and/or other countries.

Other trademarks and trade names may be used in this document to refer to either the entities claiming the marks and names or their products. Dell Inc. disclaims any proprietary interest in trademarks and trade names other than its own.

March 2010 Rev. A01

# <span id="page-1-0"></span>**Working on Your Computer**

**Dell OptiPlex 380 Service Manual Mini-Tower**

- [Before Working Inside Your Computer](#page-1-1)
- [Recommended Tools](#page-2-0)
- [Turning Off Your Computer](#page-2-1)
- **[After Working Inside Your Computer](#page-3-0)**

# <span id="page-1-1"></span>**Before Working Inside Your Computer**

Use the following safety guidelines to help protect your computer from potential damage and to help to ensure your personal safety. Unless otherwise noted, each procedure included in this document assumes that the following conditions exist:

- You have performed the steps in Working on Your Computer.
- You have read the safety information that shipped with your computer.
- A component can be replaced or purchased separately installed by performing the removal procedure in reverse order.

**WARNING: Before working inside your computer, read the safety information that shipped with your computer. For additional safety best practices information, see the Regulatory Compliance Homepage at www.dell.com/regulatory\_compliance.**

**CAUTION: Only a certified service technician should perform repairs on your computer. Damage due to servicing that is not authorized by Dell is not covered by your warranty.**

**CAUTION: To avoid electrostatic discharge, ground yourself by using a wrist grounding strap or by periodically touching an unpainted metal surface, such as a connector on the back of the computer.**

**CAUTION: Handle components and cards with care. Do not touch the components or contacts on a card. Hold a card by its edges or by its metal mounting bracket. Hold a component such as a processor by its edges, not by its pins.**

**CAUTION: When you disconnect a cable, pull on its connector or on its pull-tab, not on the cable itself. Some cables have connectors with locking tabs; if you are disconnecting this type of cable, press in on the locking tabs before you disconnect the cable. As you pull connectors apart, keep them evenly aligned to avoid bending any connector pins. Also, before you connect a cable, ensure that both connectors are correctly oriented and aligned.** 

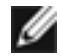

**NOTE:** The color of your computer and certain components may appear differently than shown in this document.

To avoid damaging your computer, perform the following steps before you begin working inside the computer.

- 1. Ensure that your work surface is flat and clean to prevent the cover from being scratched.
- 2. Turn off your computer (see [Turning Off Your Computer](#page-2-1)).

**CAUTION: To disconnect a network cable, first unplug the cable from your computer and then unplug the cable from the network device.**

- 3. Disconnect all network cables from the computer.
- 4. Disconnect your computer and all attached devices from their electrical outlets.
- 5. Press and hold the power button while the computer is unplugged to ground the system board.
- 6. Remove the [cover.](#page-33-0)

**CAUTION: Before touching anything inside your computer, ground yourself by touching an unpainted metal surface, such as the metal at the back of the computer. While you work, periodically touch an unpainted metal surface to dissipate static electricity, which could harm internal components.**

## <span id="page-2-0"></span>**Recommended Tools**

The procedures in this document may require the following tools:

- Small flat-blade screwdriver
- Phillips screwdriver
- Small plastic scribe
- Flash BIOS update program media

# <span id="page-2-1"></span>**Turning Off Your Computer**

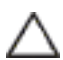

**CAUTION: To avoid losing data, save and close all open files and exit all open programs before you turn off your computer.**

1. Shut down the operating system:

● **In Windows Vista®:**

Click **Start ,** then click the arrow in the lower-right corner of the **Start** menu as shown below, and then click **Shut Down**.

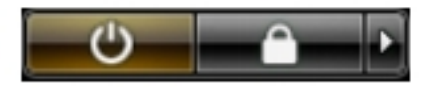

● **In Windows® XP:** 

Click **Start**→**Turn Off Computer**→**Turn Off**.

The computer turns off after the operating system shutdown process is complete.

2. Ensure that the computer and all attached devices are turned off. If your computer and attached devices did not automatically turn off when you shut down your operating system, press and hold the power button for about 6 seconds to turn them off.

# <span id="page-3-0"></span>**After Working Inside Your Computer**

After you complete any replacement procedure, ensure you connect any external devices, cards, and cables before turning on your computer.

1. Replace the [cover.](file:///F|/Electronic%20Manuals/SCANS/Dell%20OptiPlex%20380/SM_MT_EN/Cover.htm)

#### **CAUTION: To connect a network cable, first plug the cable into the network device and then plug it into the computer.**

- 2. Connect any telephone or network cables to your computer.
- 3. Connect your computer and all attached devices to their electrical outlets.
- 4. Turn on your computer.
- 5. Verify that the computer works correctly by running the **Dell Diagnostics**.

## **Specifications**

**Dell™ OptiPlex™ 380 Service Manual—Mini-Tower**

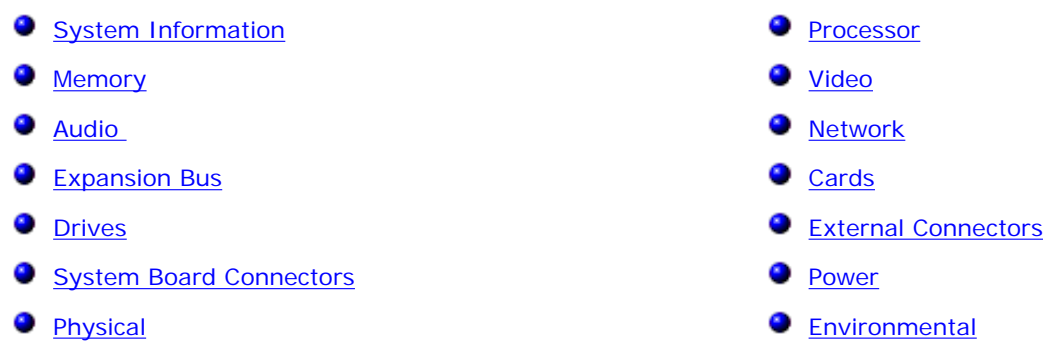

<span id="page-4-0"></span>Ø **NOTE:** Offerings may vary by region. For more information regarding the configuration of your computer, click Start→ Help and Support and select the option to view information about your computer.

<span id="page-4-1"></span>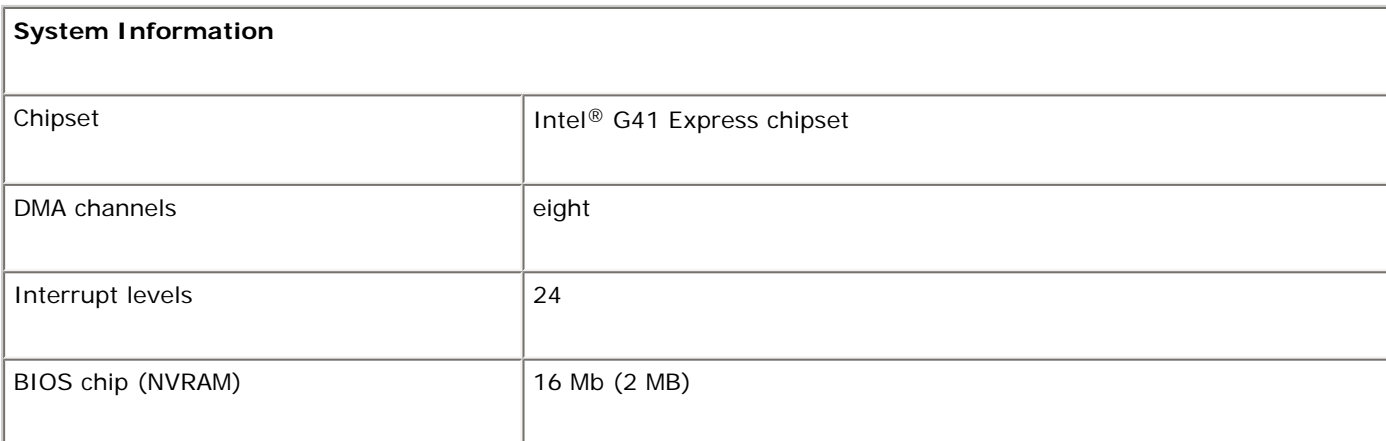

<span id="page-4-3"></span>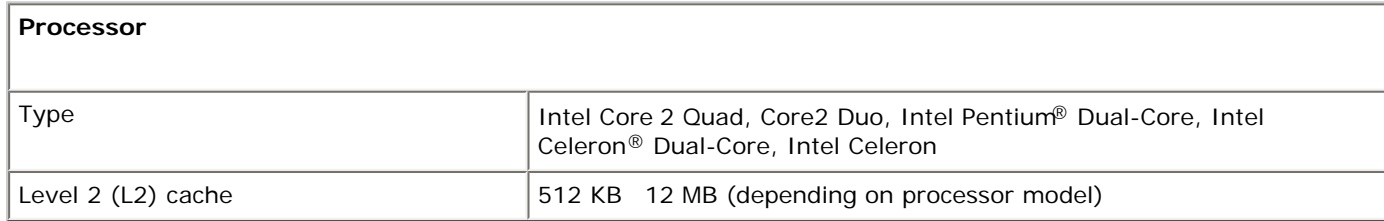

<span id="page-4-2"></span>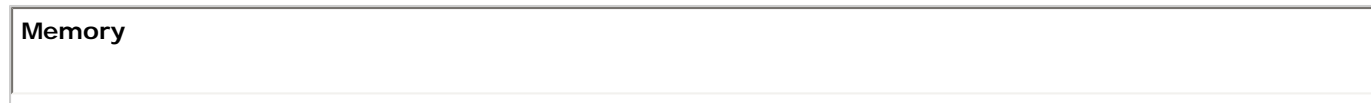

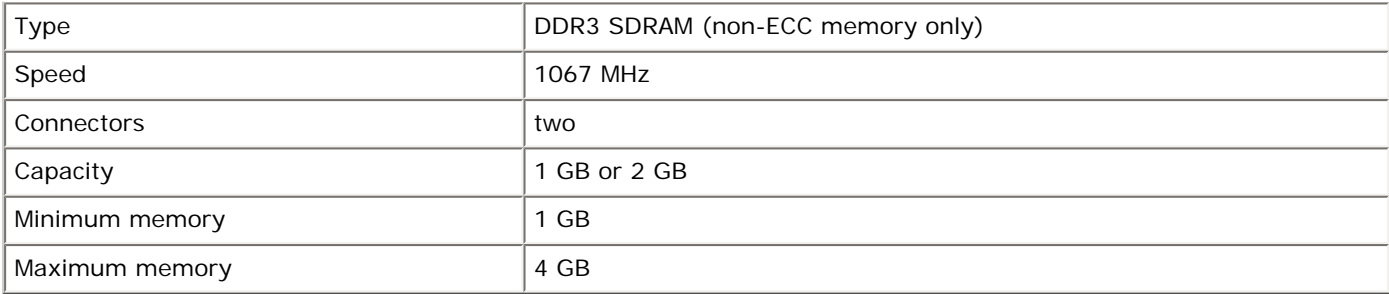

<span id="page-5-2"></span>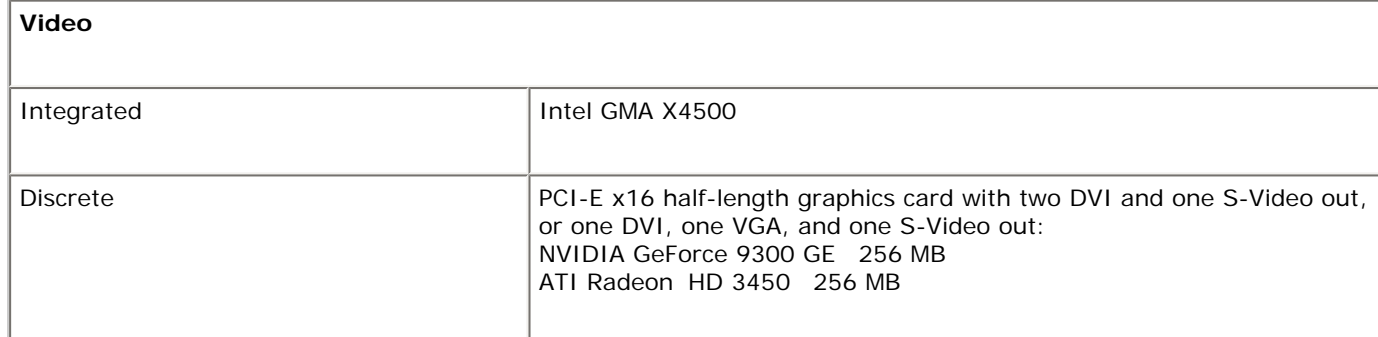

<span id="page-5-0"></span>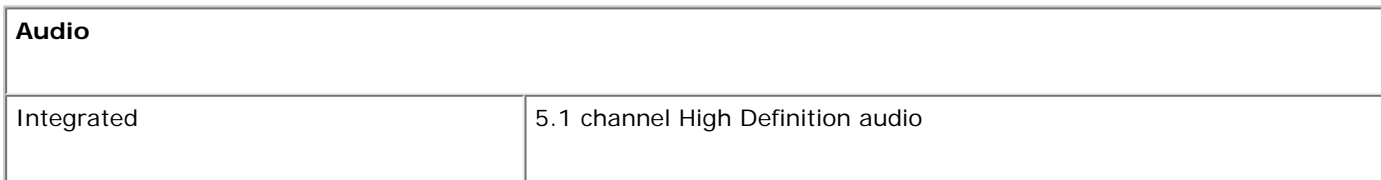

<span id="page-5-3"></span>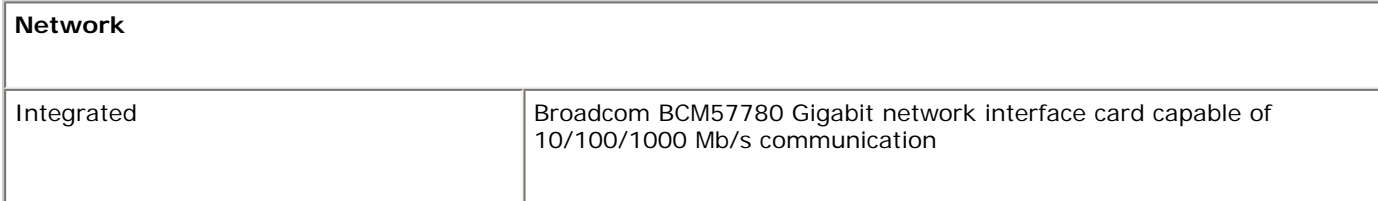

<span id="page-5-1"></span>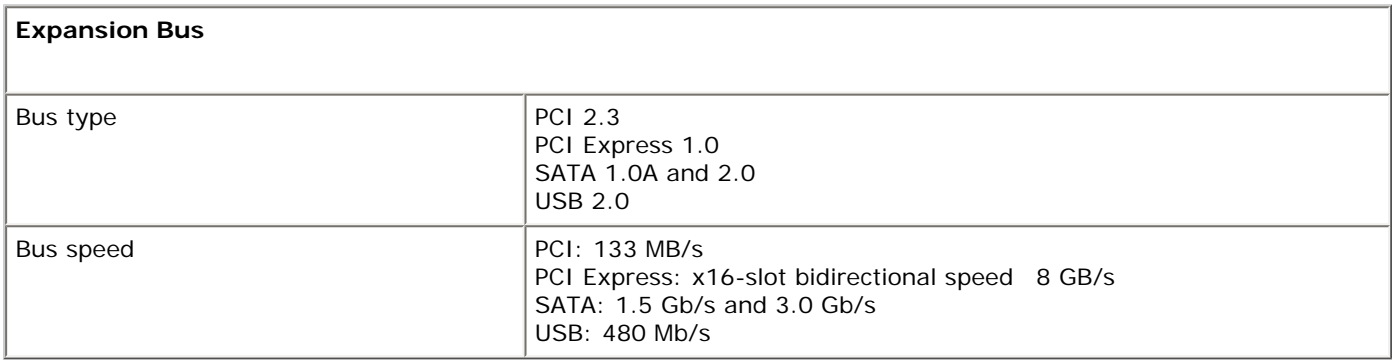

<span id="page-5-4"></span>**Cards** 

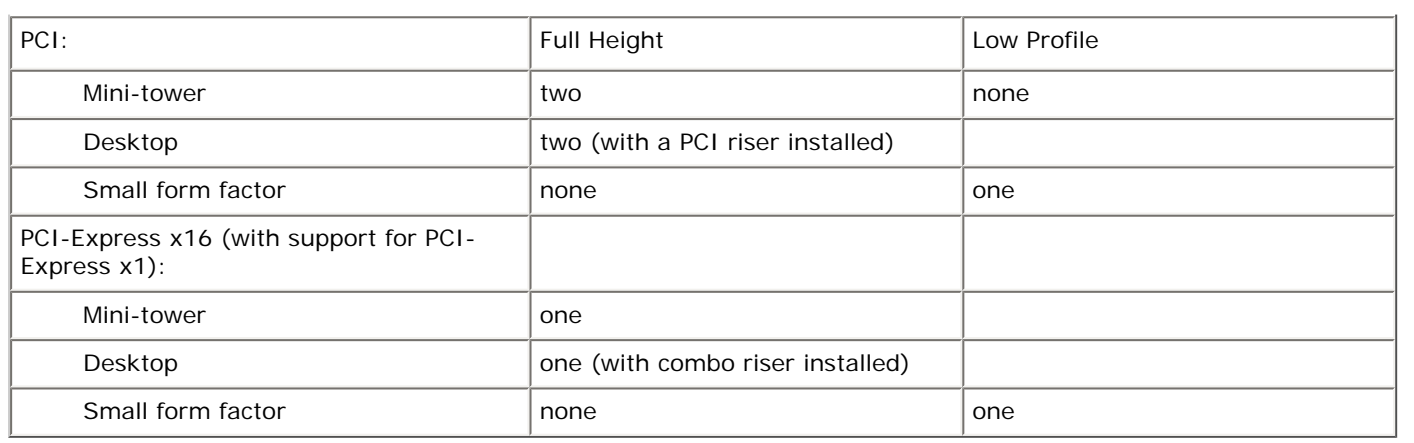

<span id="page-6-0"></span>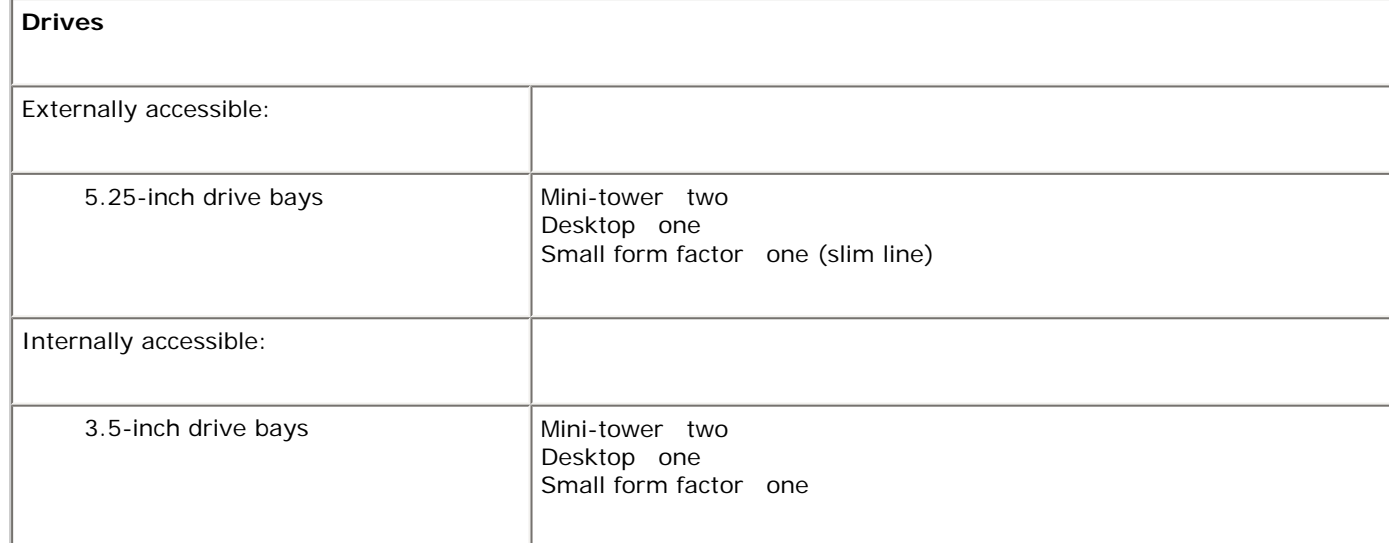

<span id="page-6-1"></span>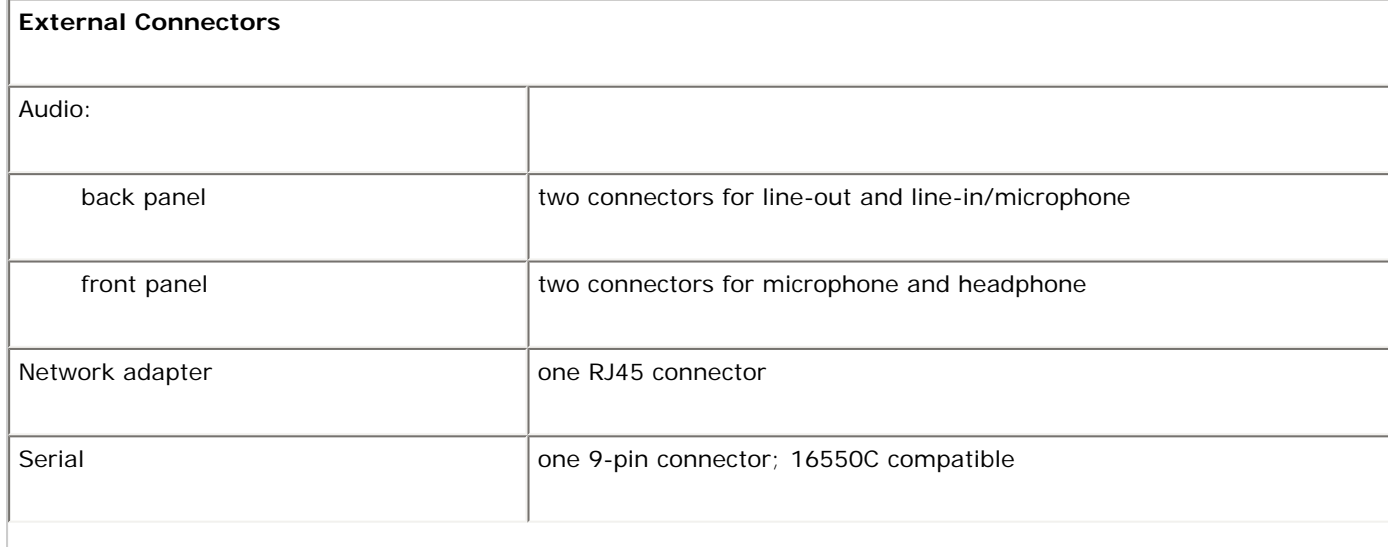

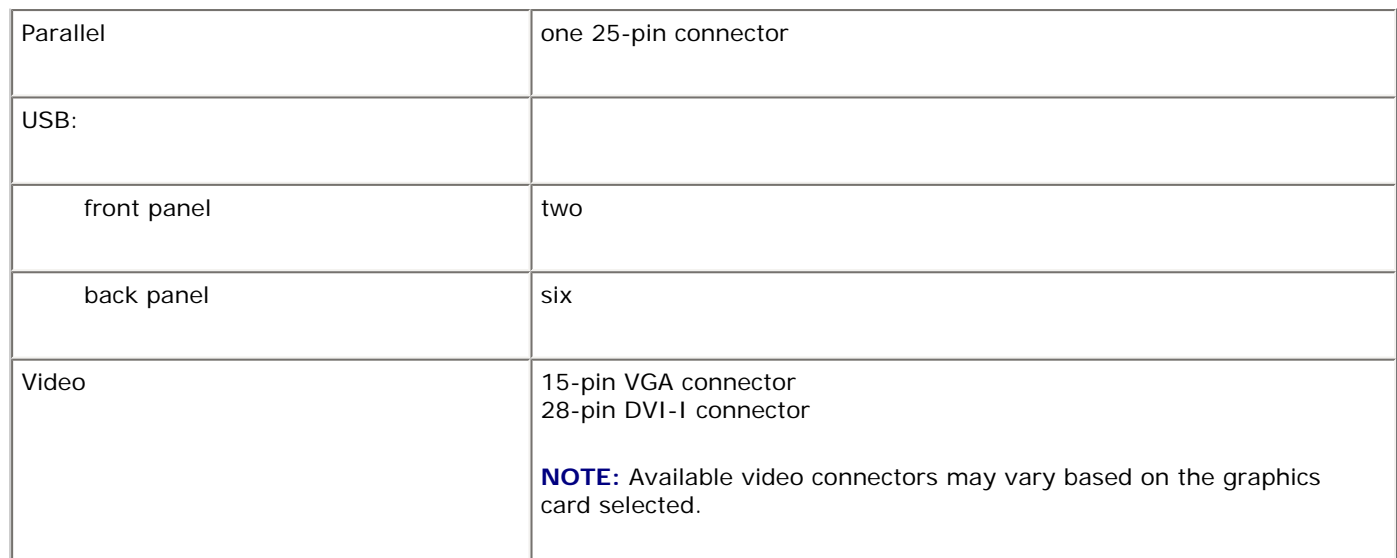

<span id="page-7-0"></span>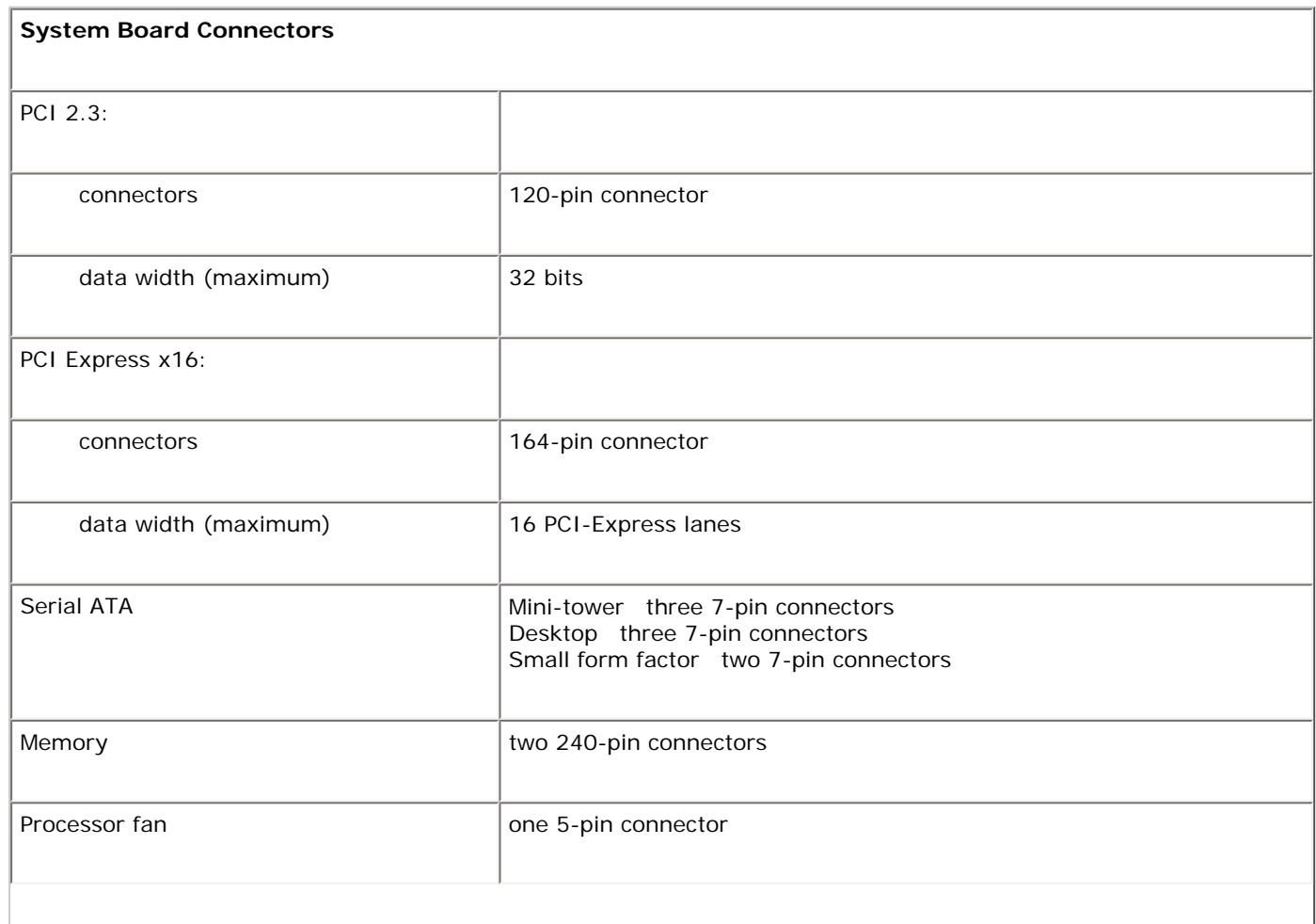

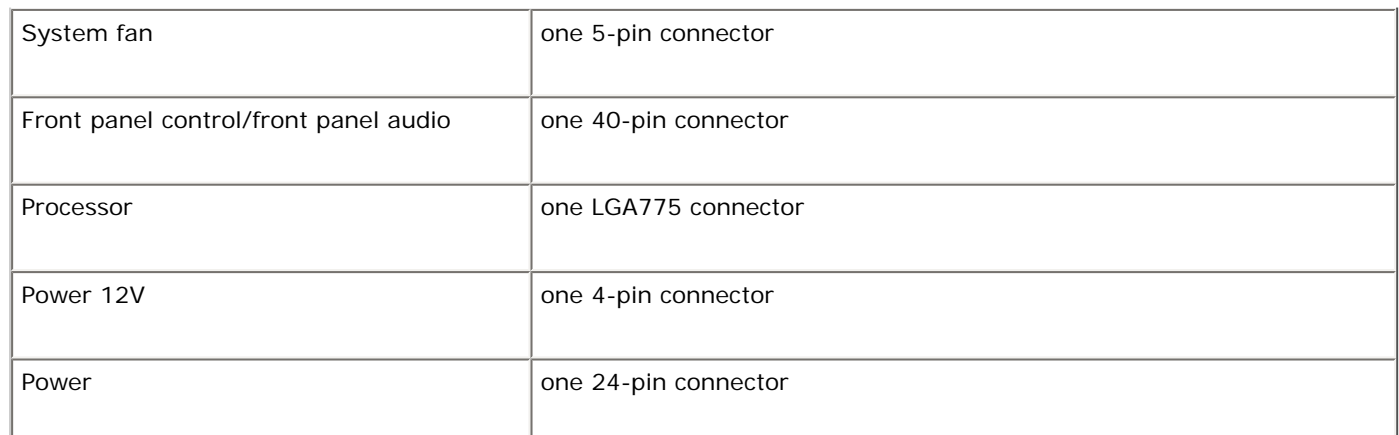

<span id="page-8-0"></span>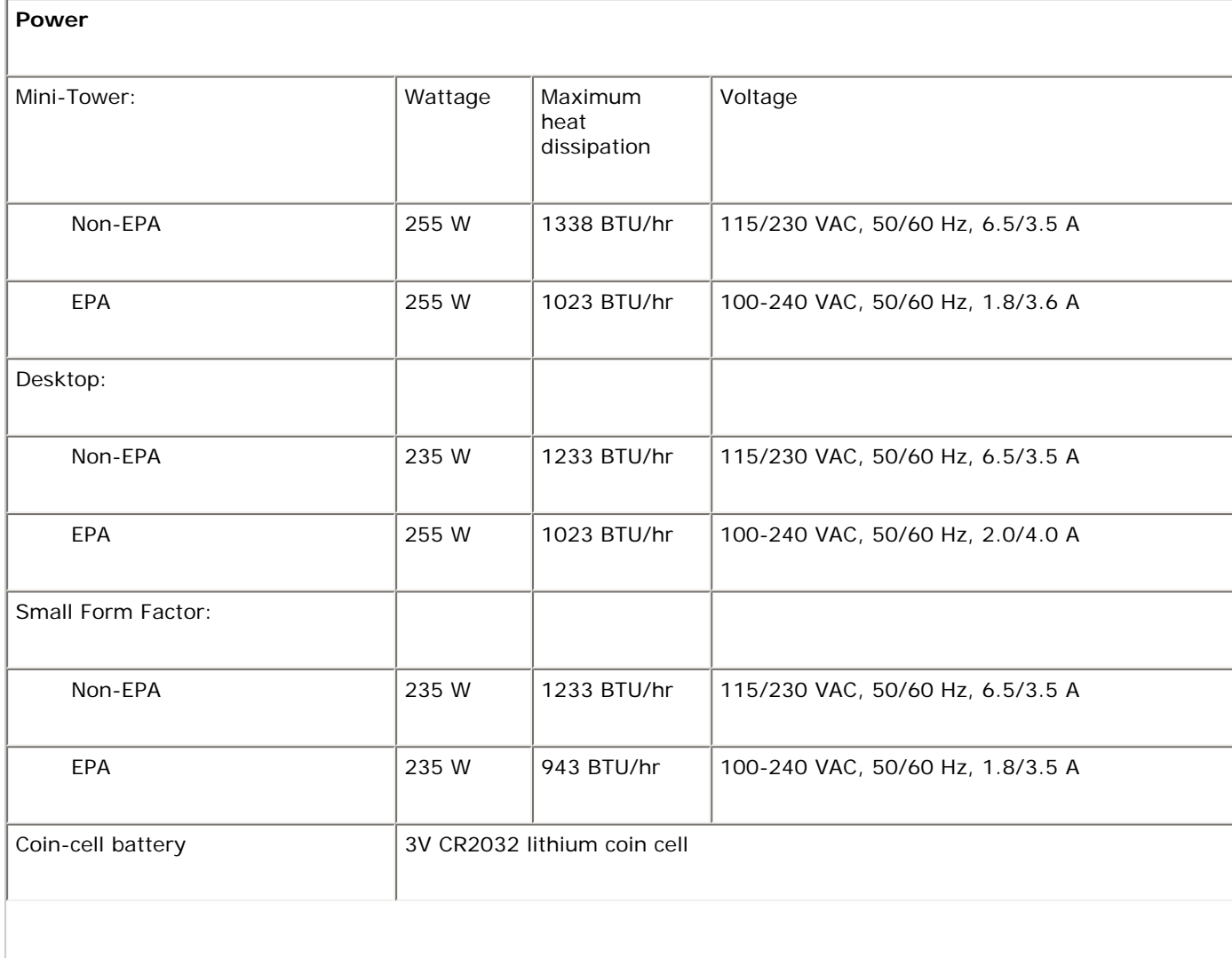

**NOTE:** Heat dissipation is calculated by using the power supply wattage rating.

**NOTE:** See the safety information that shipped with your computer for important voltage setting information.

<span id="page-9-0"></span>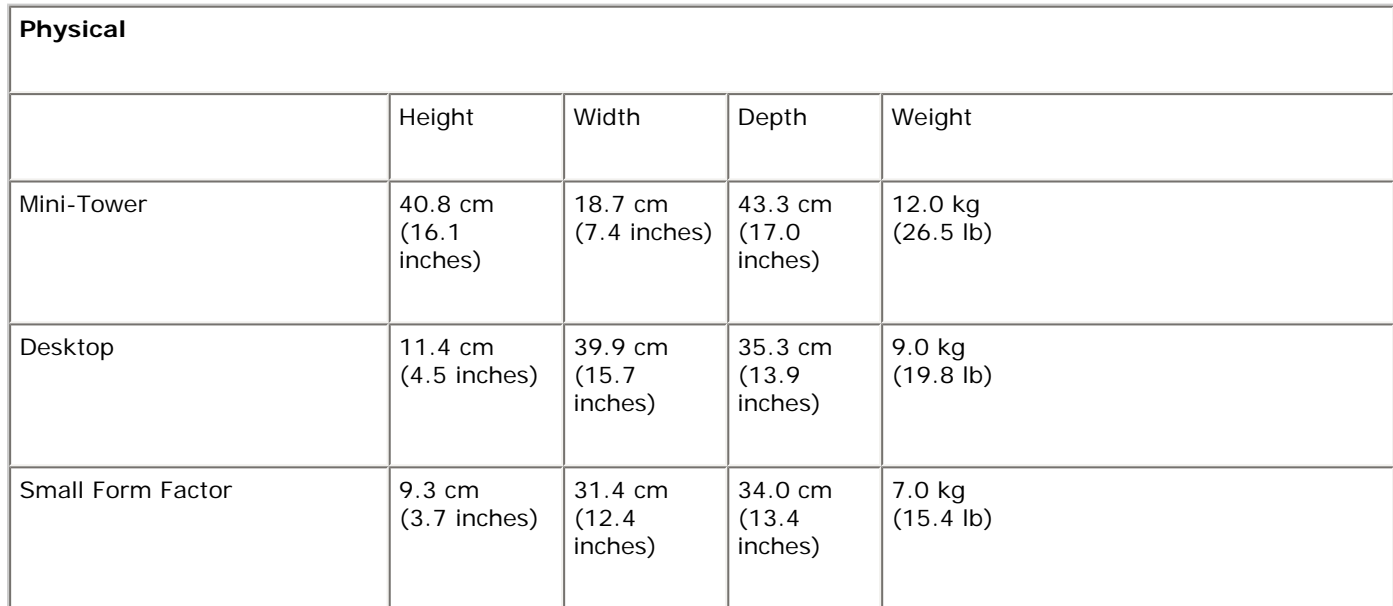

<span id="page-9-1"></span>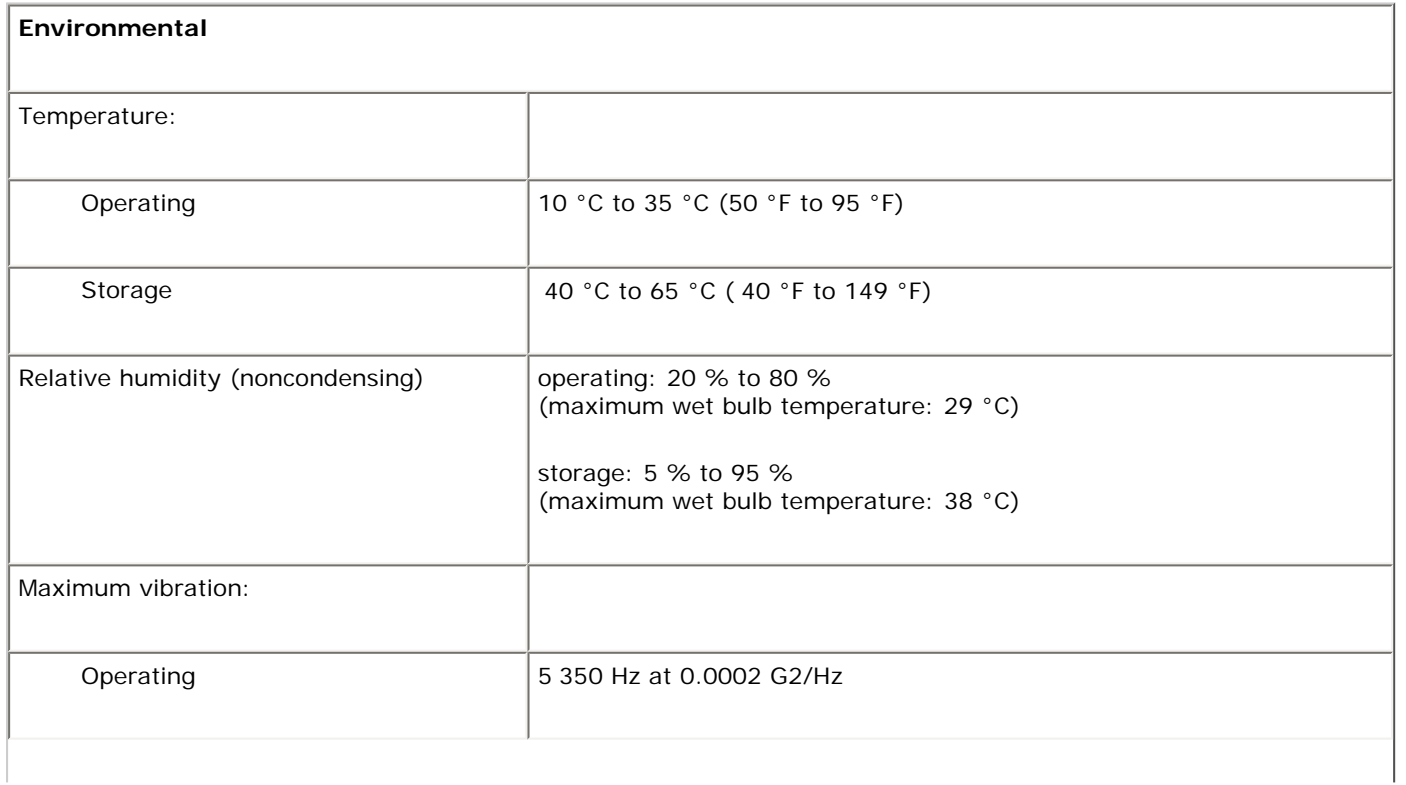

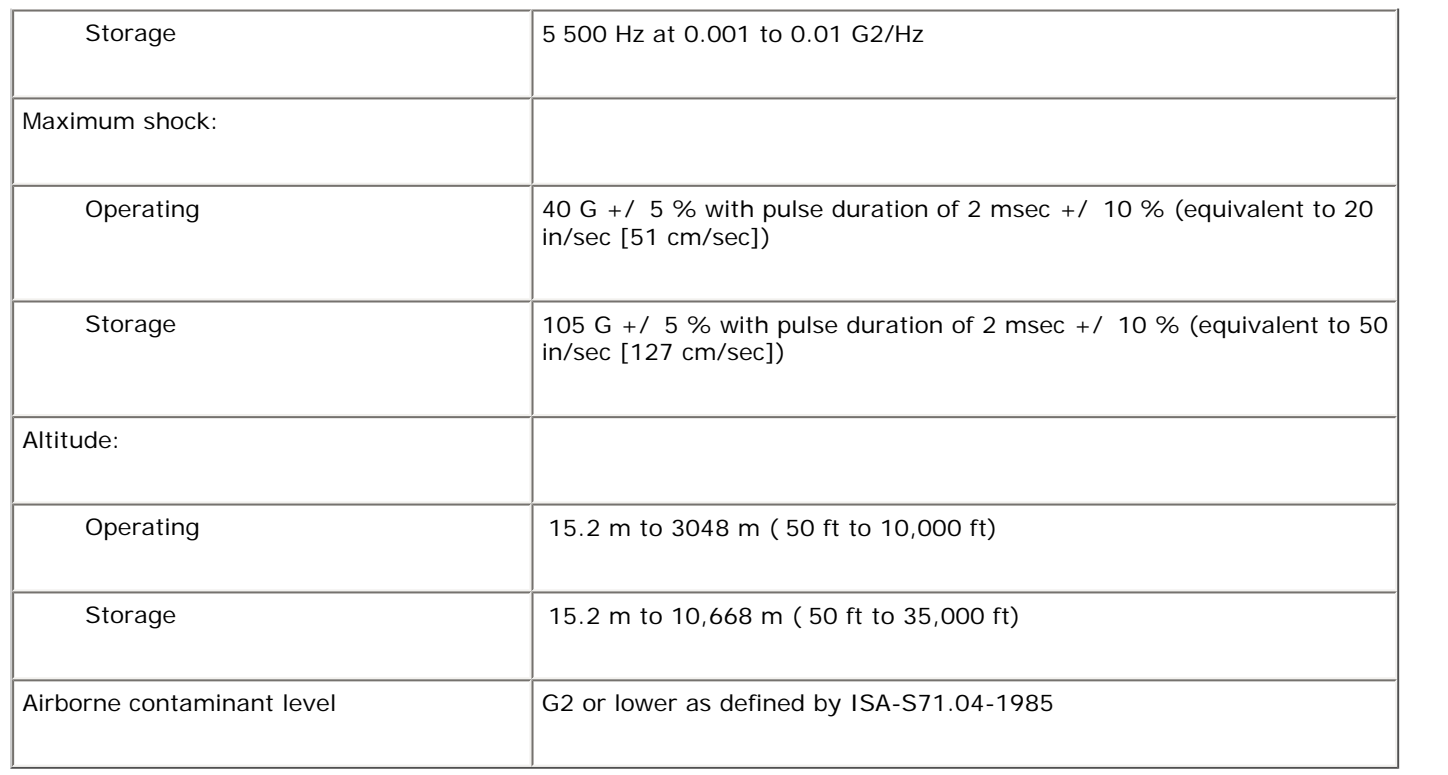

# <span id="page-11-0"></span>**Removing and Replacing Parts**

**Dell OptiPlex 380 Service Manual Mini-Tower**

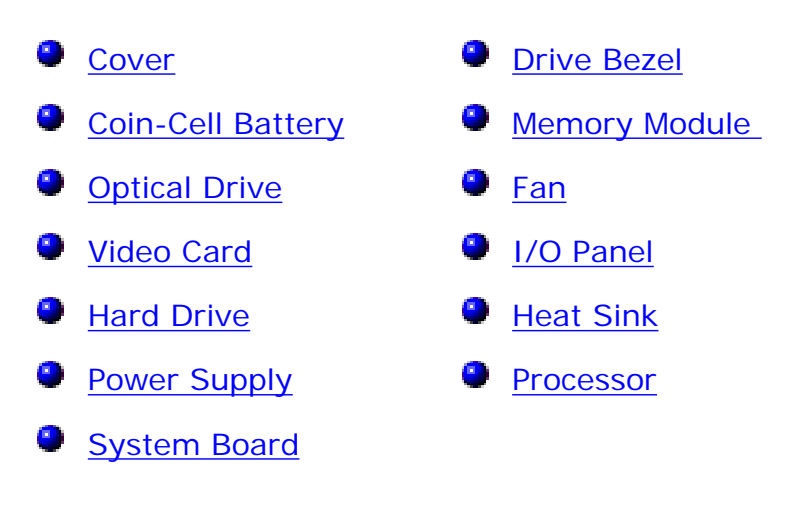

# <span id="page-12-0"></span>**System Board Layout**

**Dell™ OptiPlex™ 380 Service Manual—Mini-Tower**

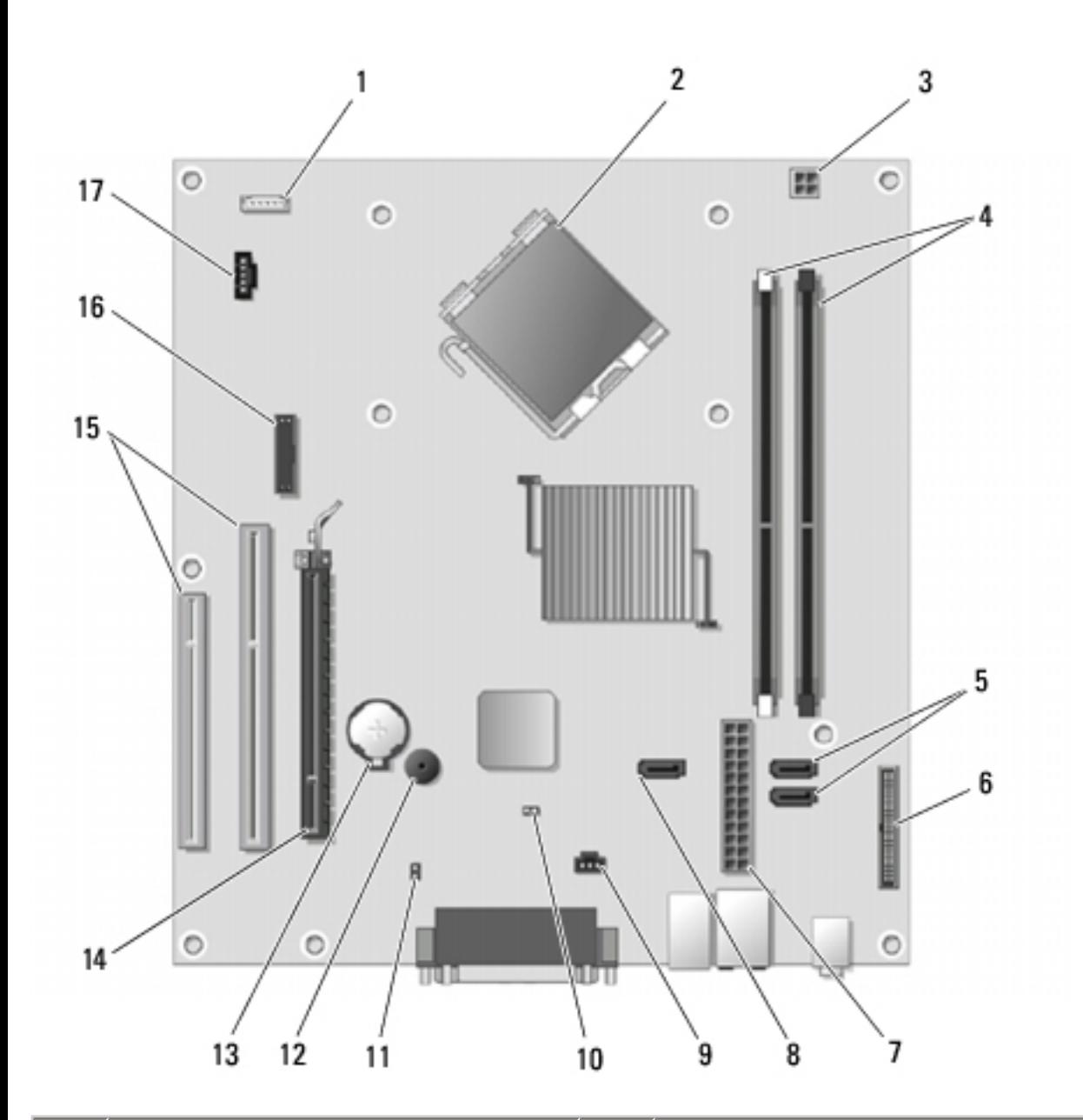

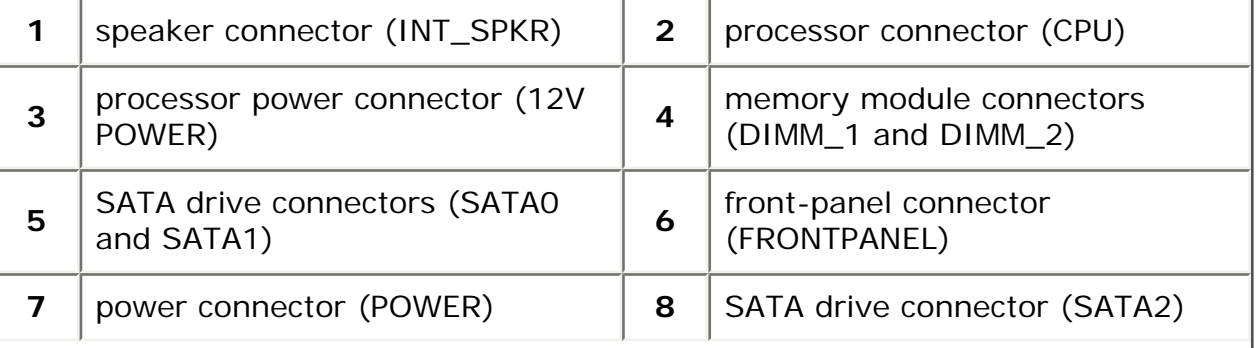

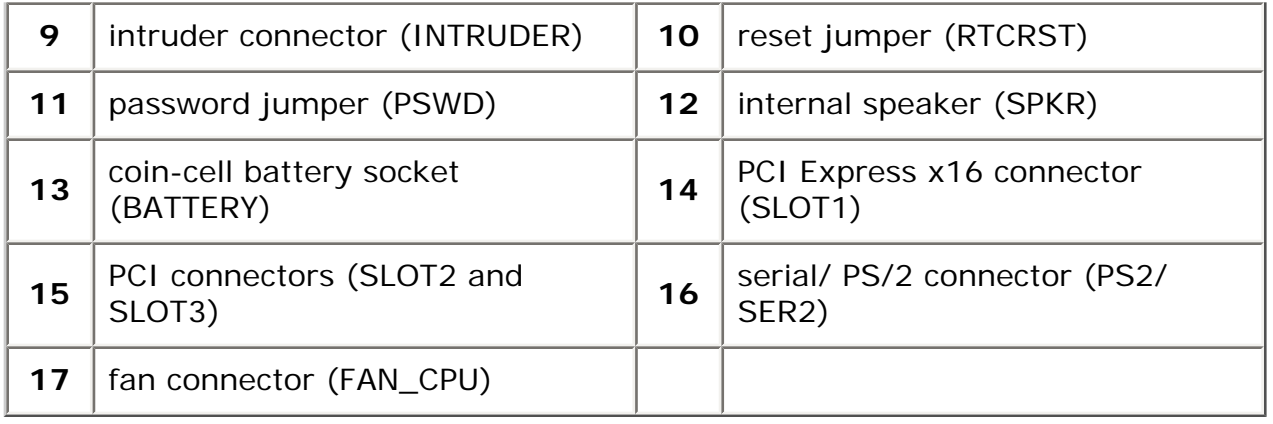

## **System Setup**

**Dell™ OptiPlex™ 380 Service Manual—Mini-Tower**

- [Boot Menu](#page-14-1)
- **O** [Navigation Keystrokes](#page-14-2)
- **O** [Entering System Setup](#page-14-3)
- 0 **[System Setup Simulation](#page-14-3)**
- <span id="page-14-0"></span>[System Setup Menu Options](#page-15-0)

#### <span id="page-14-1"></span>**Boot Menu**

Press <F12> when the Dell™ logo appears to initiate a one-time boot menu with a list of the valid boot devices for the computer.

The options listed are:

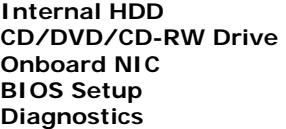

This menu is useful when you are attempting to boot to a particular device or to bring up the diagnostics for the computer. Using the boot menu does not make any changes to the boot order stored in the BIOS.

### <span id="page-14-2"></span>**Navigation Keystrokes**

Use the following keystrokes to navigate the System Setup screens.

<span id="page-14-3"></span>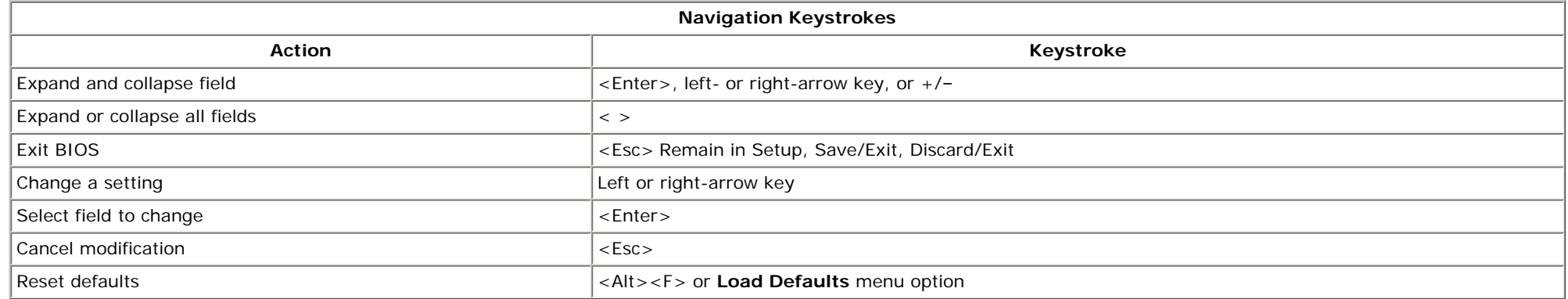

### **Entering System Setup**

Your computer offers the following BIOS and System Setup options:

- $\cdot$  Bring up a one-time boot menu by pressing <F12>
- Access System Setup by pressing <F2>

#### **<F12> Menu**

Press <F12> when the Dell™ logo appears to initiate a one-time boot menu with a list of the valid boot devices for the computer. **Diagnostics** and **Enter Setup** options are also included in this menu. The devices listed on the boot menu depend on the bootable devices installed in the computer. This menu is useful when you are attempting to boot to a particular device or to bring up the diagnostics for the computer. Making changes in the boot menu does not make any changes to the boot order stored in the BIOS.

#### **<F2>**

Press <F2> to enter System Setup and make changes to user-definable settings. If you have trouble entering System Setup using this key, press <F2> when the keyboard lights first flash.

### <span id="page-15-0"></span>**System Setup Menu Options**

Ø **NOTE**: System Setup options may vary depending on your computer and may not appear in the exact same order.

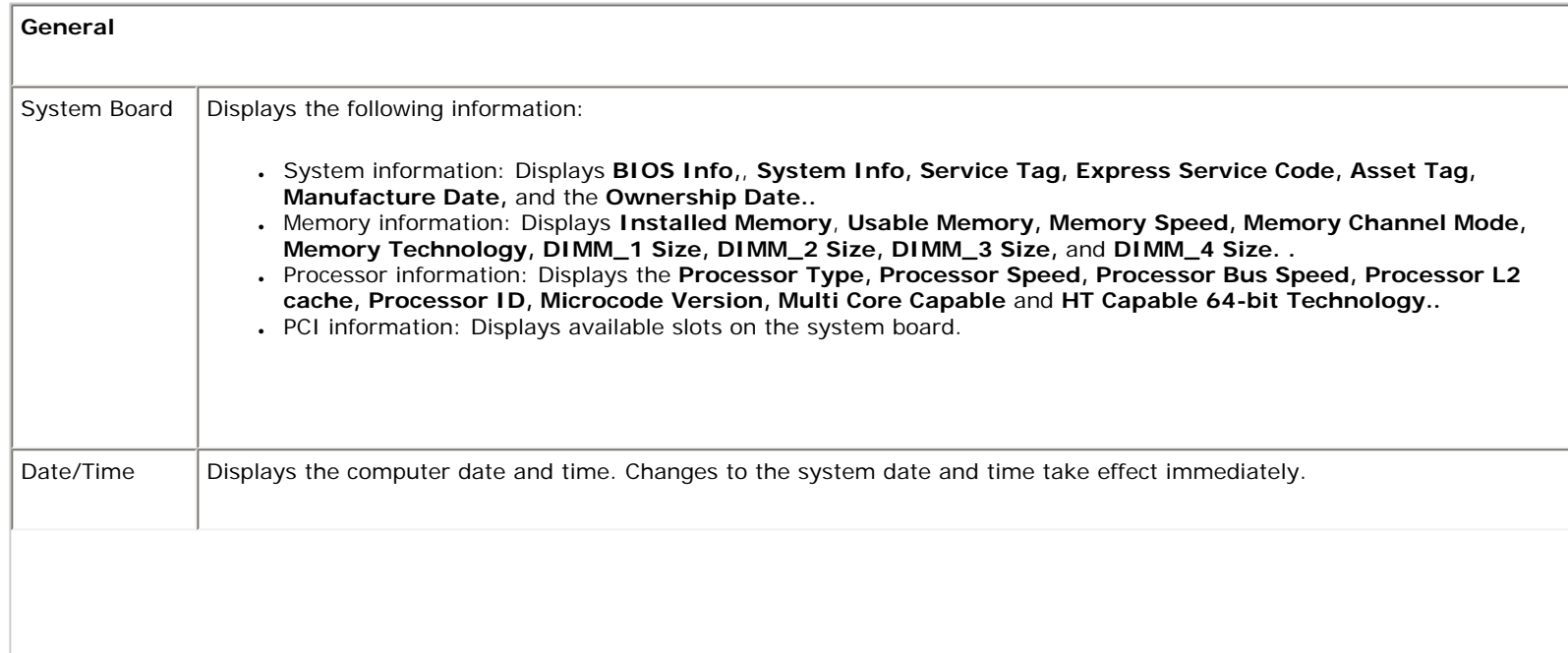

Boot Sequence Specifies the order in which the computer attempts to find an operating system from the devices specified in this list. ● **Onboard or USB Floppy** ● **Hard drive** (lists the model number of the hard drive currently installed in the computer) ● **Onboard or USB CD-Rom Drive** ● **USB Device**

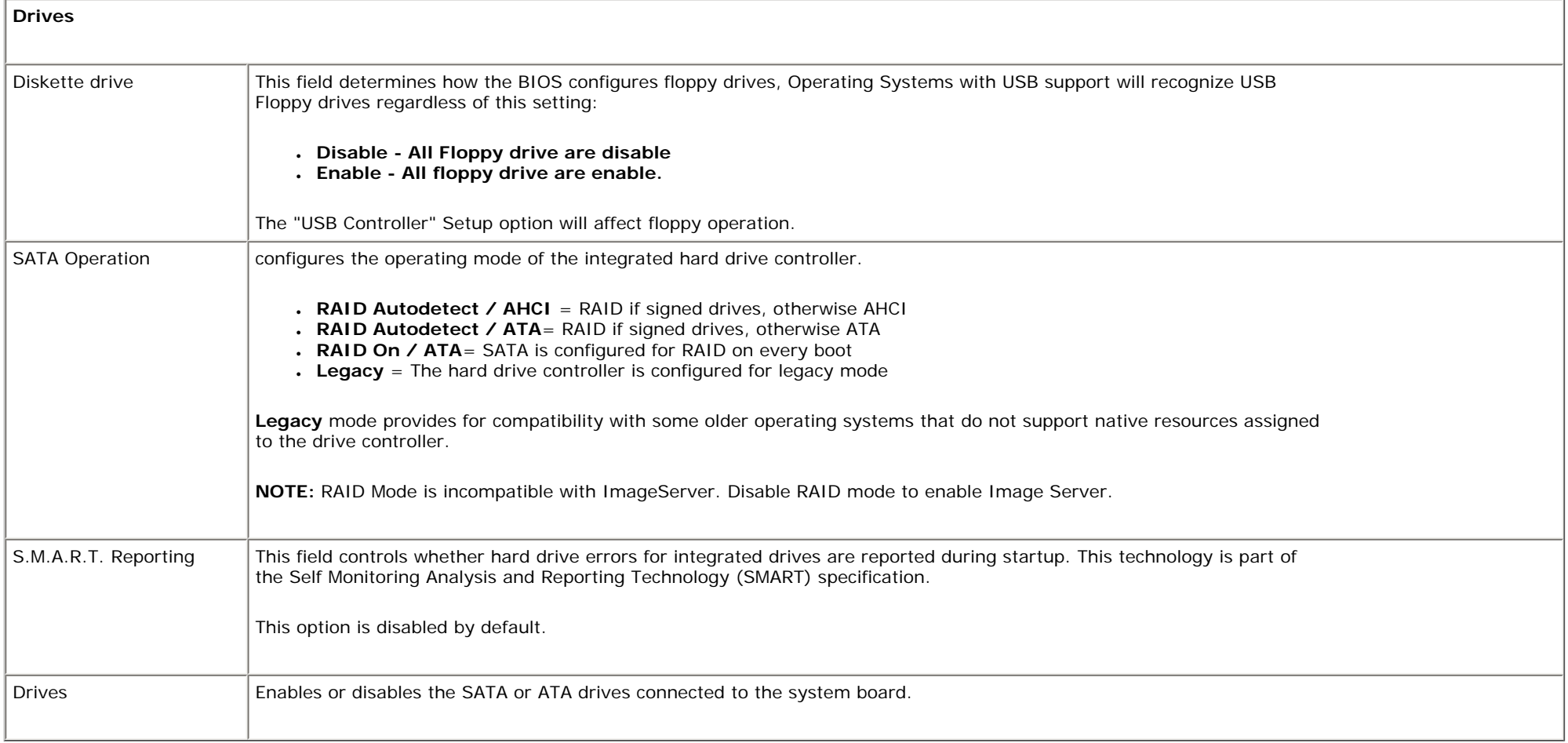

**System Configuration**

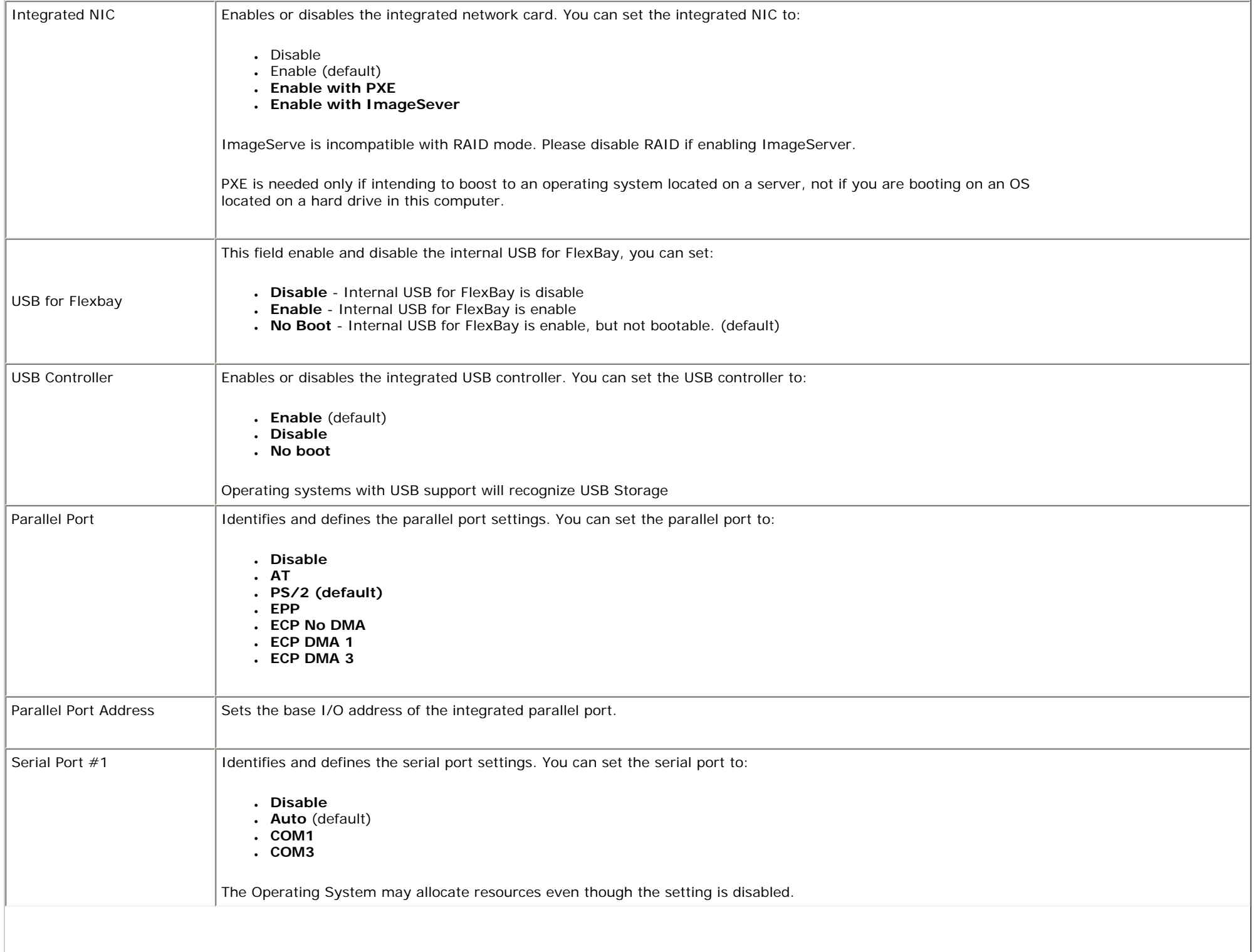

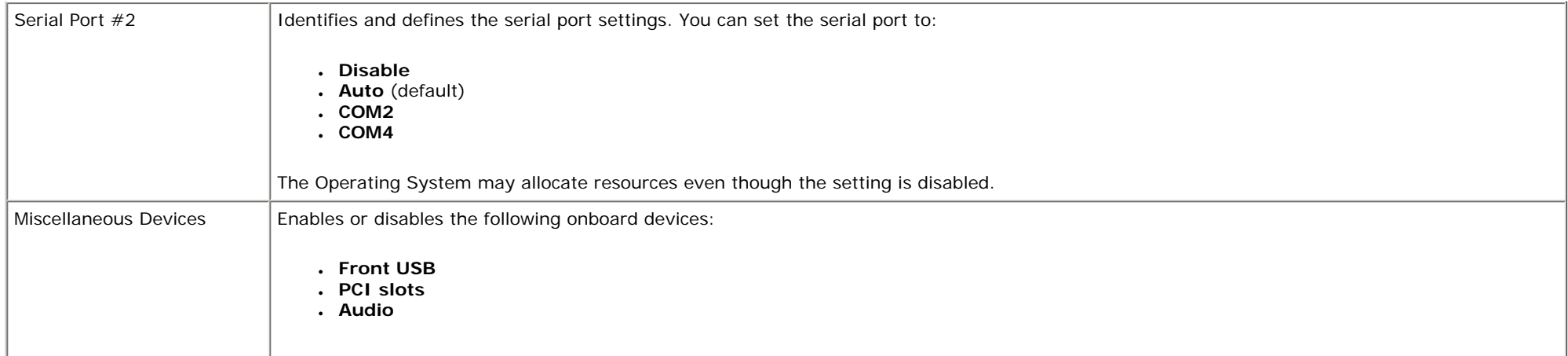

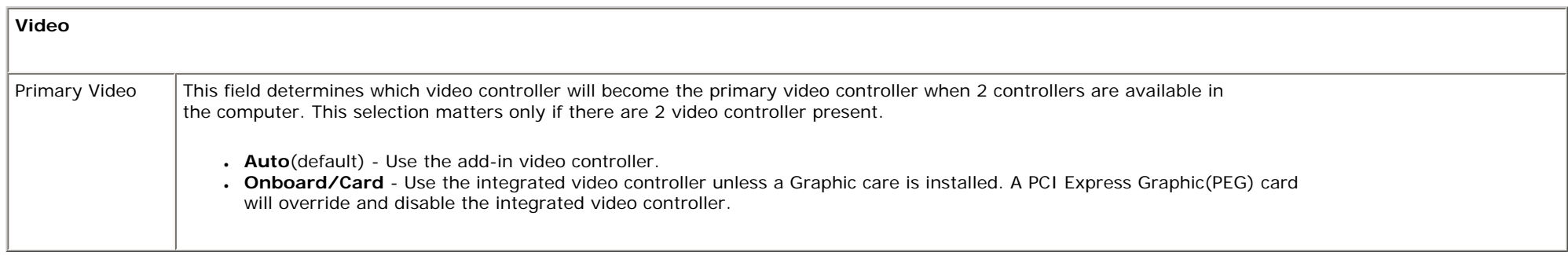

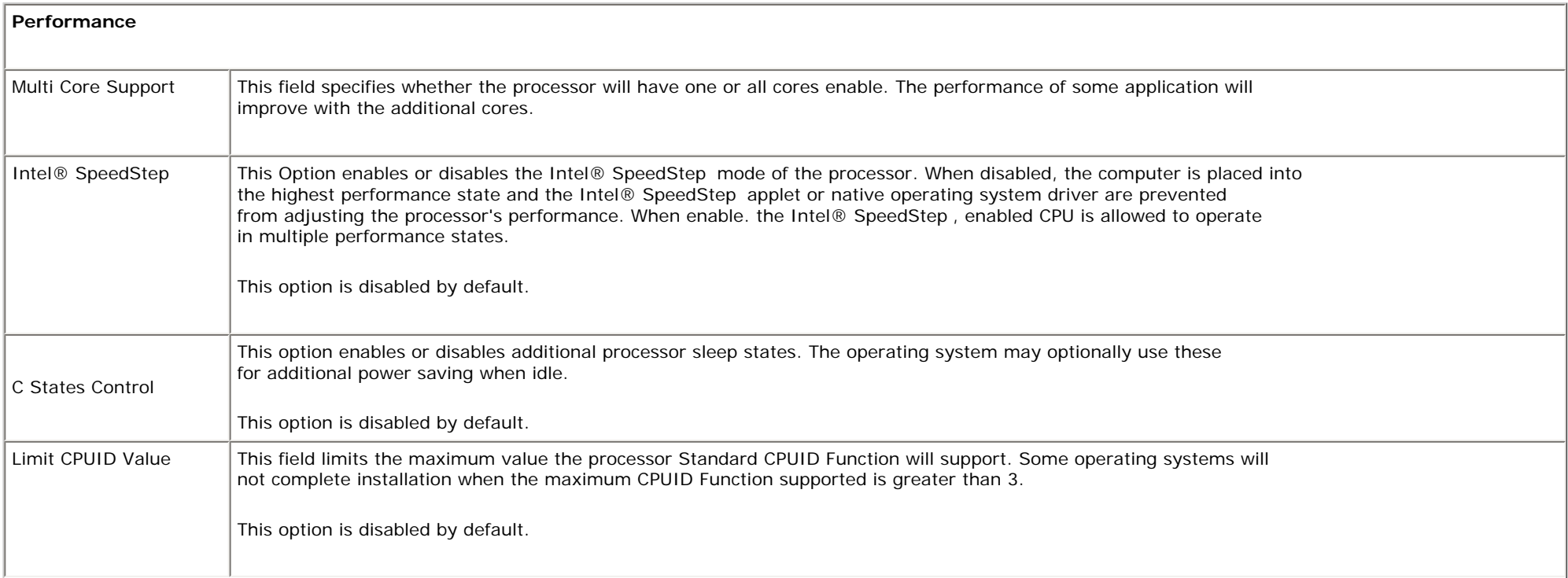

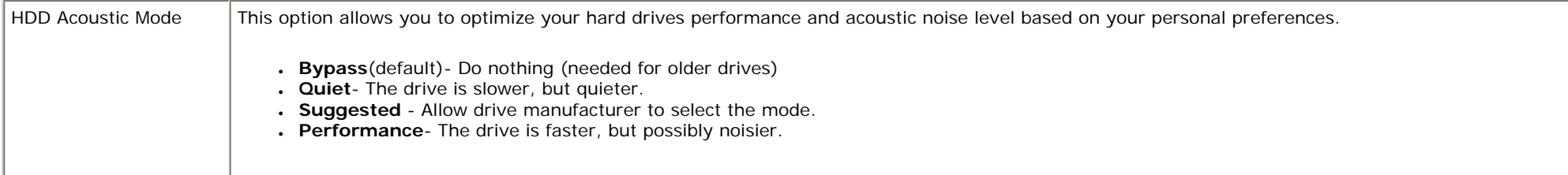

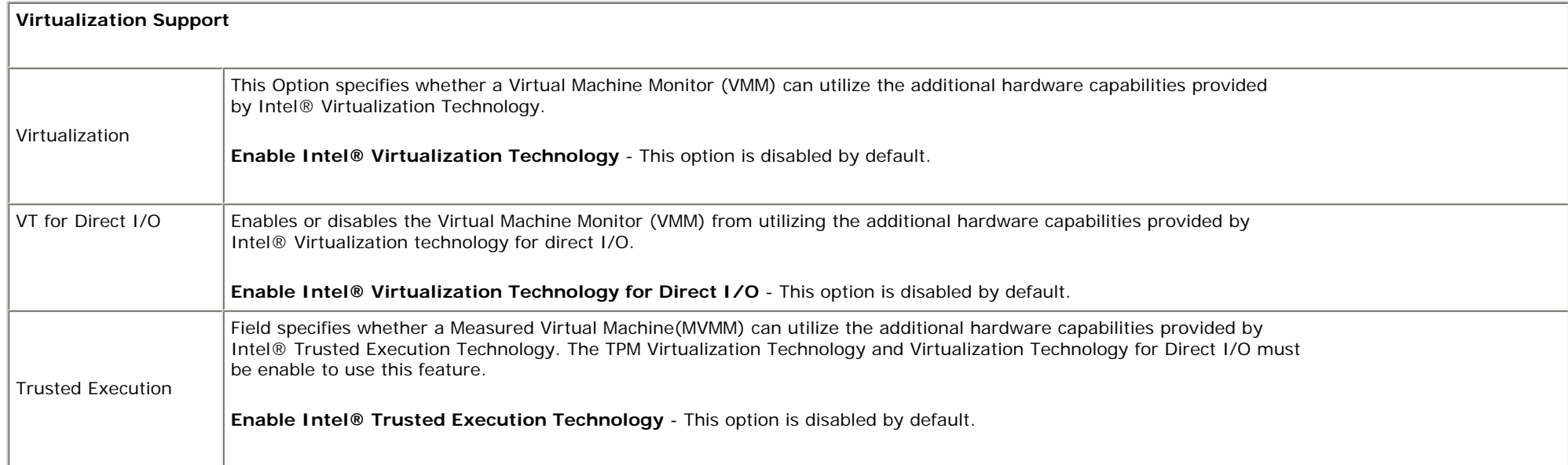

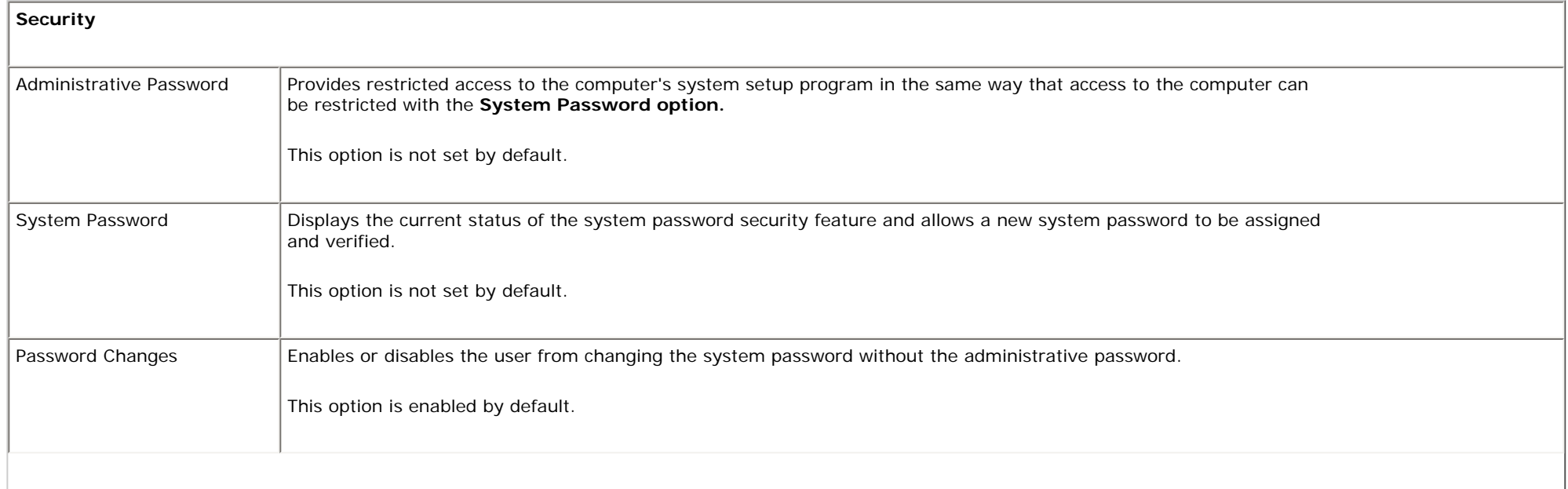

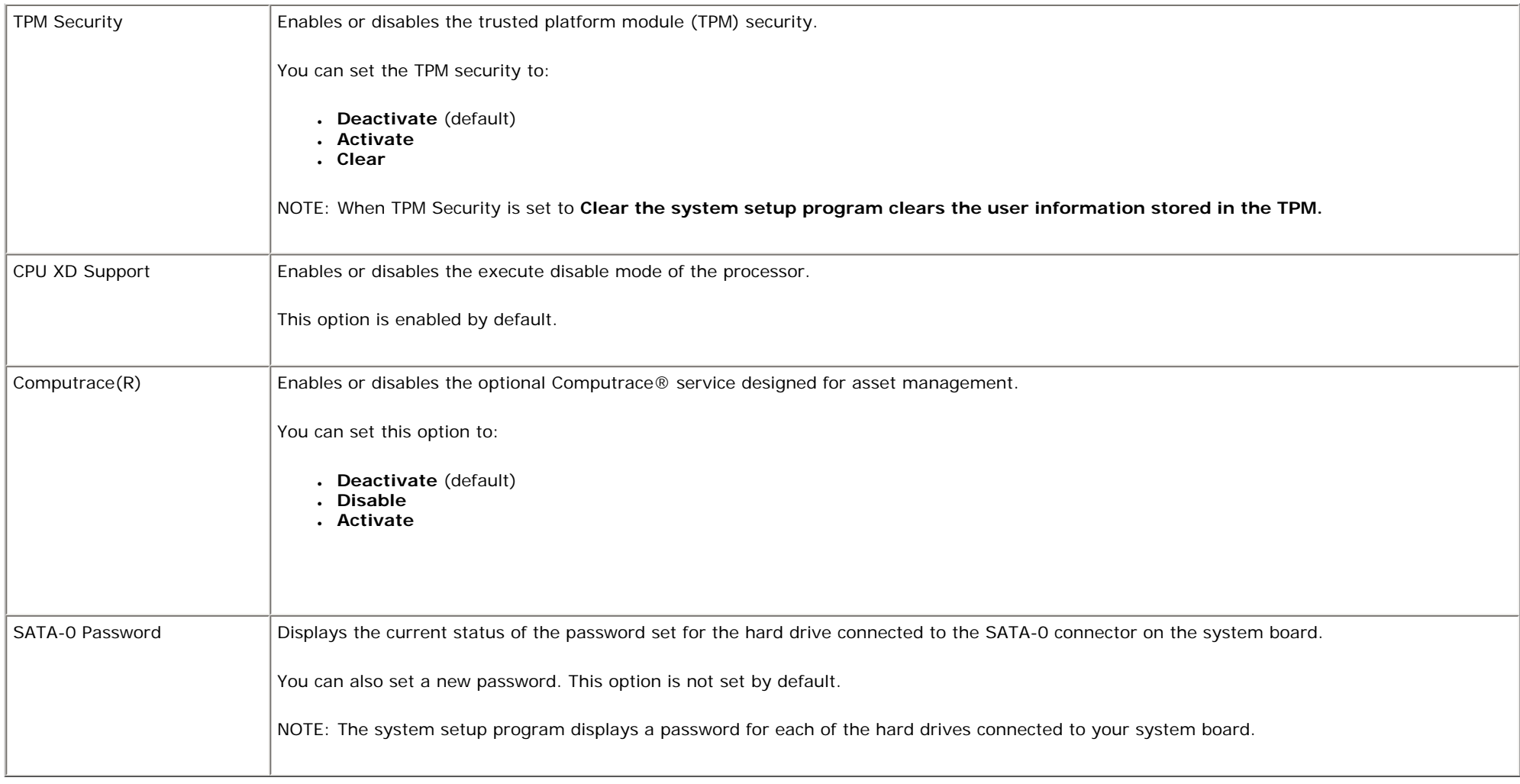

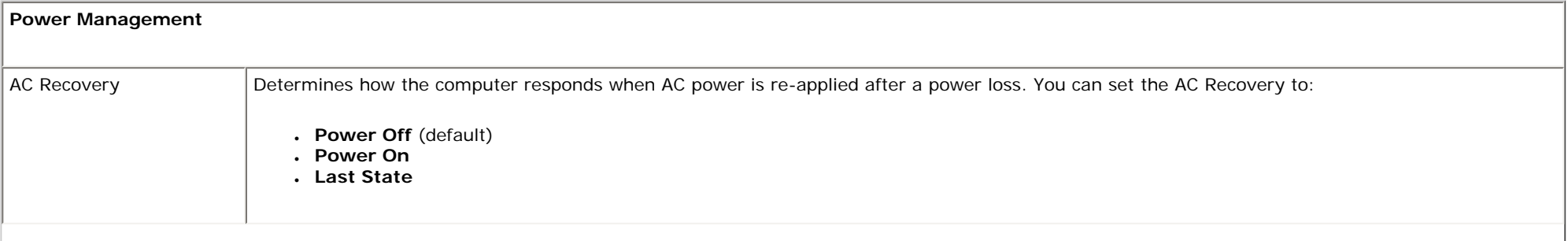

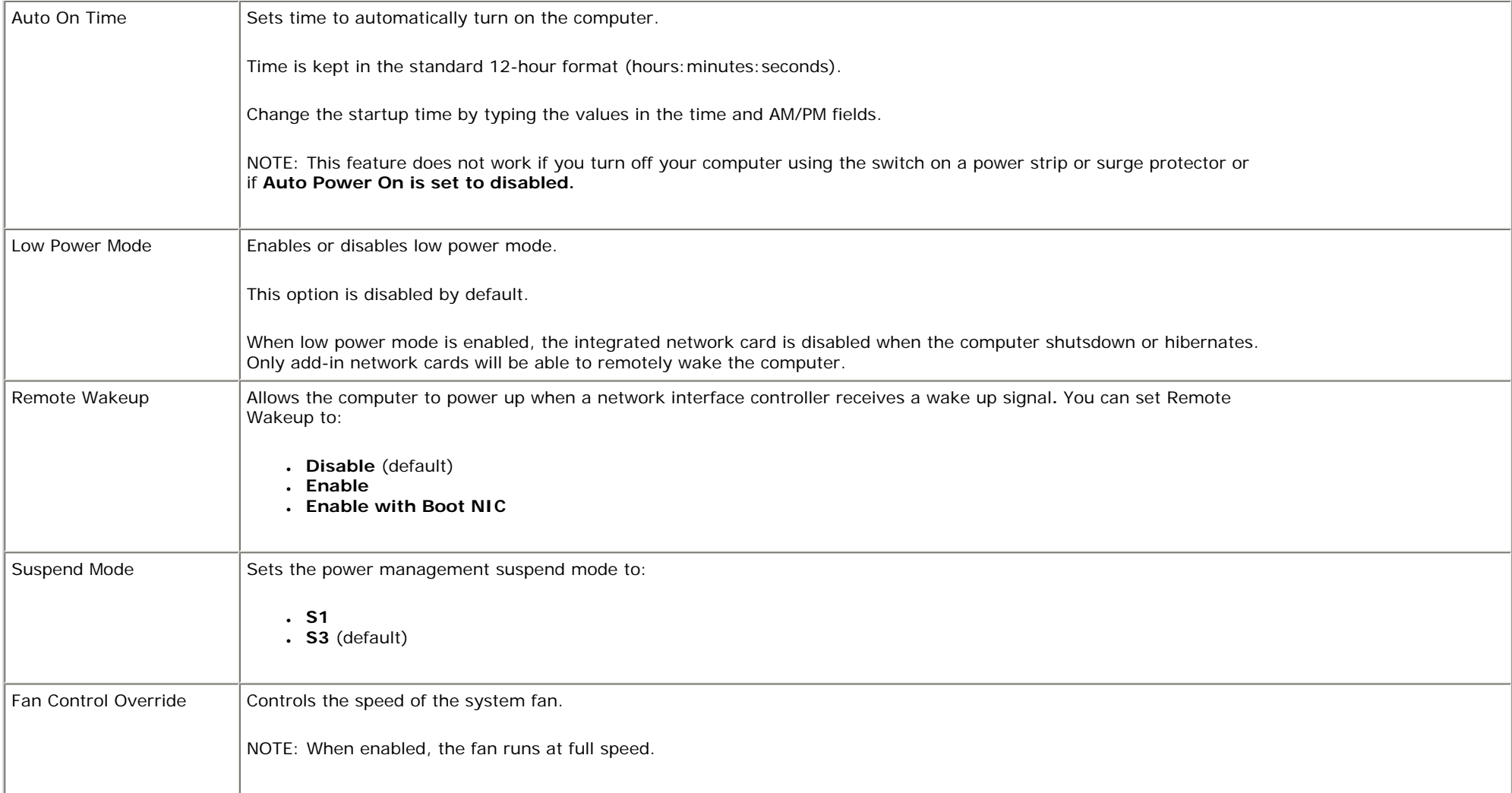

![](_page_21_Picture_100.jpeg)

![](_page_22_Picture_119.jpeg)

![](_page_22_Picture_120.jpeg)

![](_page_23_Picture_99.jpeg)

![](_page_23_Picture_100.jpeg)

**System Logs**

![](_page_24_Picture_21.jpeg)

# <span id="page-25-0"></span>**Diagnostics**

Dell OptiPlex 380 Service Manual Desktop

- Dell Diagnostics
- **Power Button Light Codes**
- Beep Codes
- Diagnostic Lights

## **Dell Diagnostics**

## **When to Use the Dell Diagnostics**

It is recommended that you print these procedures before you begin.

![](_page_25_Picture_10.jpeg)

NOTE: The Dell Diagnostics software works only on Dell computers.

Ø NOTE: The *Drivers and Utilities* media is optional and may not ship with your computer.

Enter system setup (see **Entering System Setup**), review your computer's configuration information, and ensure that the device you want to test displays in System Setup and is active.

Start the Dell Diagnostics from either your hard drive or from the *Drivers and Utilities* media.

## **Starting the Dell Diagnostics From Your Hard Drive**

1. Turn on (or restart) your computer.

- 2. When the DELL logo appears, press <F12> immediately.
- NOTE: If you see a message stating that no diagnostics utility partition has been found, run the Dell Diagnostics from your *Drivers and Utilities* media.

If you wait too long and the operating system logo appears, continue to wait until you see the Microsoft® Windows® desktop. Then shut down your computer and try again.

- 3. When the boot device list appears, highlight **Boot to Utility Partition** and press <Enter>.
- 4. When the Dell Diagnostics **Main Menu** appears, select the test that you want to run.

## **Starting the Dell Diagnostics From the Drivers and Utilities Disc**

- 1. Insert the *Drivers and Utilities* disc*.*
- 2. Shut down and restart the computer.

When the DELL logo appears, press <F12> immediately.

If you wait too long and the Windows logo appears, continue to wait until you see the Windows desktop. Then shut down your computer and try again.

![](_page_26_Picture_10.jpeg)

- 3. When the boot device list appears, highlight **Onboard or USB CD-ROM Drive** and press <Enter>.
- 4. Select the **Boot from CD-ROM** option from the menu that appears and press <Enter>.
- 5. Type 1 to start the menu and press <Enter> to proceed.
- 6. Select **Run the 32 Bit Dell Diagnostics** from the numbered list. If multiple versions are listed, select the version appropriate for your computer.
- 7. When the Dell Diagnostics **Main Menu** appears, select the test you want to run.

## **Dell Diagnostics Main Menu**

1. After the Dell Diagnostics loads and the **Main Menu** screen appears, click the button for the option you want.

![](_page_27_Picture_122.jpeg)

- 2. If a problem is encountered during a test, a message appears with an error code and a description of the problem. Write down the error code and problem description and follow the instructions on the screen.
- 3. If you run a test from the **Custom Test** or **Symptom Tree** option, click the applicable tab described in the following table for more information.

![](_page_27_Picture_123.jpeg)

4. When the tests are completed, if you are running the Dell Diagnostics from the *Drivers and* 

*Utilities* disc, remove the disc.

5. Close the test screen to return to the **Main Menu** screen. To exit the Dell Diagnostics and restart the computer, close the **Main Menu** screen.

## **Power Button Light Codes**

The diagnostic lights give much more information about the system state, but legacy power light states are also supported in your computer. The power light states are shown in following table.

![](_page_28_Picture_107.jpeg)

## **Beep Codes**

If the monitor cannot display error messages during the POST, the computer may emit a series of beeps that identifies the problem or that can help you identify a faulty component or assembly. The following table lists the beep codes that may be generated during the POST. Most beep codes indicate a fatal error that prevents the computer from completing the boot routine until the indicated condition is corrected.

![](_page_29_Picture_118.jpeg)

## **Diagnostic Lights**

To help troubleshoot a problem, your computer has four lights labeled 1, 2, 3, and 4 on the bank panel. When the computer starts normally, the lights flash before turning off. If the computer malfunctions, the sequence of the lights help to identify the problem.

![](_page_30_Picture_0.jpeg)

NOTE: After the computer completes POST, all four lights turn off before booting to the operating system.

![](_page_30_Picture_150.jpeg)

 $\begin{array}{c} \hline \end{array}$ 

![](_page_31_Picture_139.jpeg)

![](_page_32_Picture_52.jpeg)

## <span id="page-33-0"></span>**Cover**

**Dell OptiPlex 380 Service Manual Mini-Tower**

![](_page_33_Picture_3.jpeg)

**WARNING: Before working inside your computer, read the safety information that shipped with your computer. For additional safety best practices information, see the Regulatory Compliance Homepage at www.dell.com/regulatory\_compliance.** 

## **Removing the Cover**

- 1. Follow the procedures in [Before Working Inside Your Computer](#page-1-1).
- 2. Pull back the cover release latch.

![](_page_34_Picture_0.jpeg)

3. Tilt the cover from the top outward.

![](_page_35_Picture_0.jpeg)

4. Remove the cover from the computer.
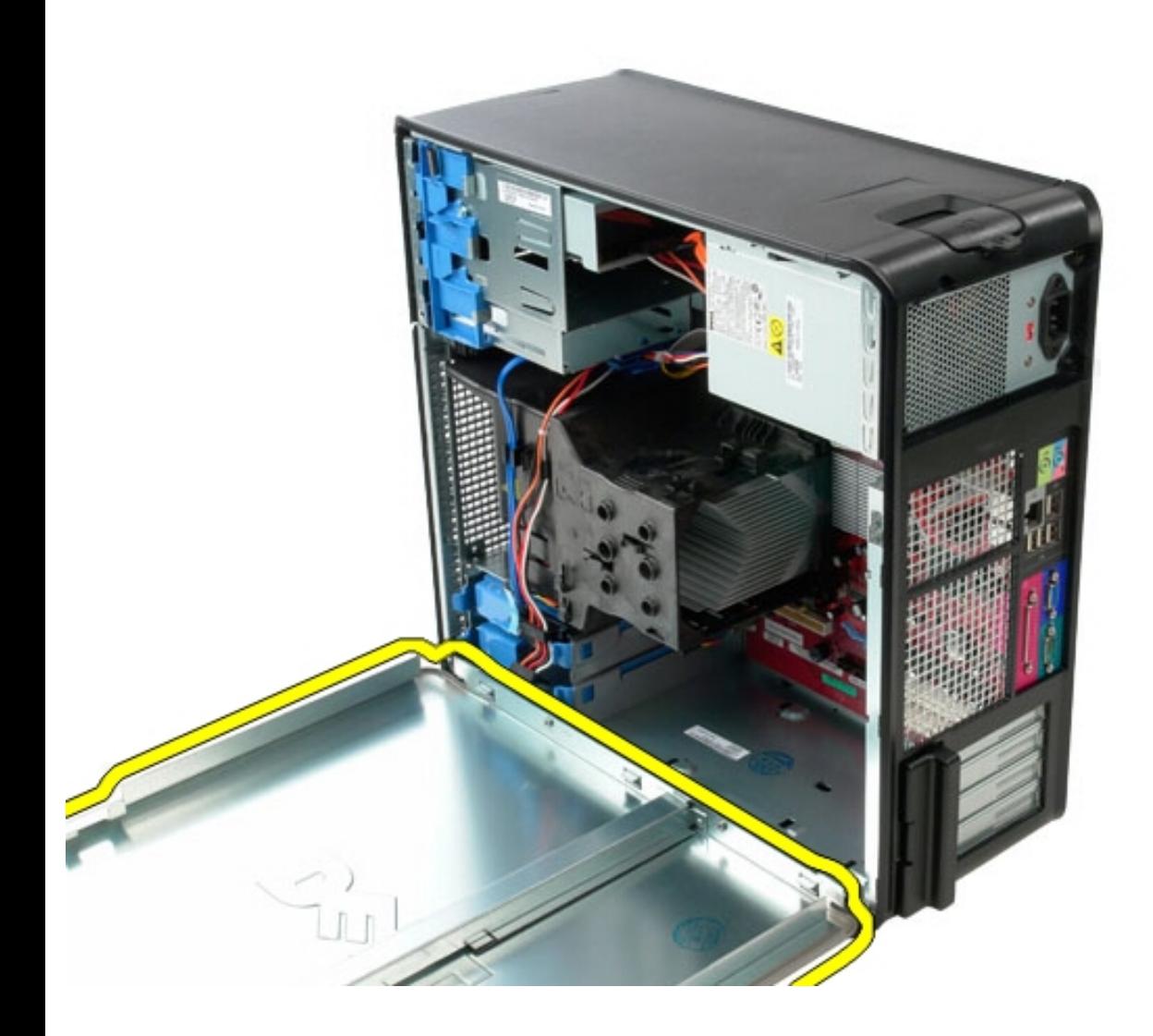

## **Replacing the Cover**

To replace the cover, perform the above steps in reverse order.

[Back to Contents Page](#page-0-0)

**Coin-Cell Battery Dell OptiPlex 380 Service Manual Mini-Tower**

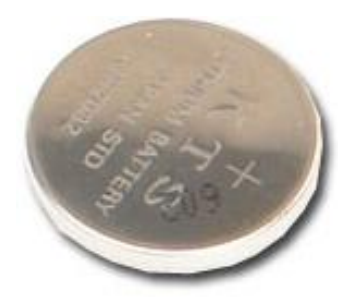

**WARNING: Before working inside your computer, read the safety information that shipped with your computer. For additional safety best practices information, see the Regulatory Compliance Homepage at www.dell.com/regulatory\_compliance.** 

### **Removing the Coin-Cell Battery**

- 1. Follow the procedures in [Before Working Inside Your Computer.](#page-1-0)
- 2. Pull the retention clip away from the coin-cell battery.

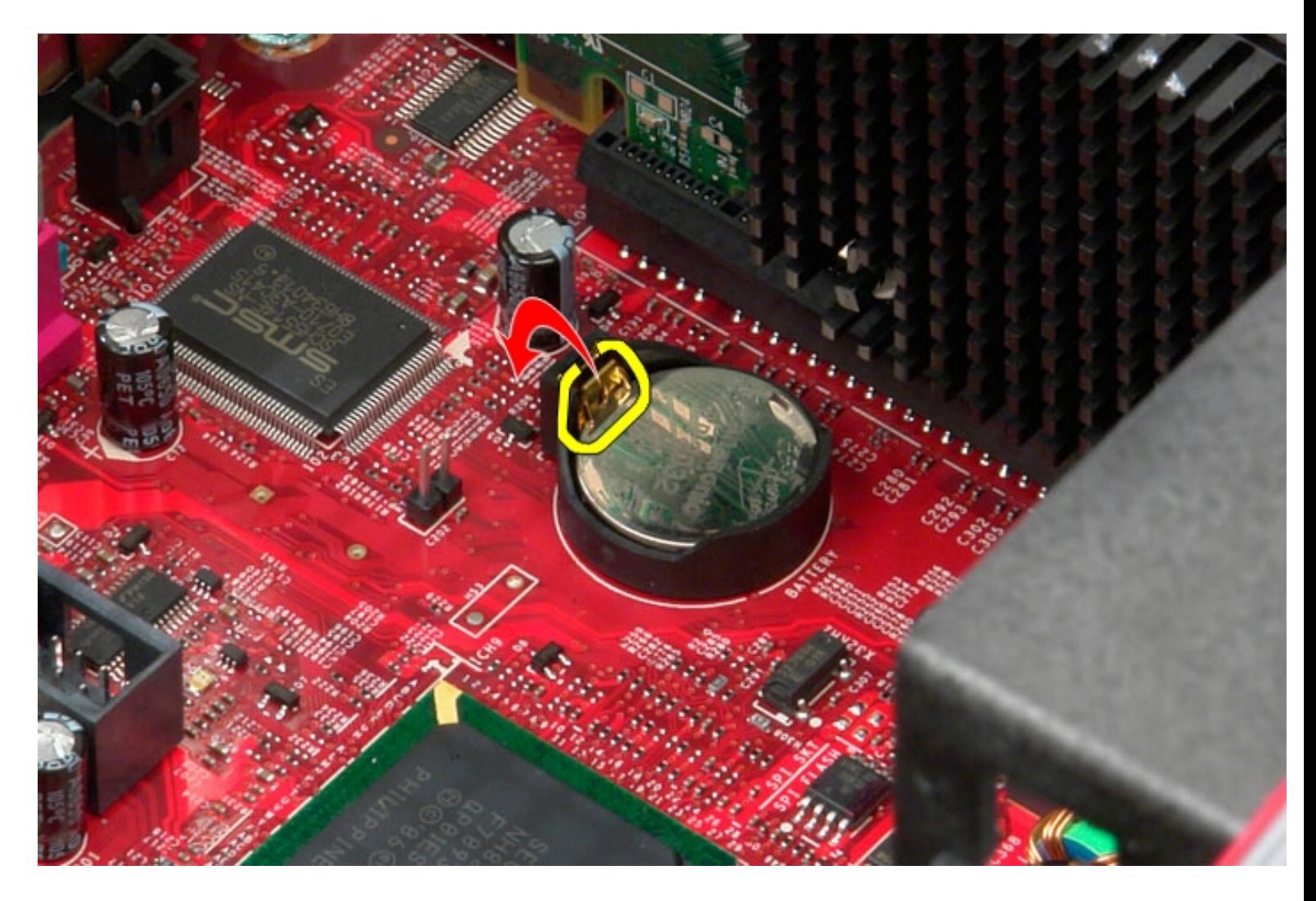

3. Lift up the coin-cell battery from its socket and remove the battery from the computer.

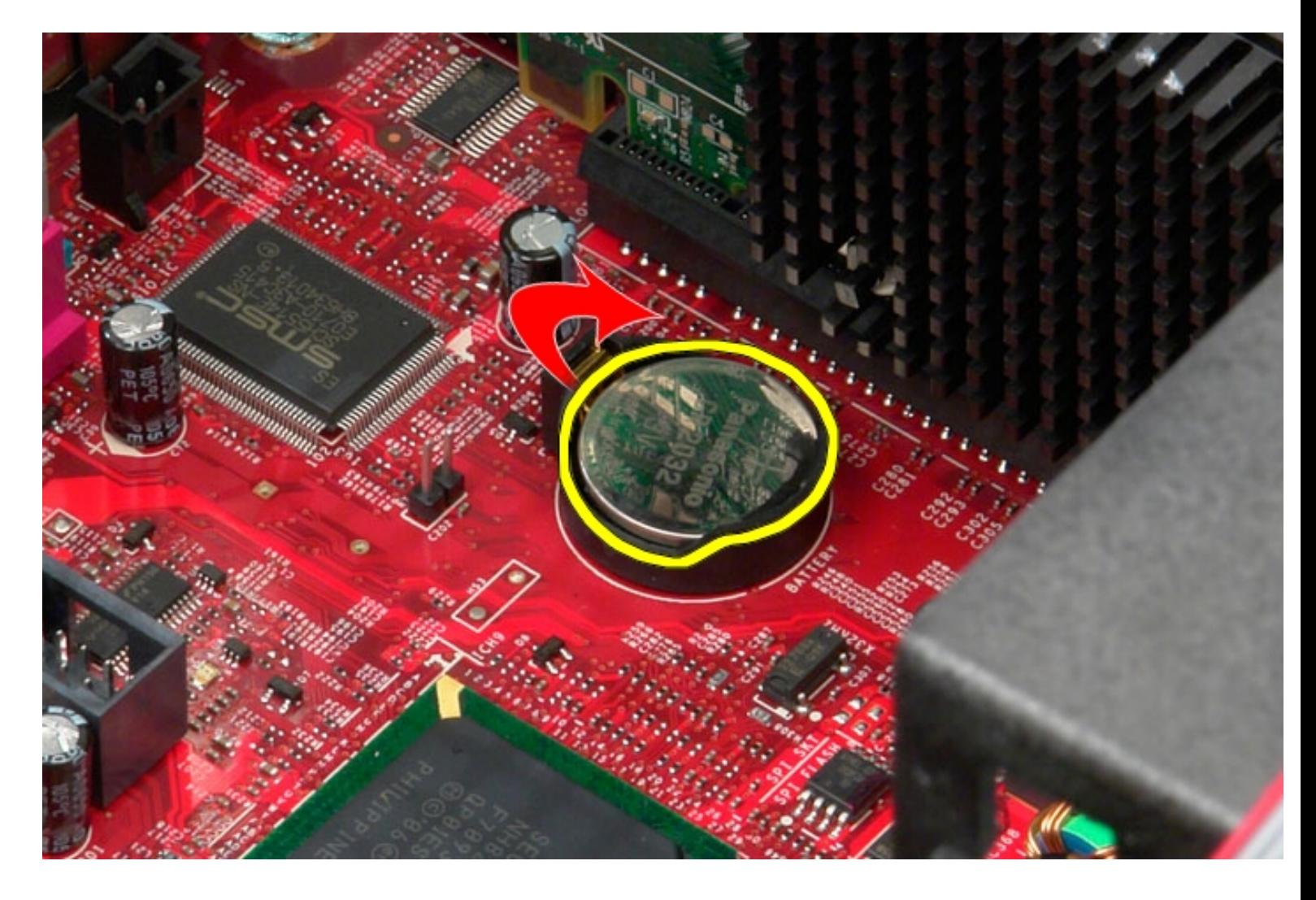

## **Replacing the Coin-Cell Battery**

To replace the coin-cell battery, perform the above steps in reverse order.

[Back to Contents Page](#page-0-0)

## **Optical Drive**

**Dell OptiPlex 380 Service Manual Mini-Tower**

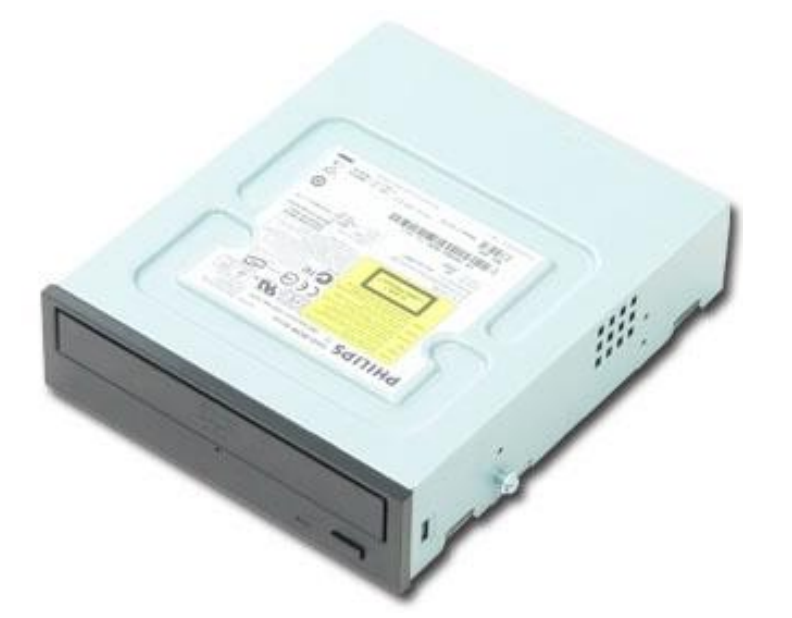

**WARNING: Before working inside your computer, read the safety information that shipped with your computer. For additional safety best practices information, see the Regulatory Compliance Homepage at www.dell.com/regulatory\_compliance.** 

### **Removing the Optical Drive**

Ø

**NOTE:** You may need to install Adobe Flash Player from **Adobe.com** to view the following illustrations.

- 1. Follow the procedures in **Before Working Inside Your Computer**.
- 2. Remove the [drive bezel](#page-72-0).
- 3. Disconnect the power cable from the optical drive.

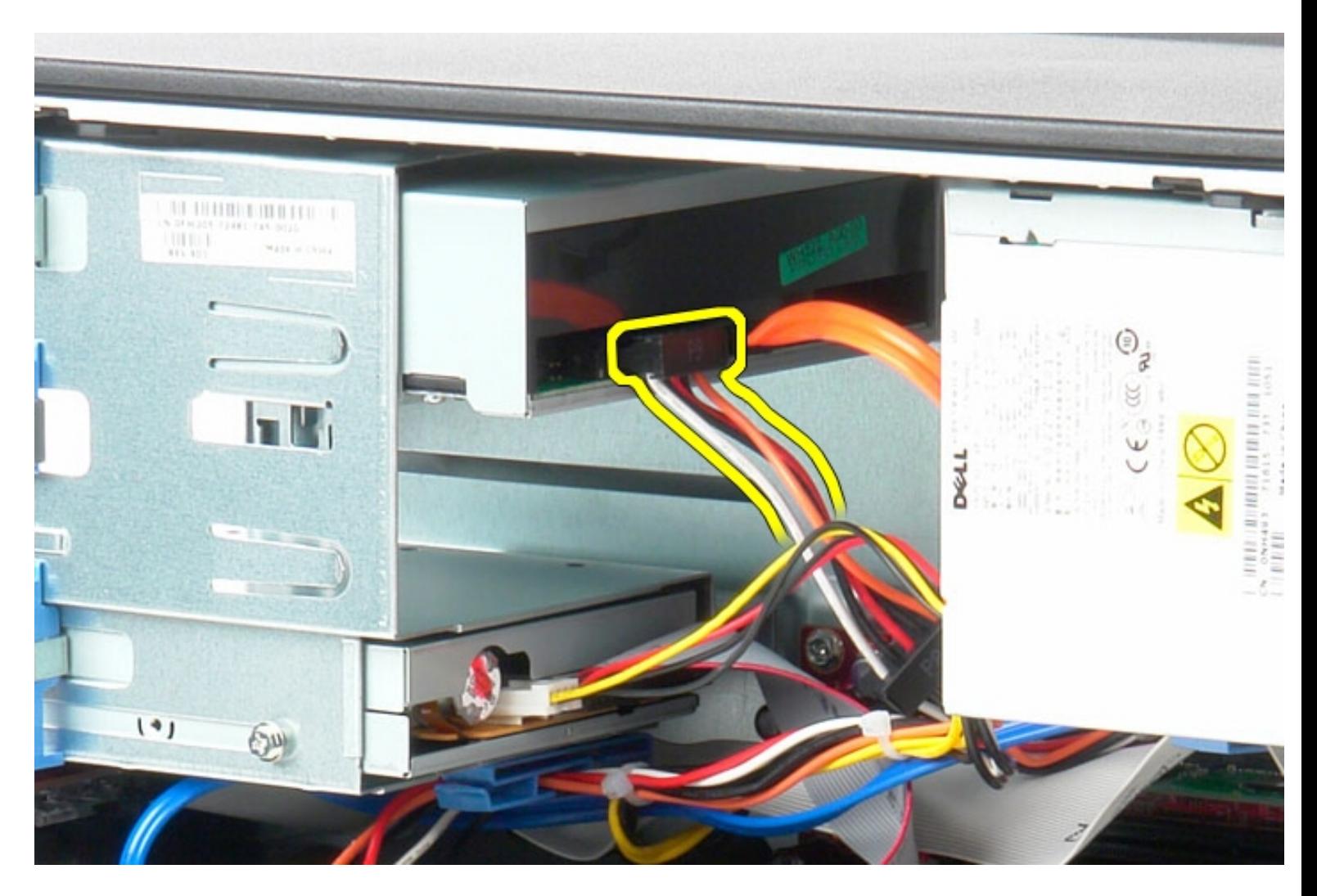

4. Disconnect the SATA cable from the optical drive.

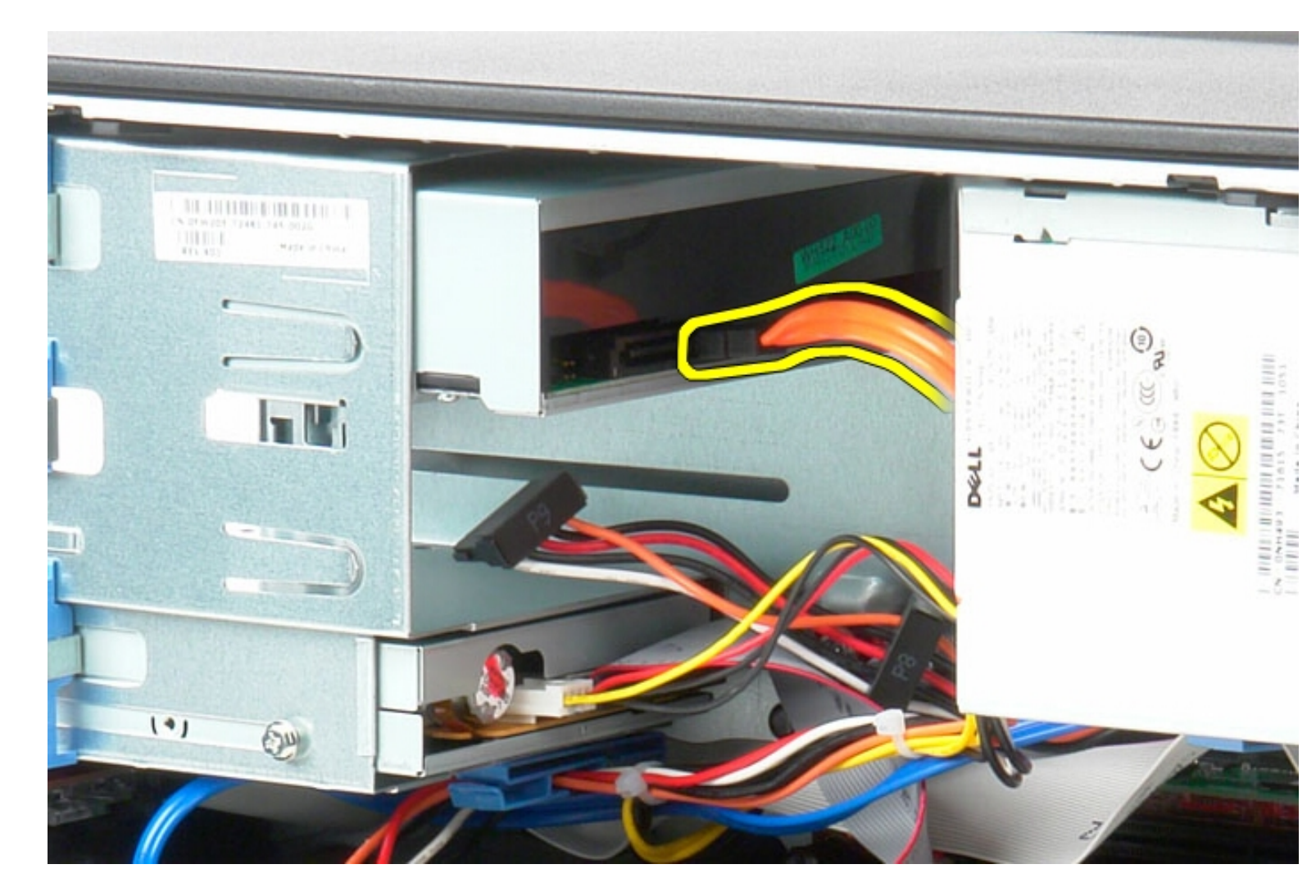

5. Slide the drive release latch towards the bottom of the computer and slide the optical drive out of the computer.

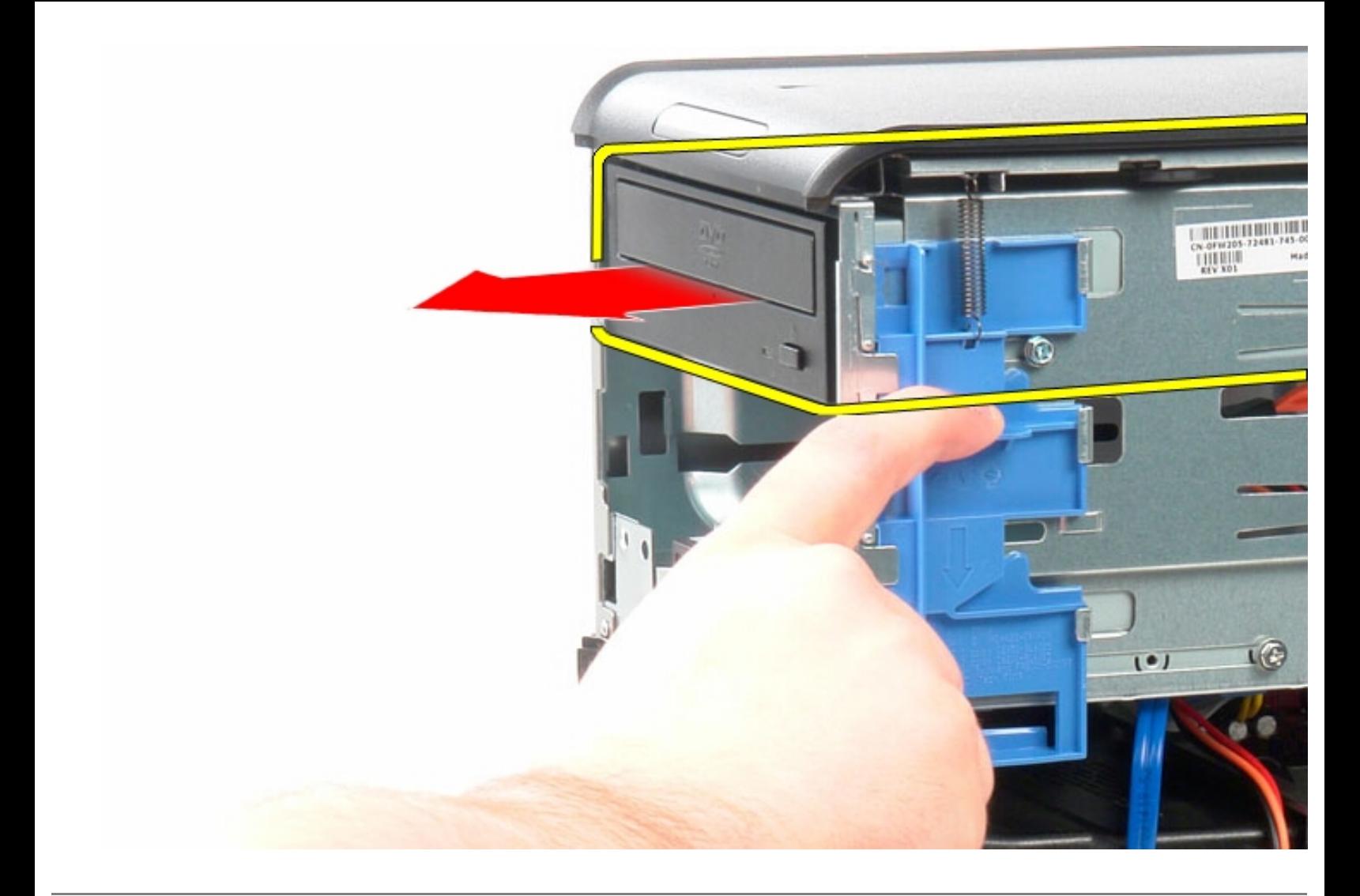

# **Replacing the Optical Drive**

To replace the optical drive, perform the above steps in reverse order.

### <span id="page-43-0"></span>**Video Card Dell OptiPlex 380 Service Manual Mini-Tower**

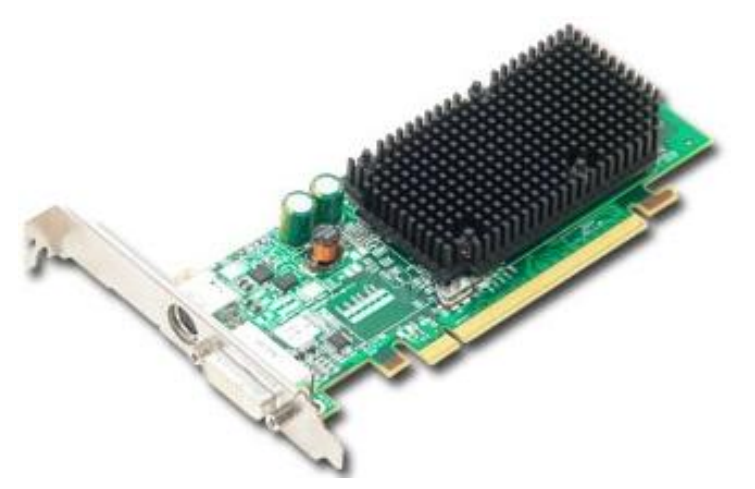

**WARNING: Before working inside your computer, read the safety information that shipped with your computer. For additional safety best practices information, see the Regulatory Compliance Homepage at www.dell.com/regulatory\_compliance.** 

### **Removing the Video Card**

- 1. Follow the procedures in [Before Working Inside Your Computer.](#page-1-0)
- 2. Press the release tab on the card retention latch from inside, then pivot the latch open.

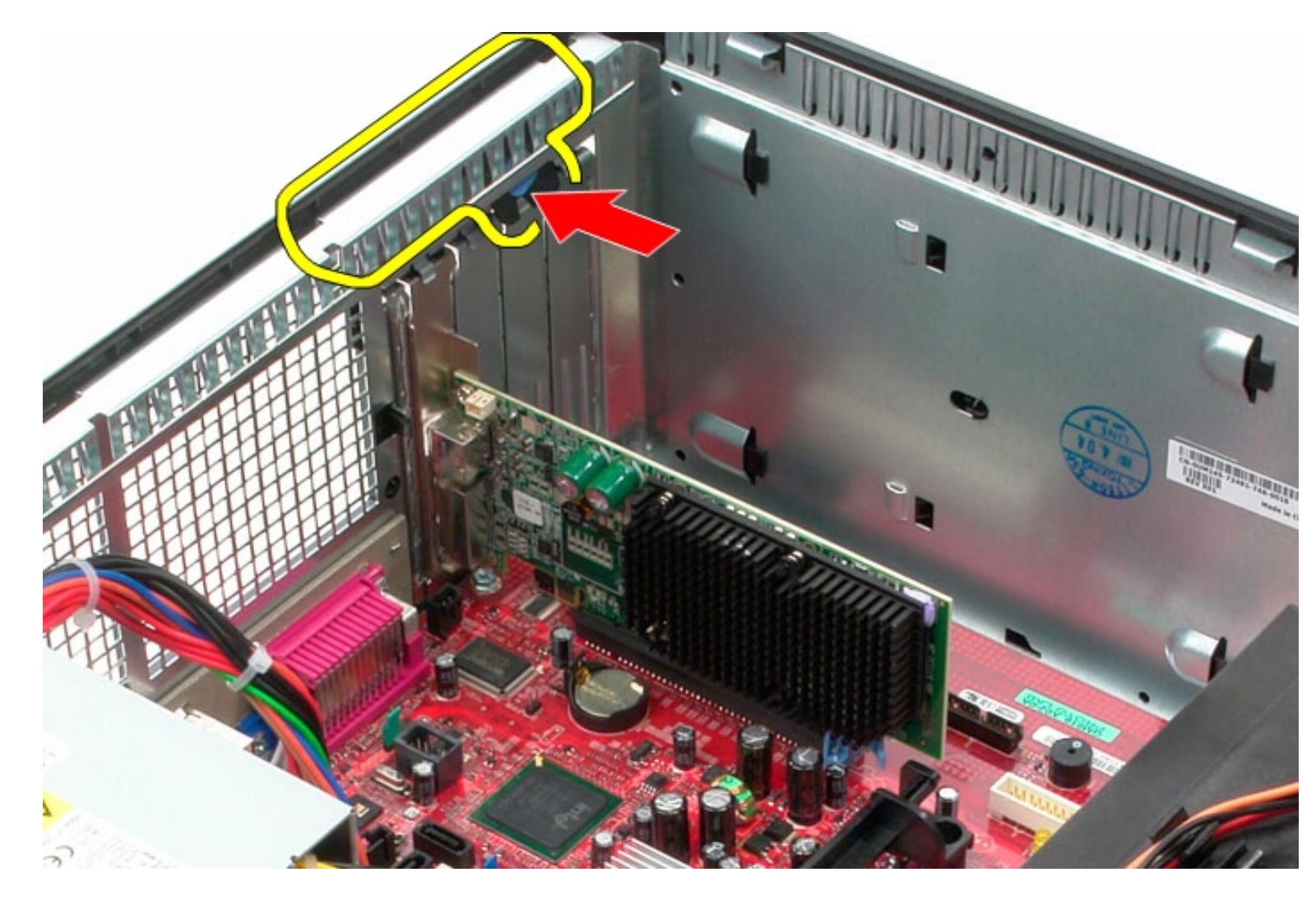

3. Pull the card retention tab on the system board connector away from the expansion card.

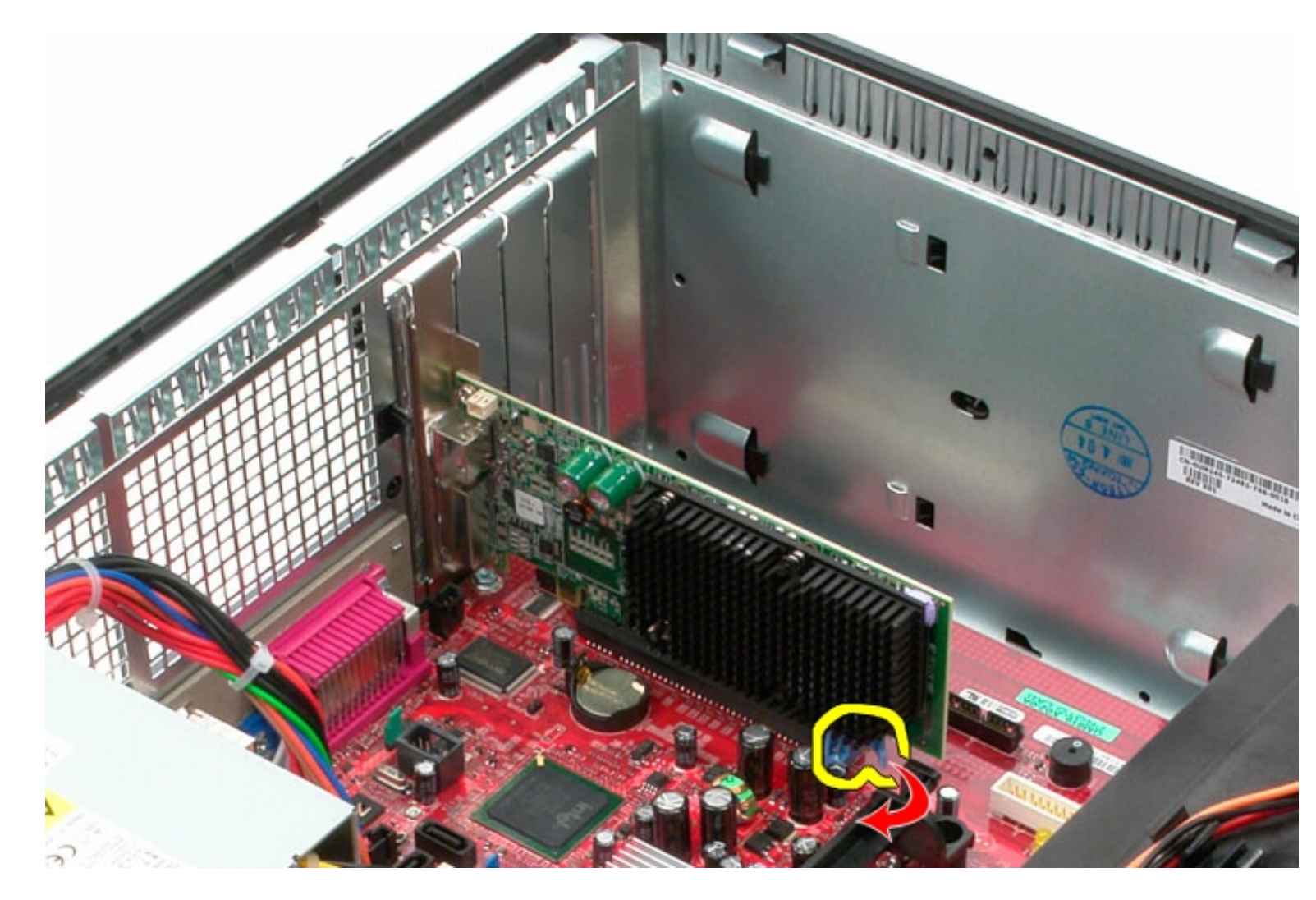

4. Lift the expansion card up and out of the expansion slot.

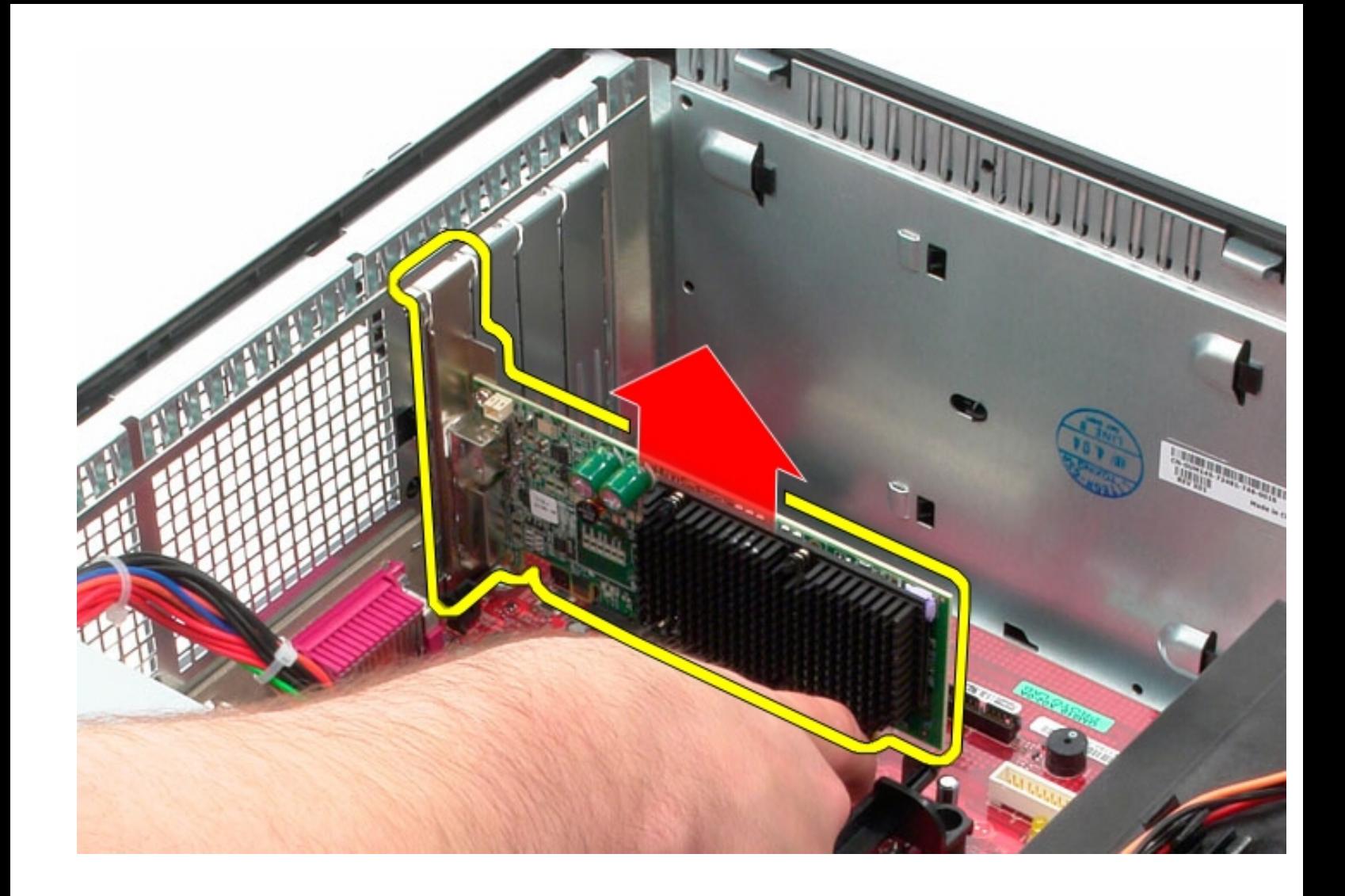

## **Replacing the Video Card**

To replace the video card, perform the above steps in reverse order.

## <span id="page-47-0"></span>**Hard Drive**

**Dell OptiPlex 380 Service Manual Mini-Tower**

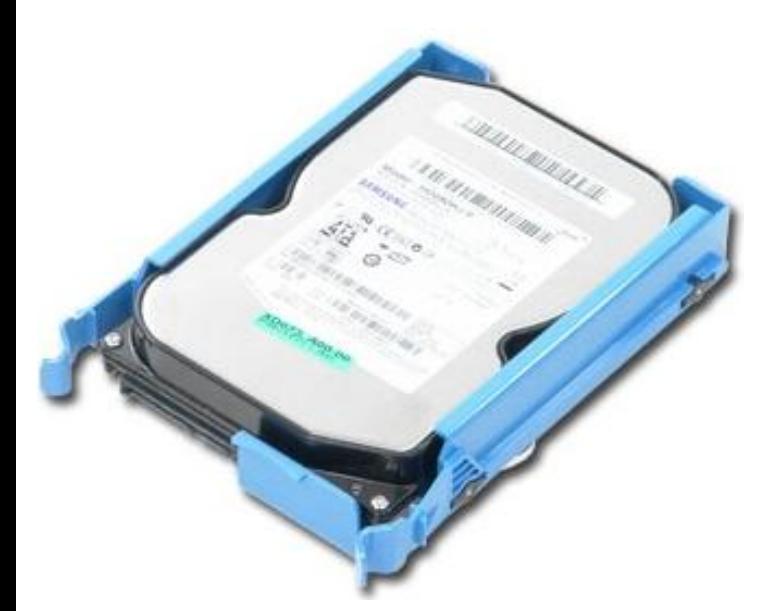

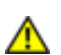

**WARNING: Before working inside your computer, read the safety information that shipped with your computer. For additional safety best practices information, see the Regulatory Compliance Homepage at www.dell.com/regulatory\_compliance.** 

### **Removing the Hard Drive**

- 1. Follow the procedures in [Before Working Inside Your Computer.](#page-47-0)
- 2. Remove the [drive bezel](#page-72-0).
- 3. Disconnect the data cable from the hard drive.

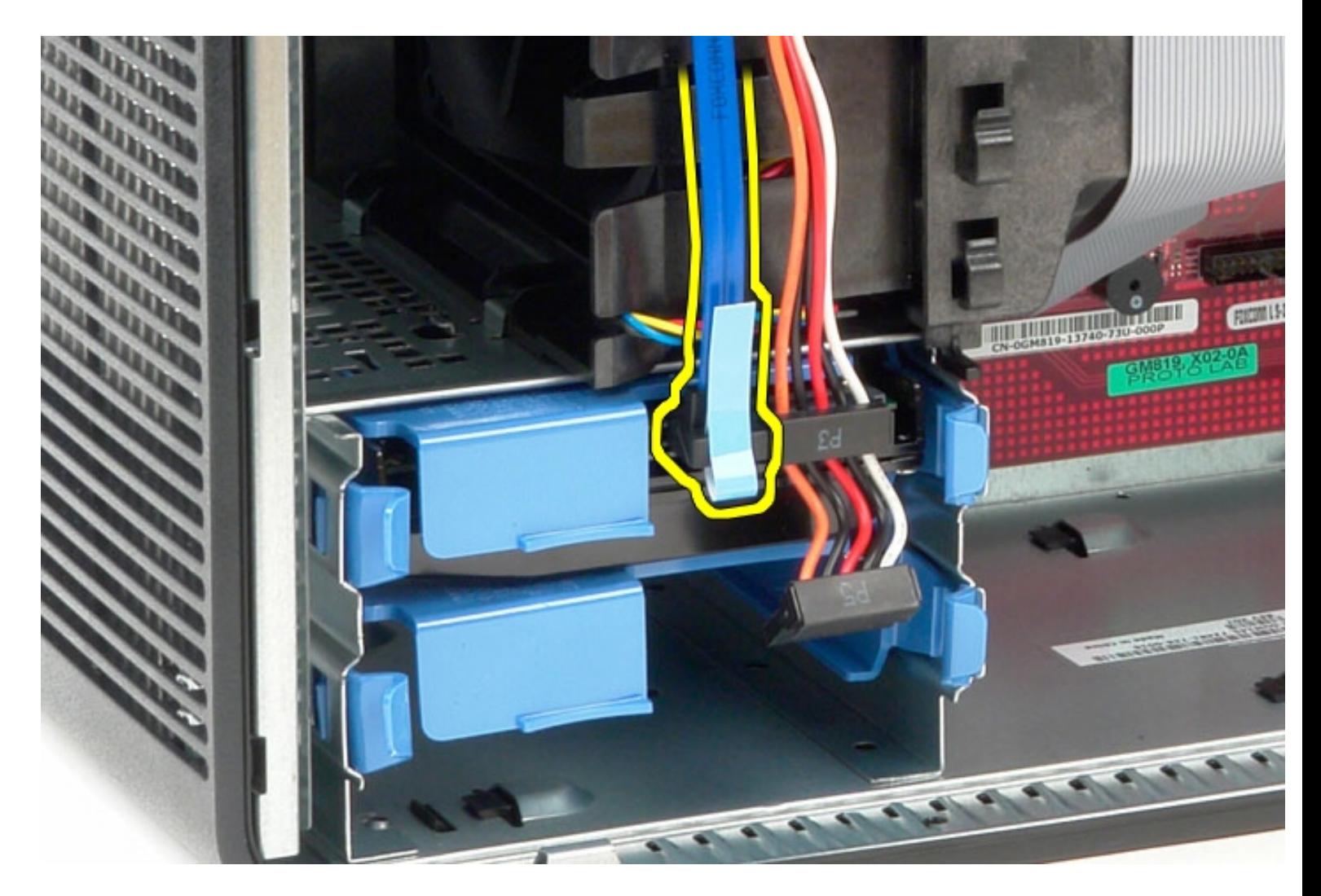

4. Disconnect the power cable from the hard drive.

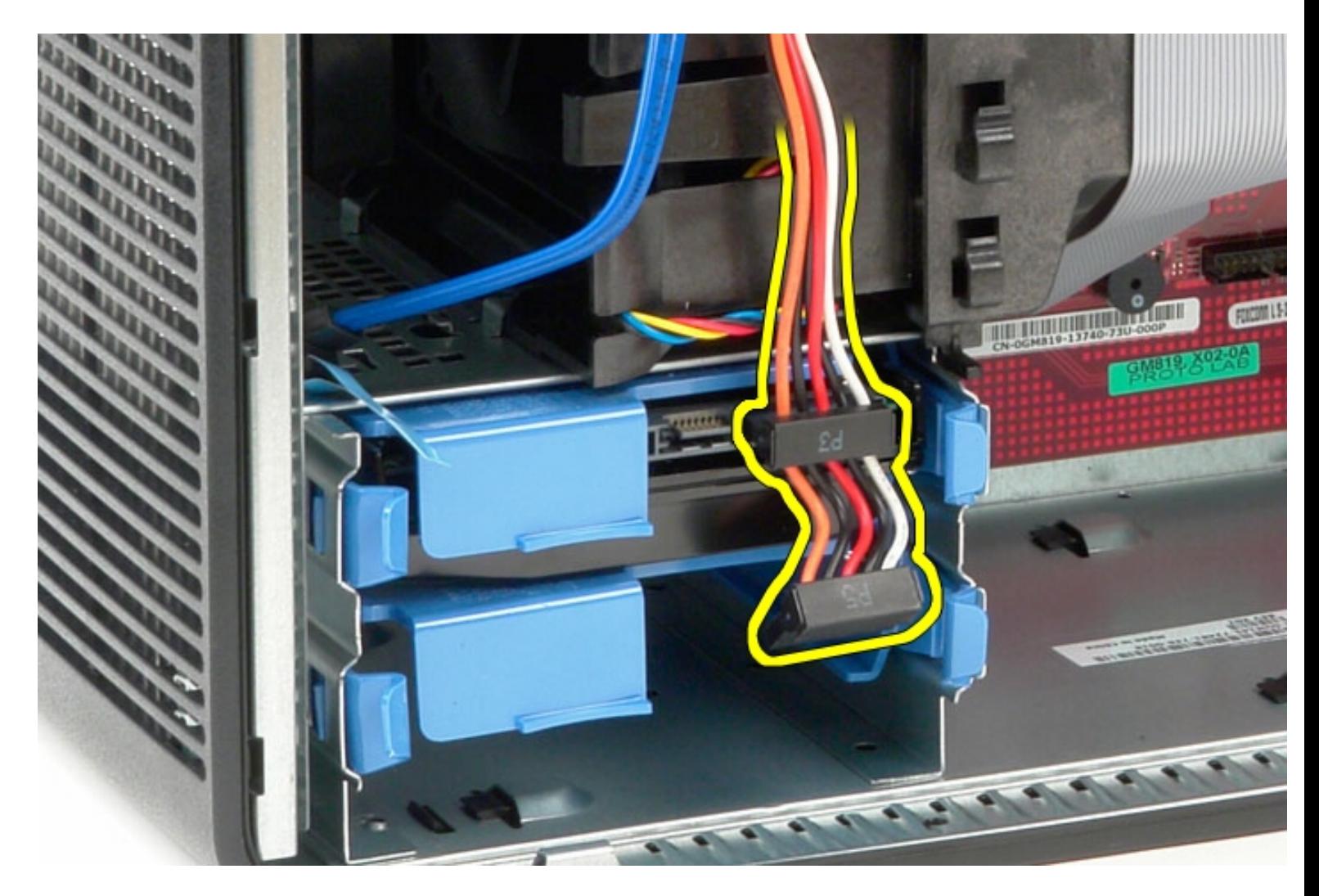

5. Press in on the blue release tabs on each side of the hard drive and slide the hard drive out of the computer.

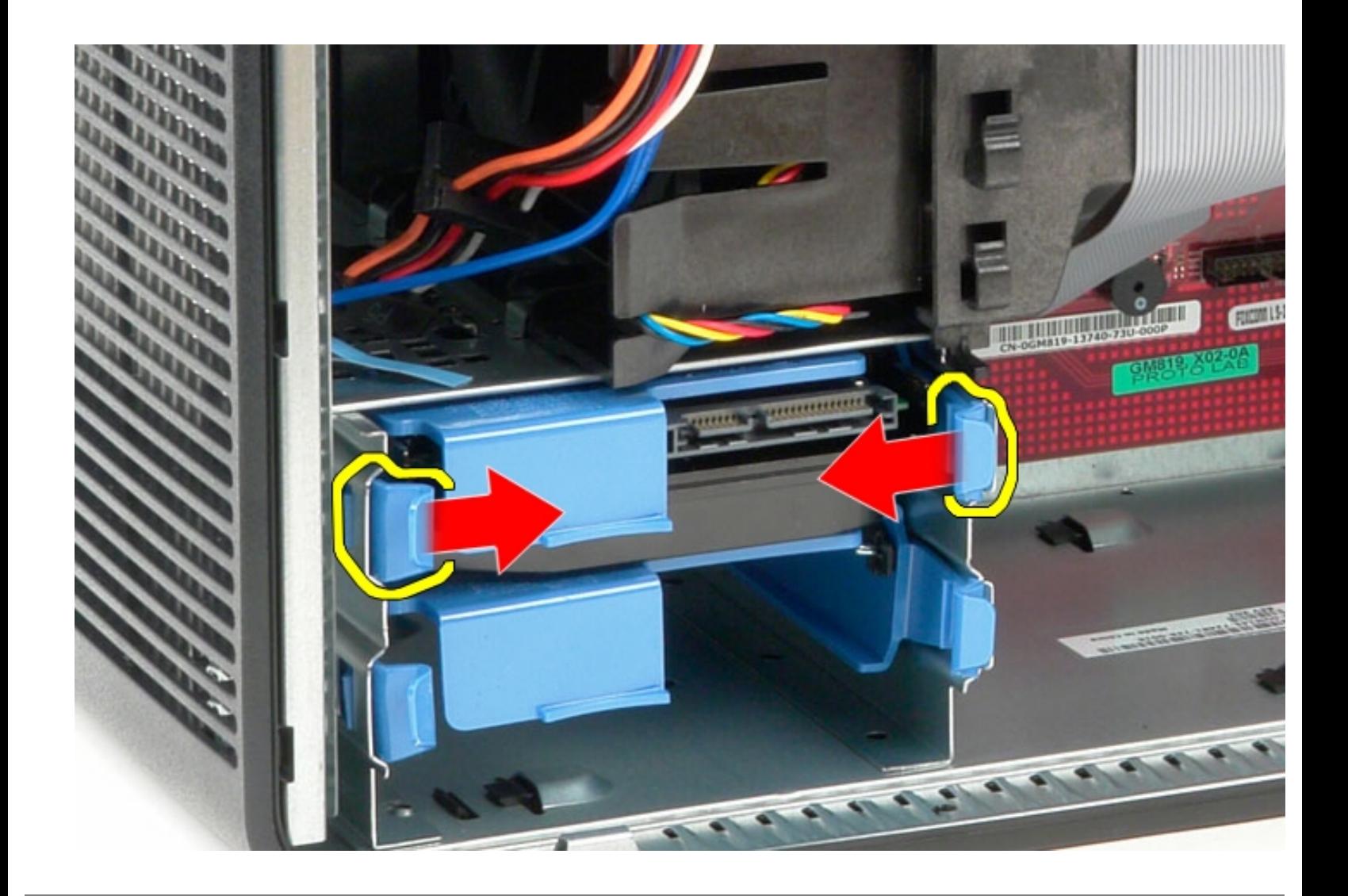

## **Replacing the Hard Drive**

To replace the hard drive, perform the above steps in reverse order.

[Back to Contents Page](#page-0-0)

## **Power Supply**

**Dell OptiPlex 380 Service Manual Mini-Tower**

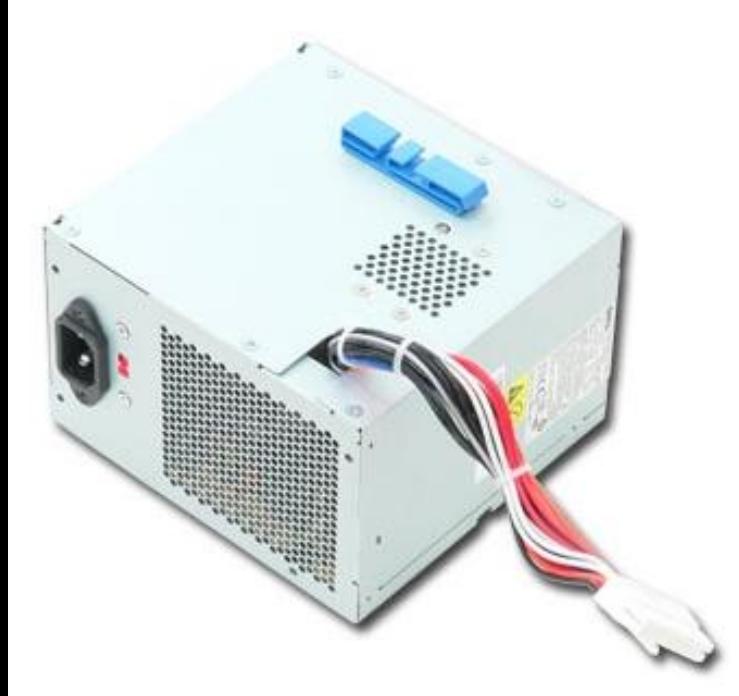

**WARNING: Before working inside your computer, read the safety information that shipped with your computer. For additional safety best practices information, see the Regulatory Compliance Homepage at www.dell.com/regulatory\_compliance.** 

## **Removing the Power Supply**

- 1. Follow the procedures in [Before Working Inside Your Computer.](#page-1-0)
- 2. Remove the screws that secure the power supply to the back of the computer.

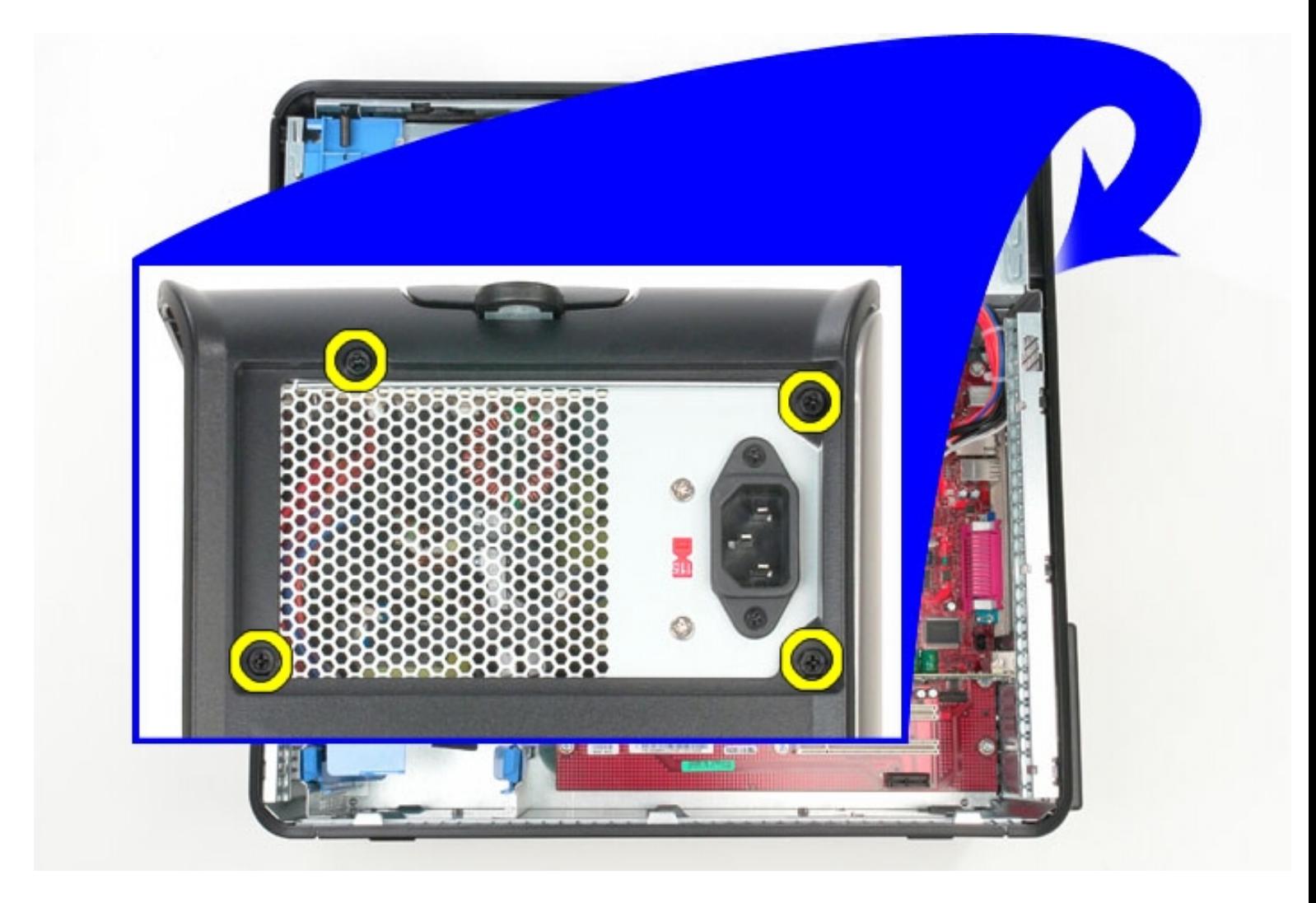

3. Disconnect the hard-drive power cable from the hard drive.

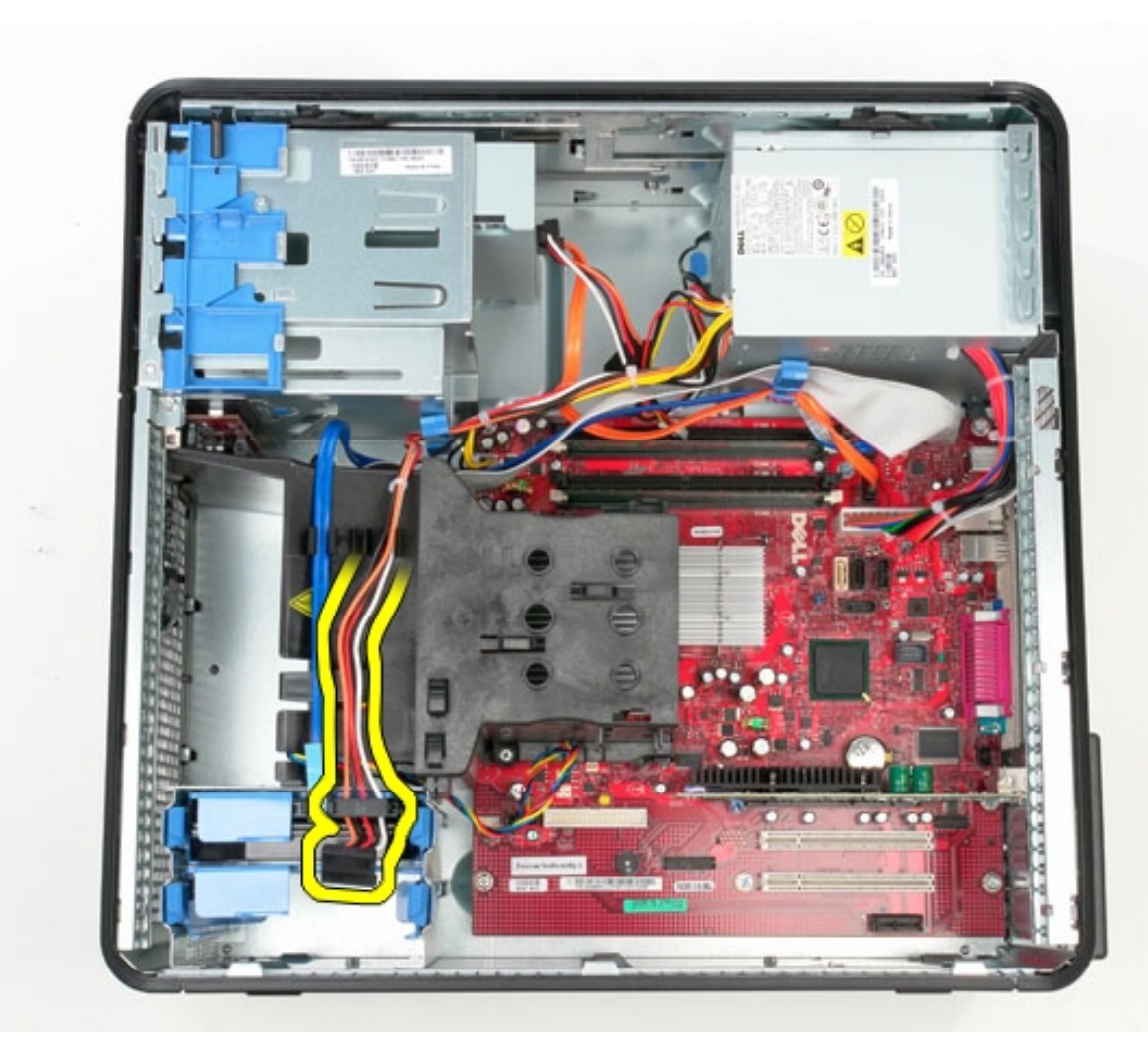

4. Disconnect the optical-drive power cable from the optical drive.

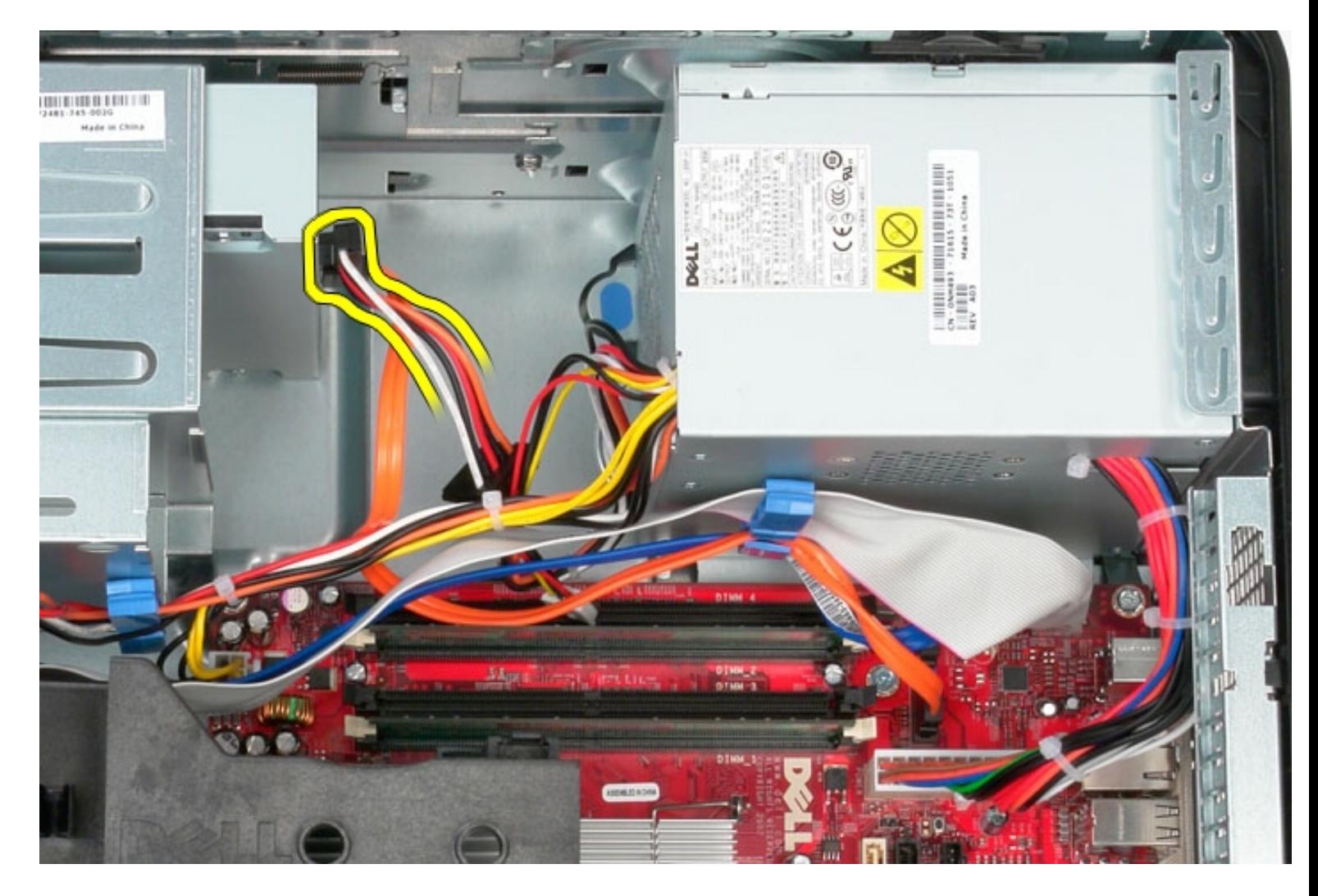

5. Disconnect the processor power cable from the system board.

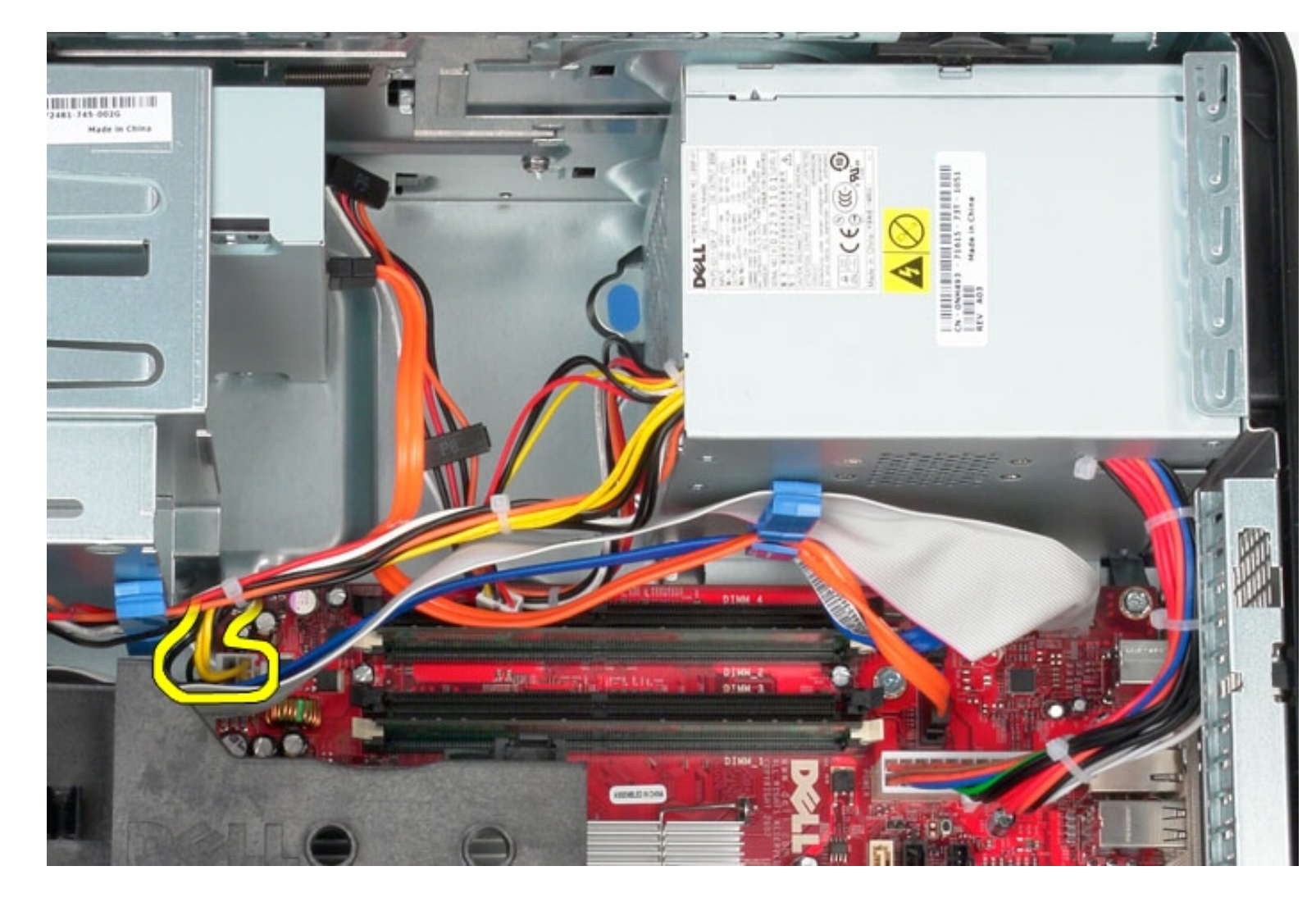

6. Disconnect the main power cable from the system board.

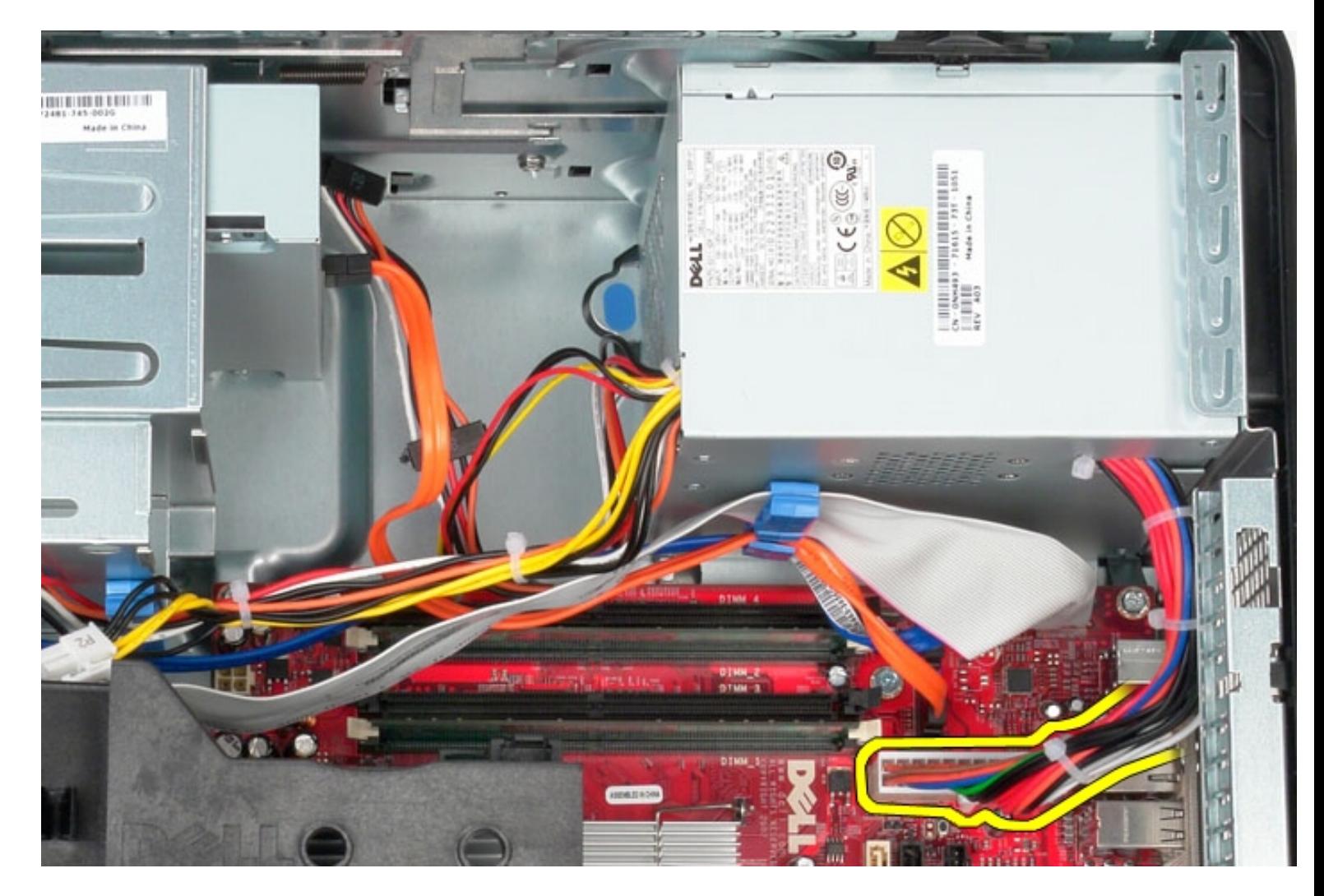

7. Remove the I/O-panel data cable from the cable routing clip at the base of the power supply.

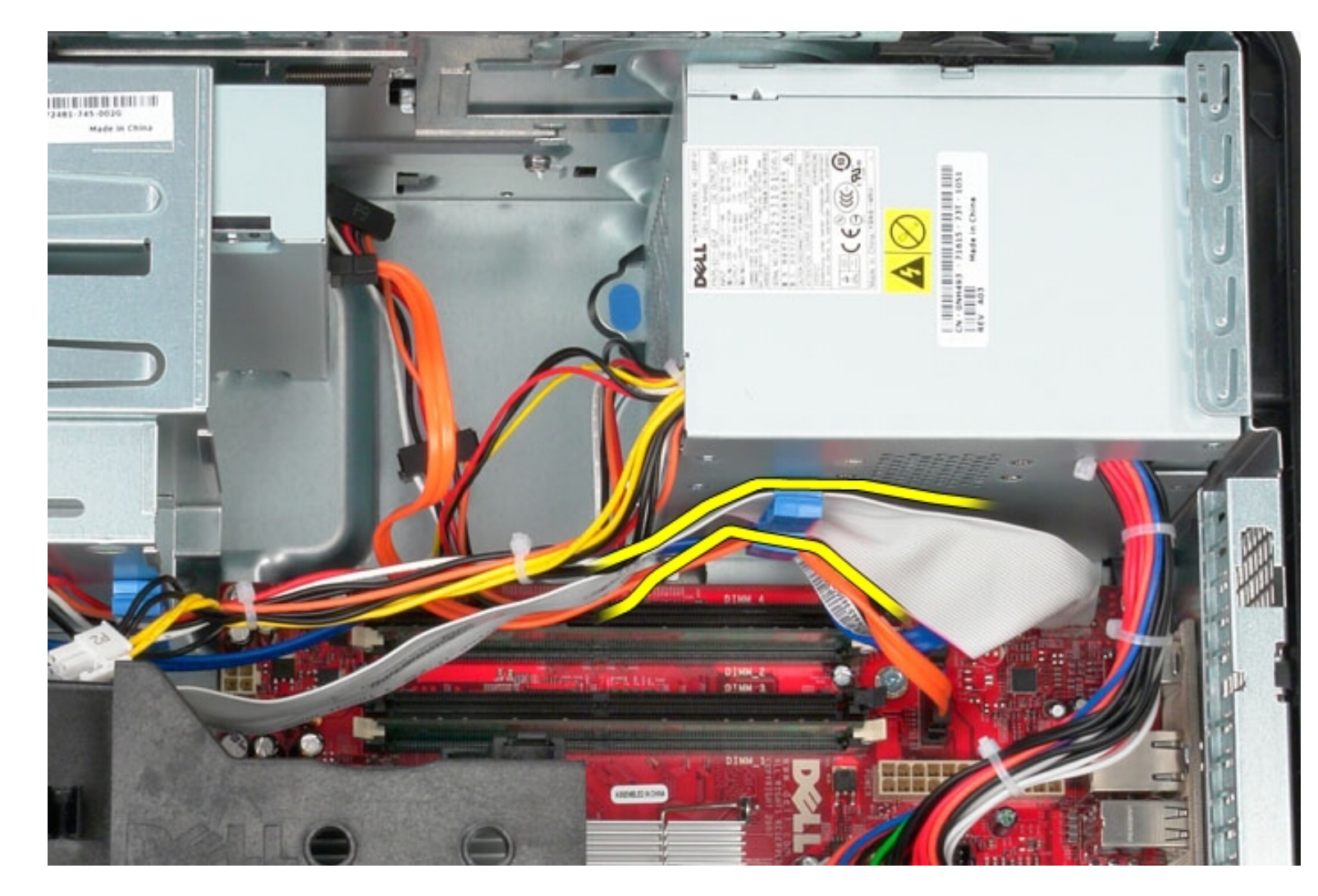

8. Remove any data cables from the cable routing at the base of the power supply.

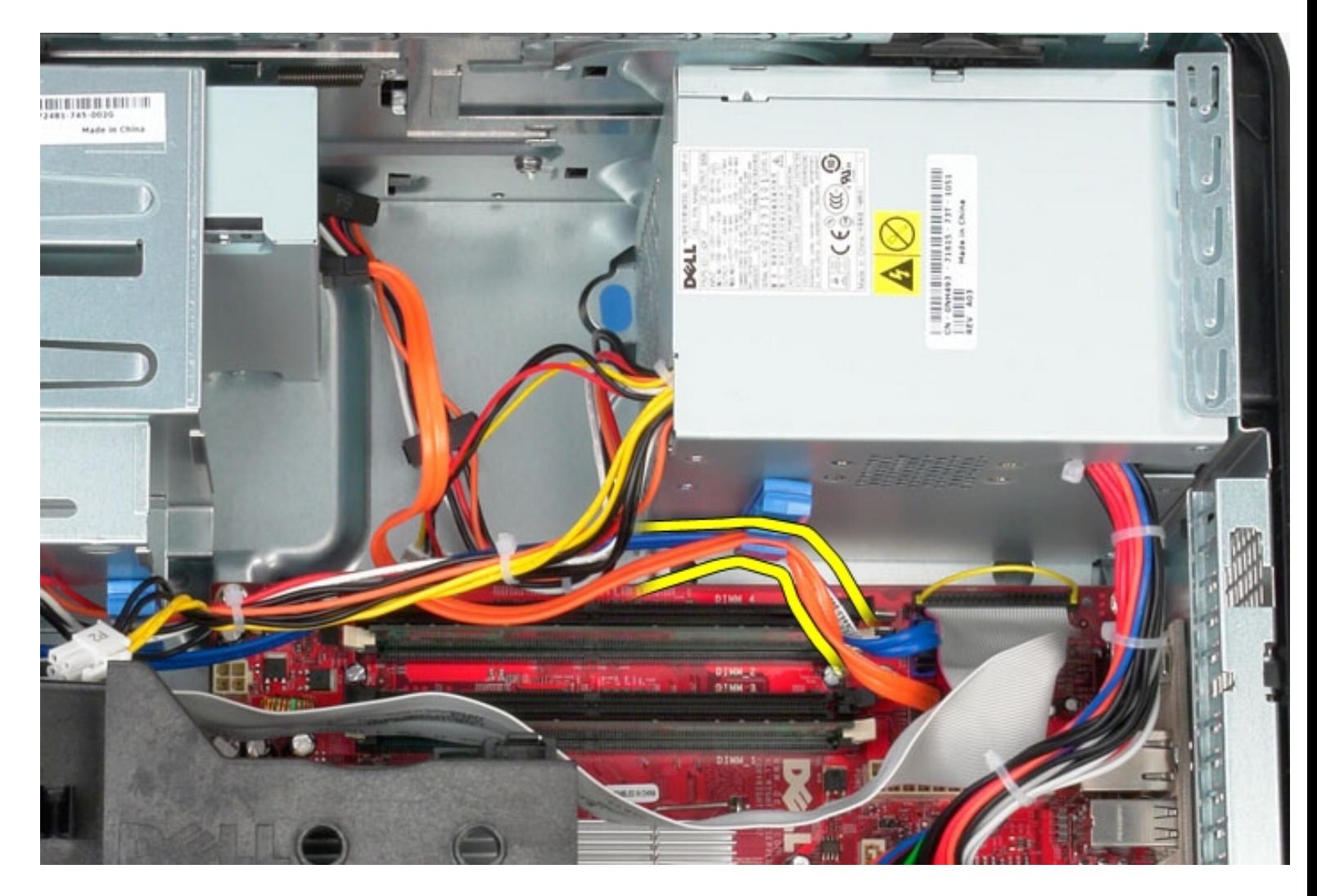

9. Press the release latch that secures the power supply to the chassis.

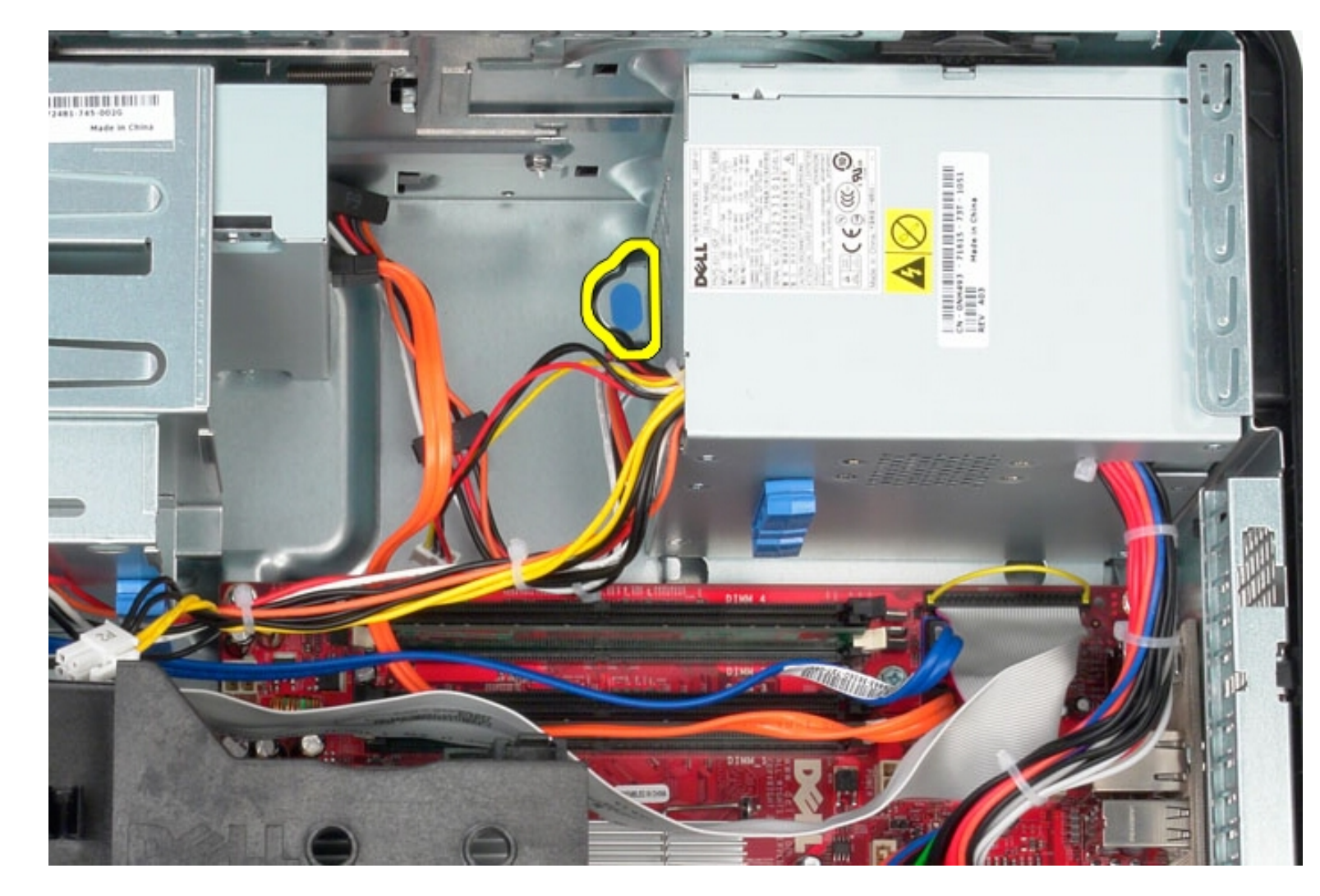

10. Slide the power supply towards the front of the computer and lift the power supply up and away from the computer.

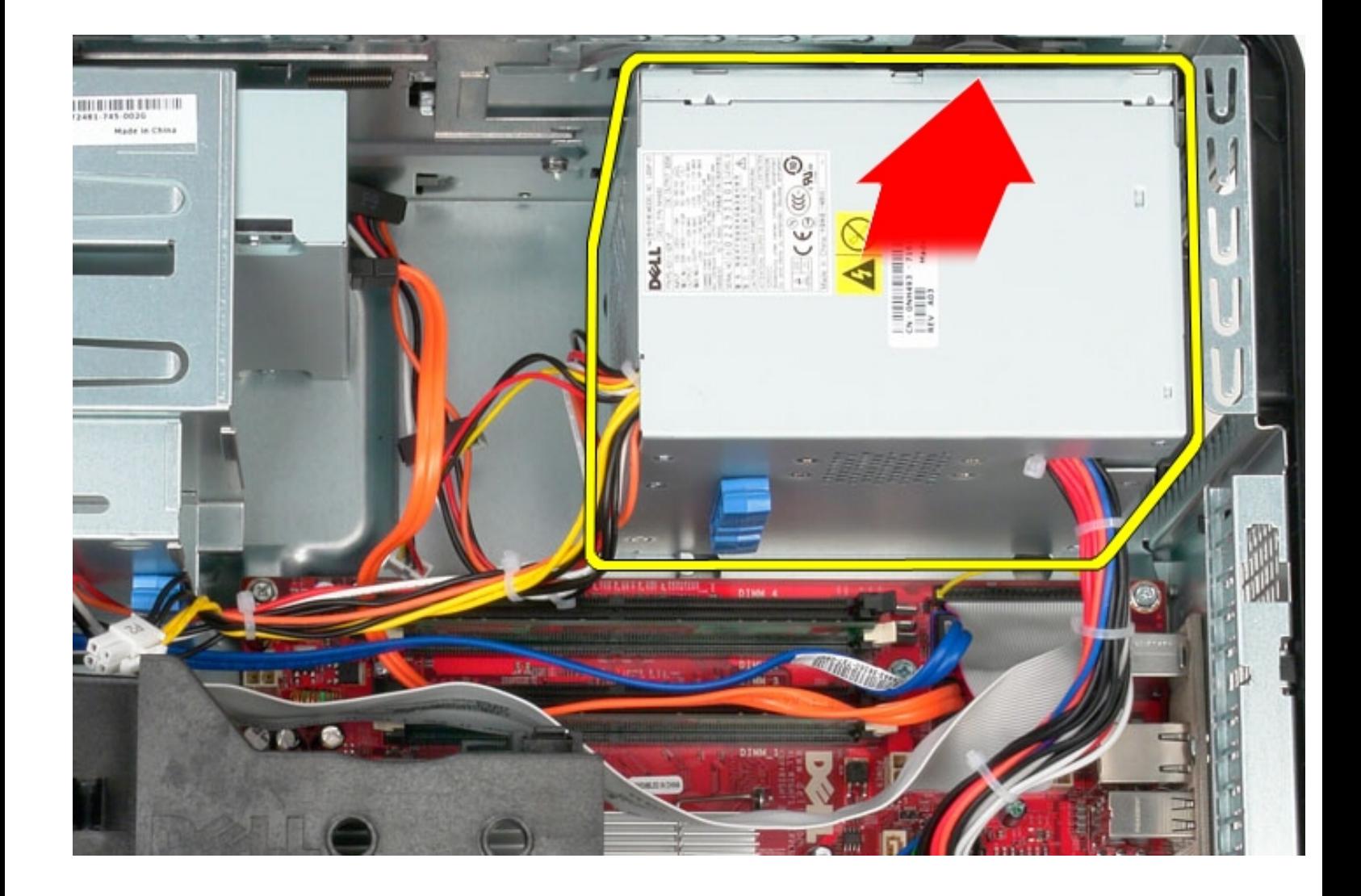

## **Replacing the Power Supply**

To replace the power supply, perform the above steps in reverse order.

[Back to Contents Page](#page-0-0)

**System Board**

**Dell OptiPlex 380 Service Manual Mini-Tower**

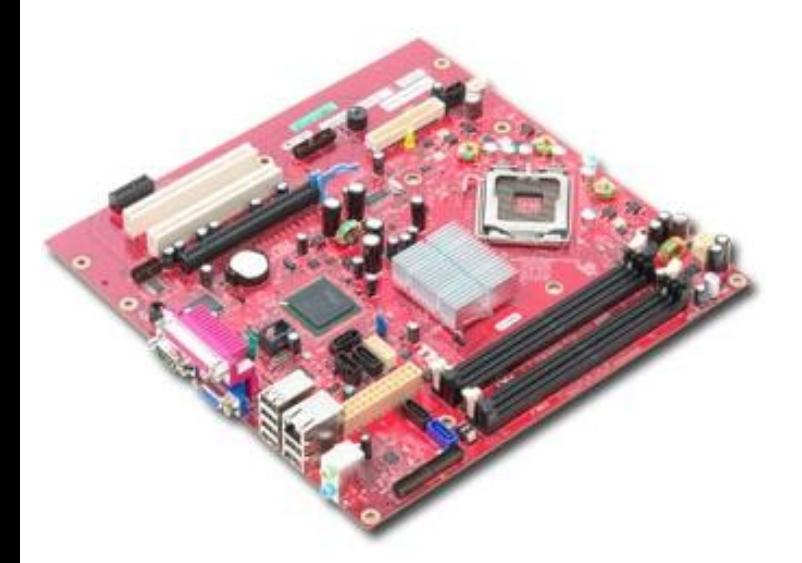

**WARNING: Before working inside your computer, read the safety information that shipped with your computer. For additional safety best practices information, see the Regulatory Compliance Homepage at www.dell.com/regulatory\_compliance.** 

### **Removing the System Board**

- 1. Follow the procedures in [Before Working Inside Your Computer.](#page-1-0)
- 2. Remove the [memory](#page-75-0).
- 3. Remove the [video card.](#page-43-0)
- 4. Remove the [heat sink](#page-95-0).
- 5. Disconnect the fan cable from the system board.

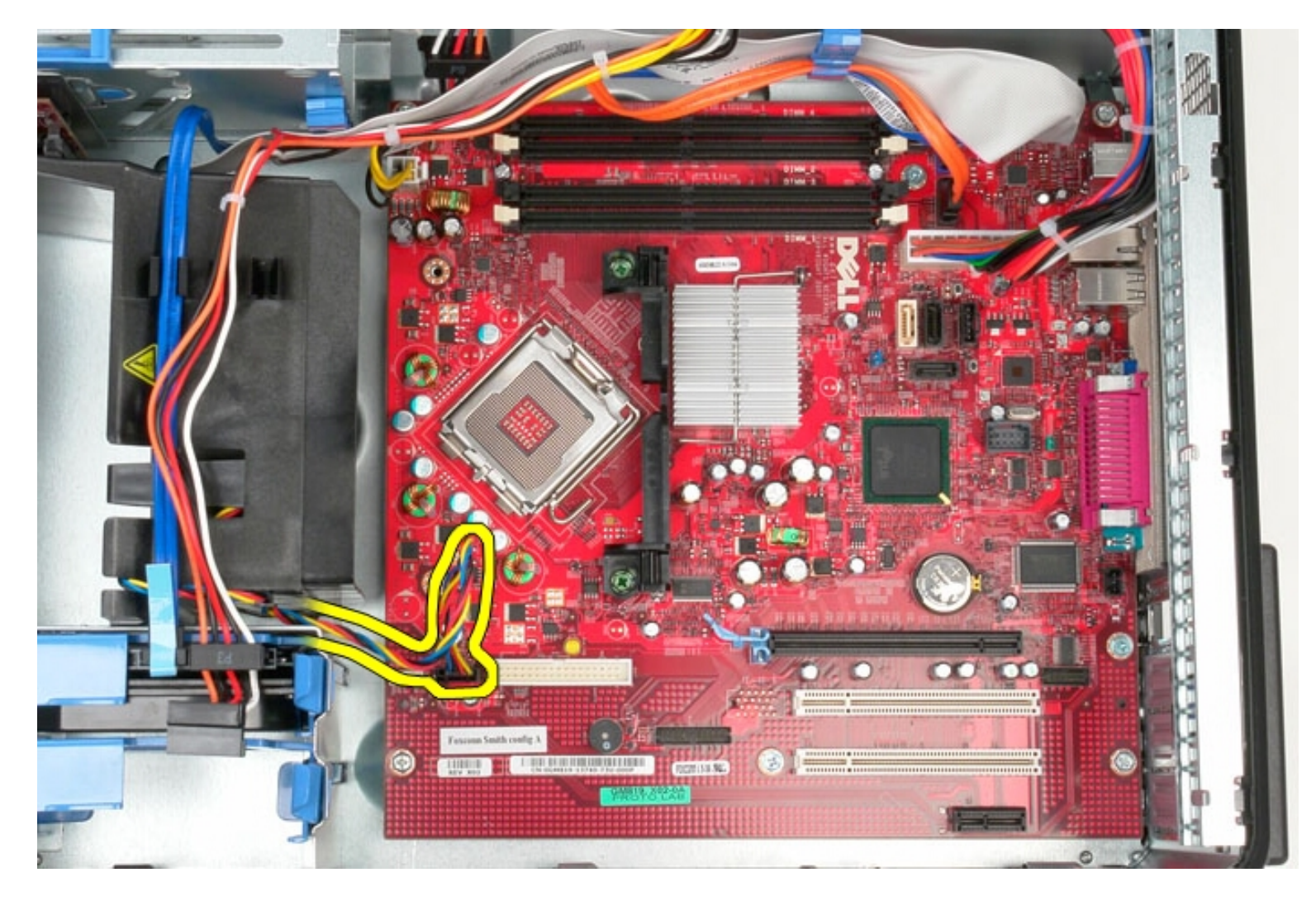

6. Disconnect the processor power cable from the system board.

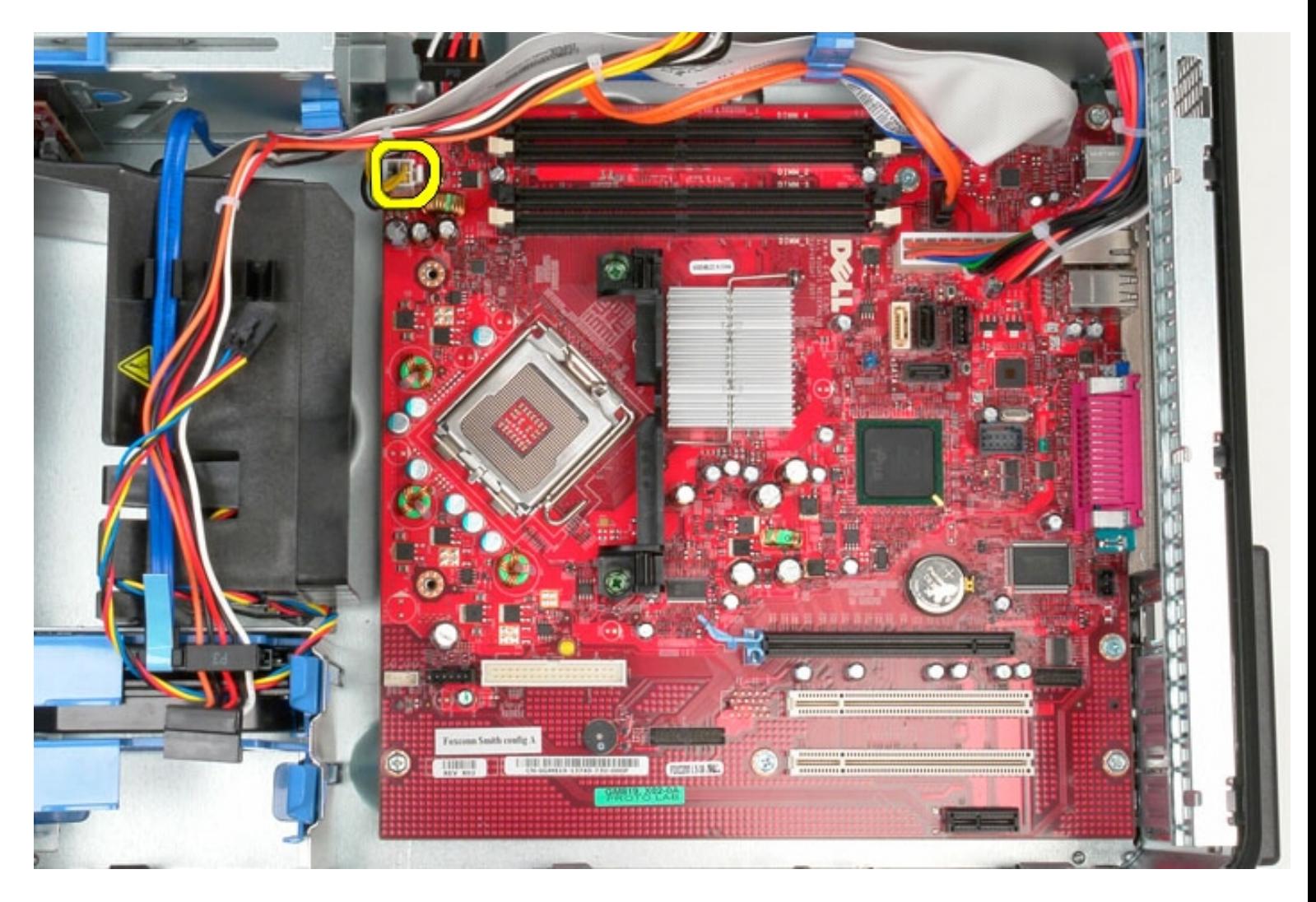

7. Disconnect the system board power cable.

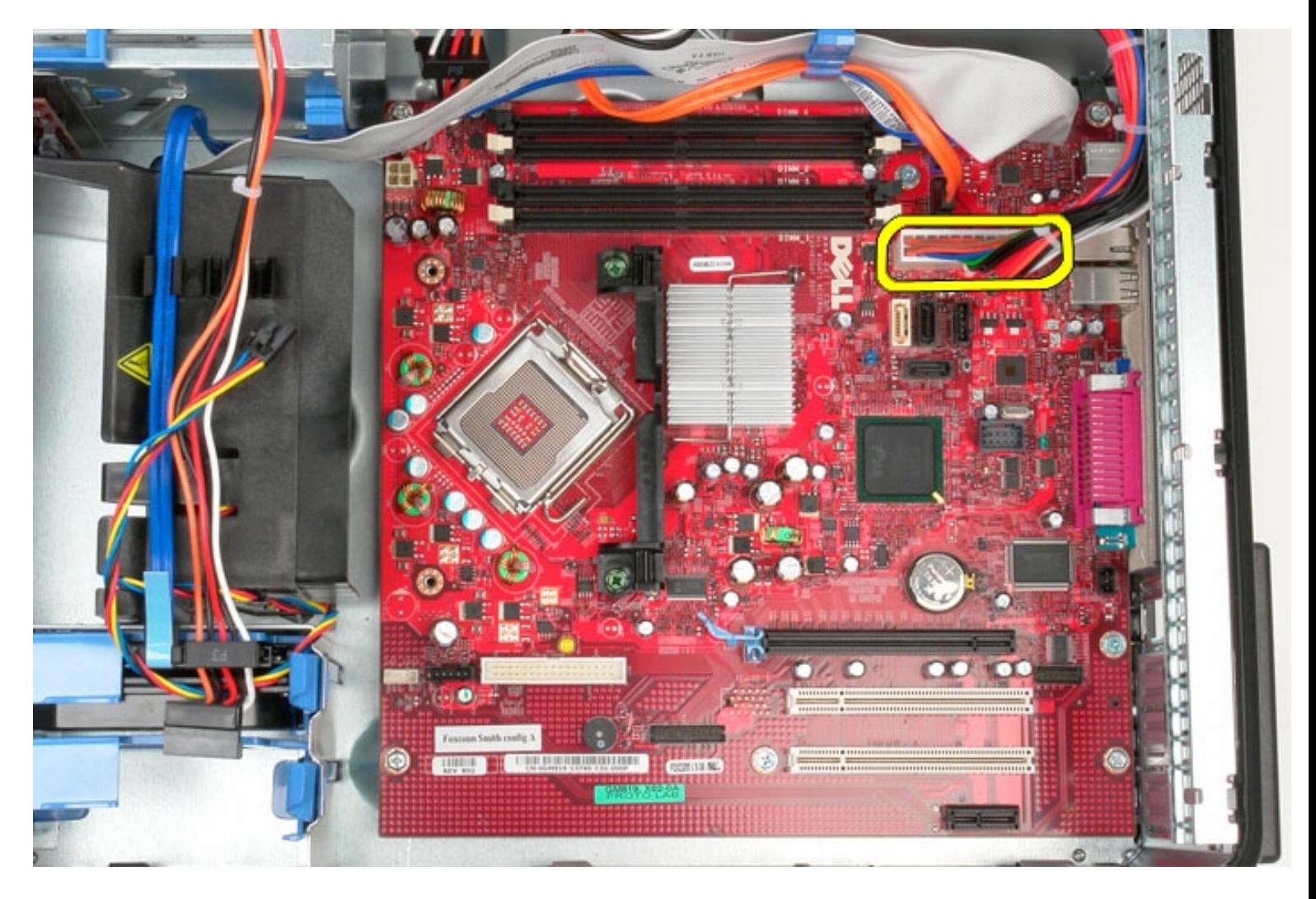

8. Disconnect the optical-drive data cable from the system board.

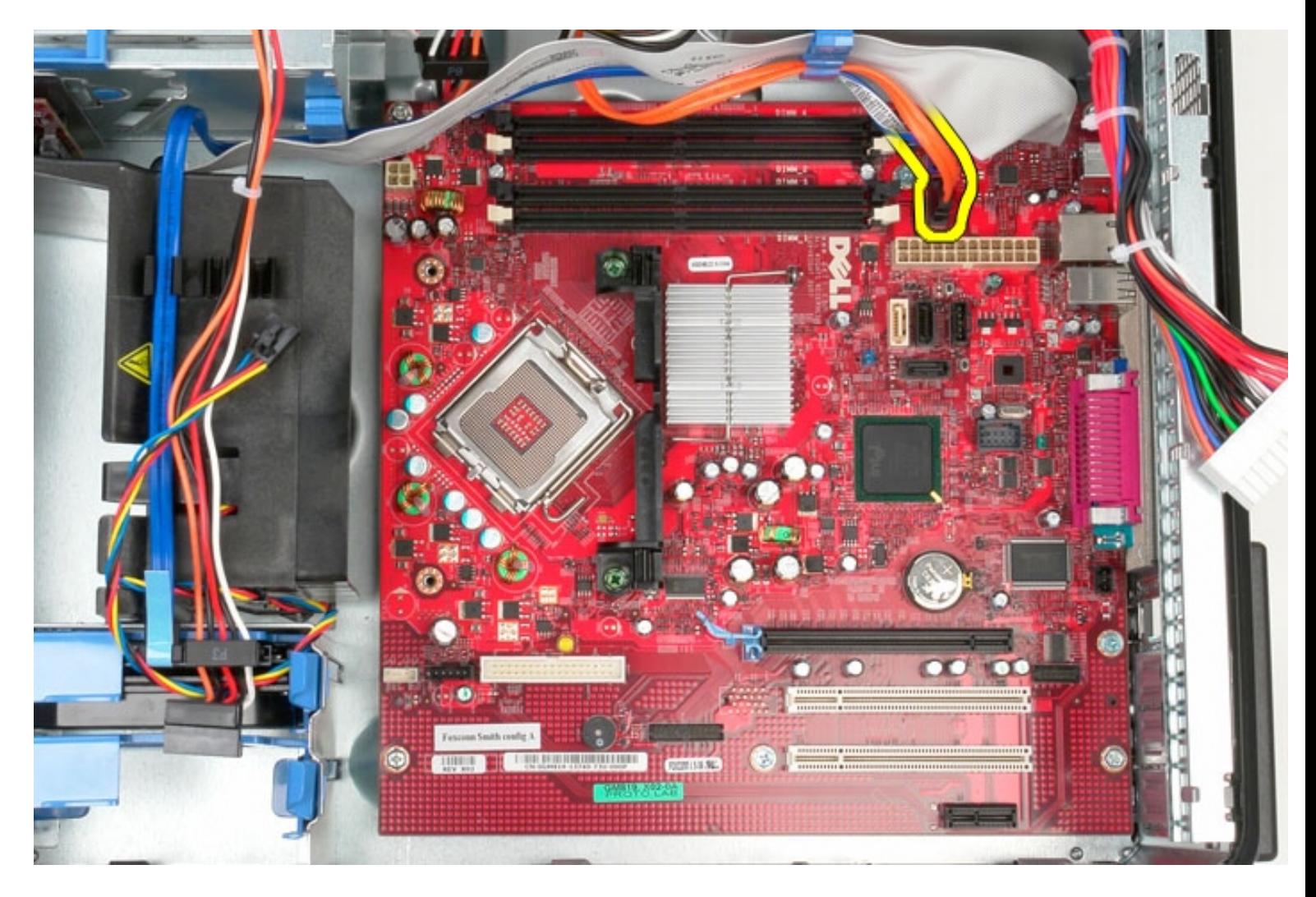

9. Disconnect the hard-drive data cable from the system board.

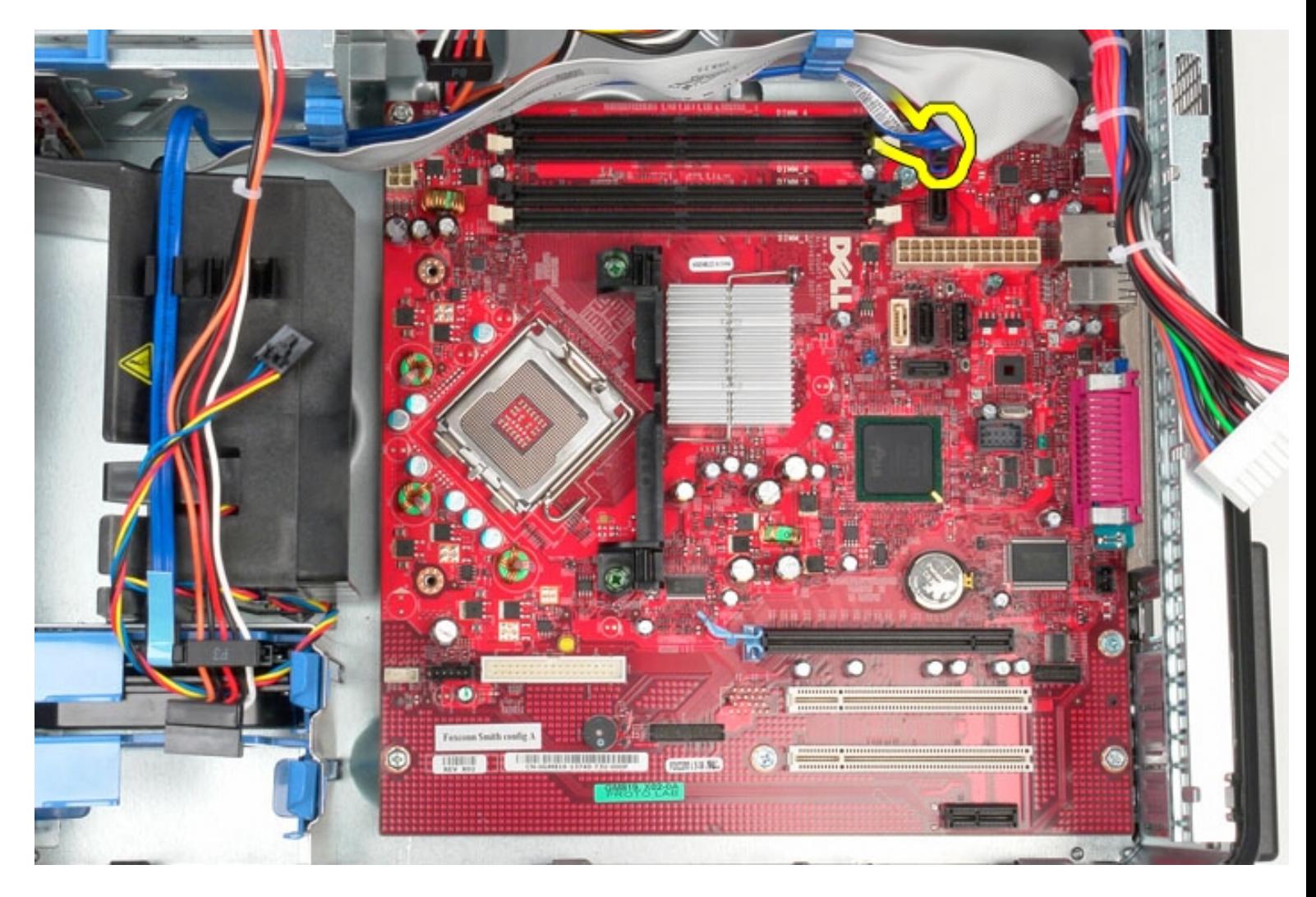

10. Disconnect the I/O-panel data cable from the system board.

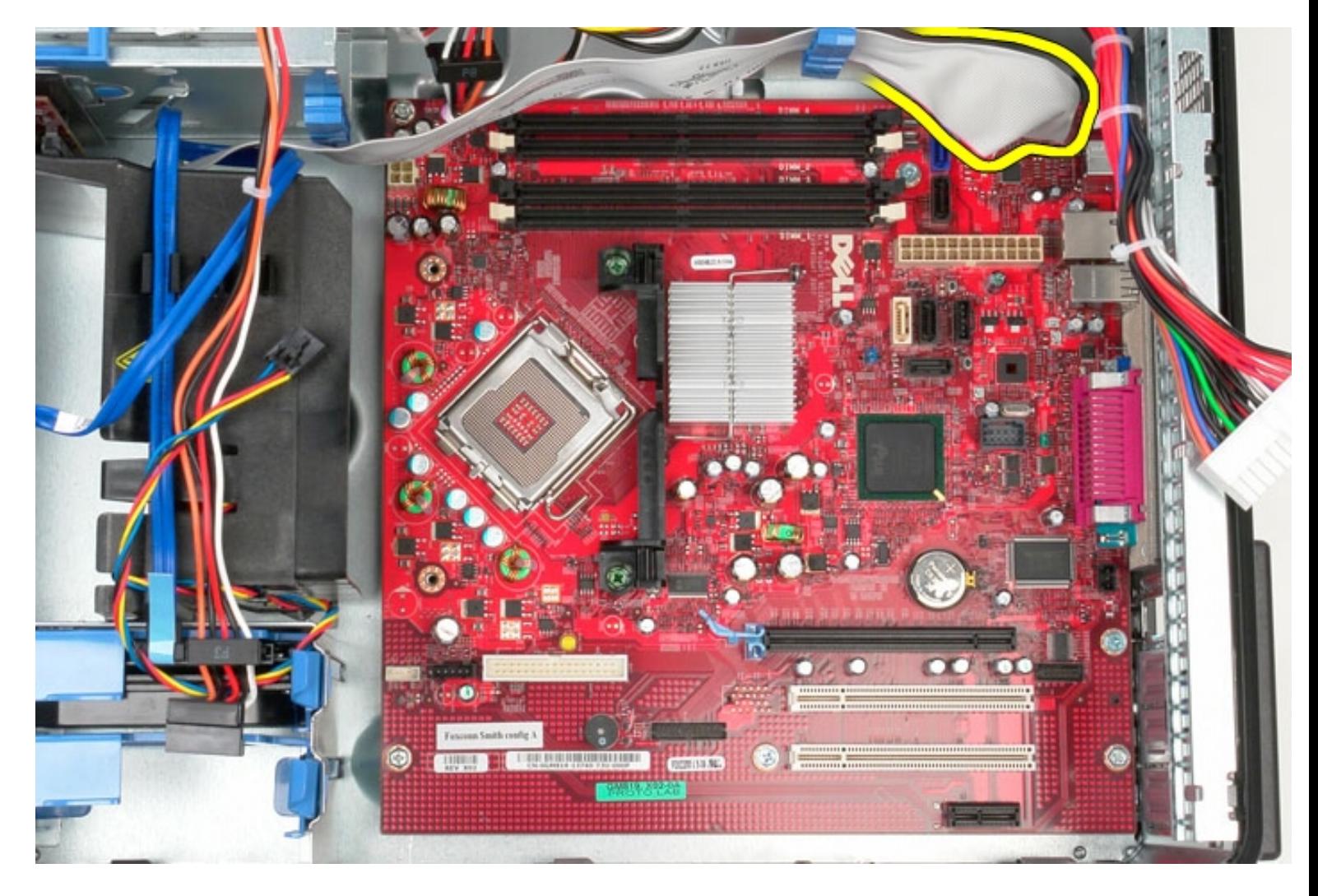

11. Remove the two screws that secure the heat sink assembly bracket to the system board.

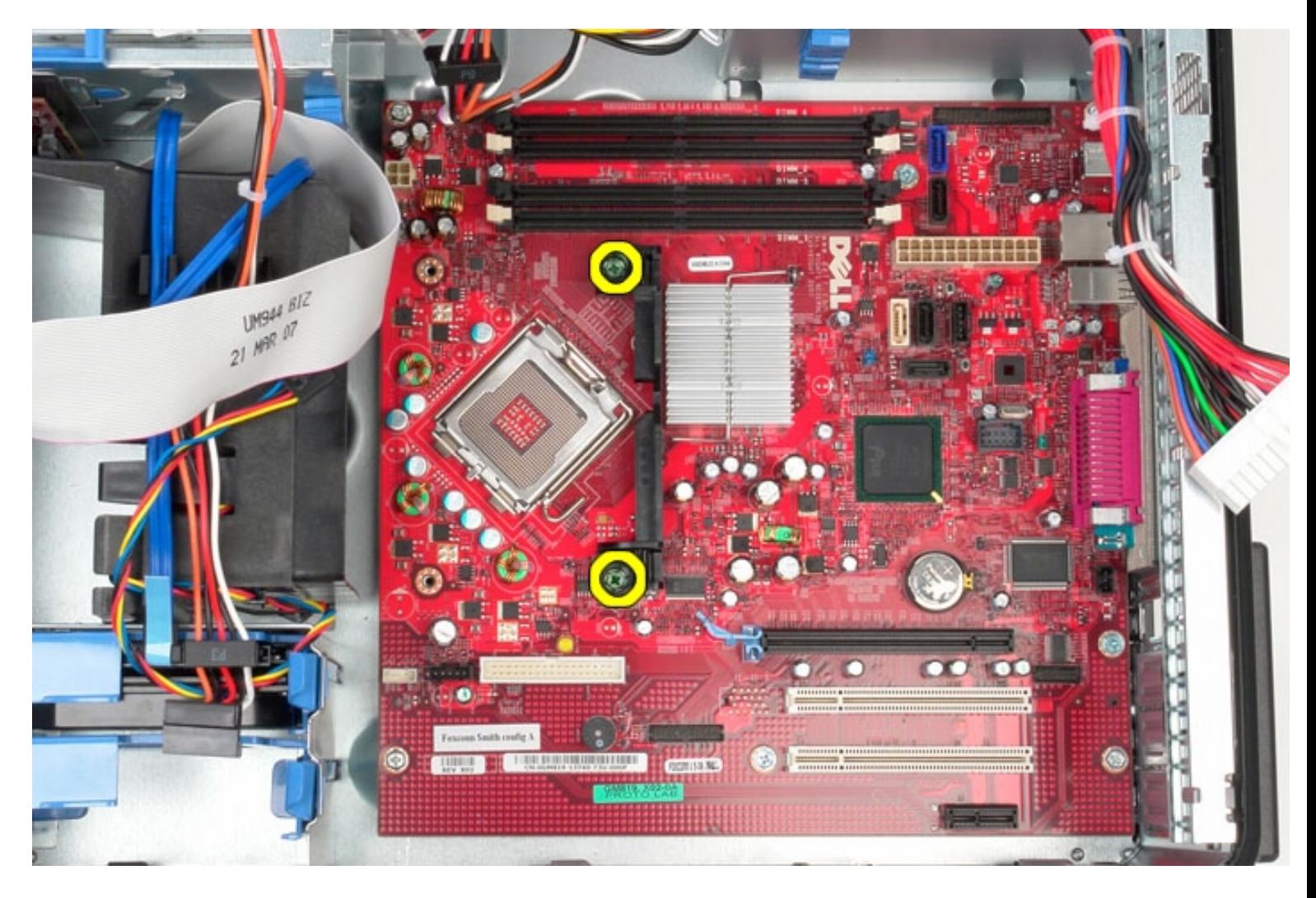

12. Remove the heat sink assembly bracket from the computer.

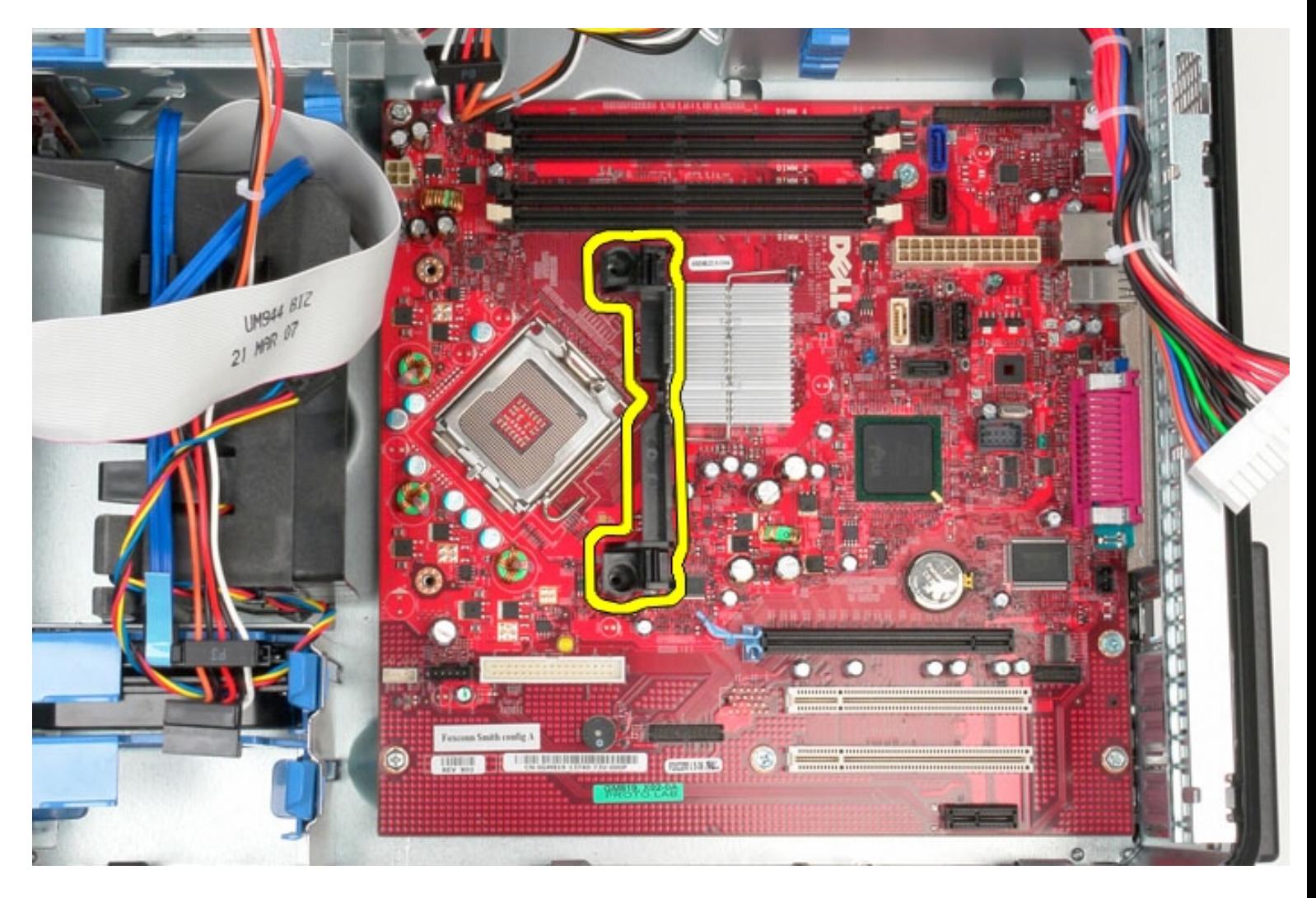

13. Remove the seven screws that secure the system board to the chassis.

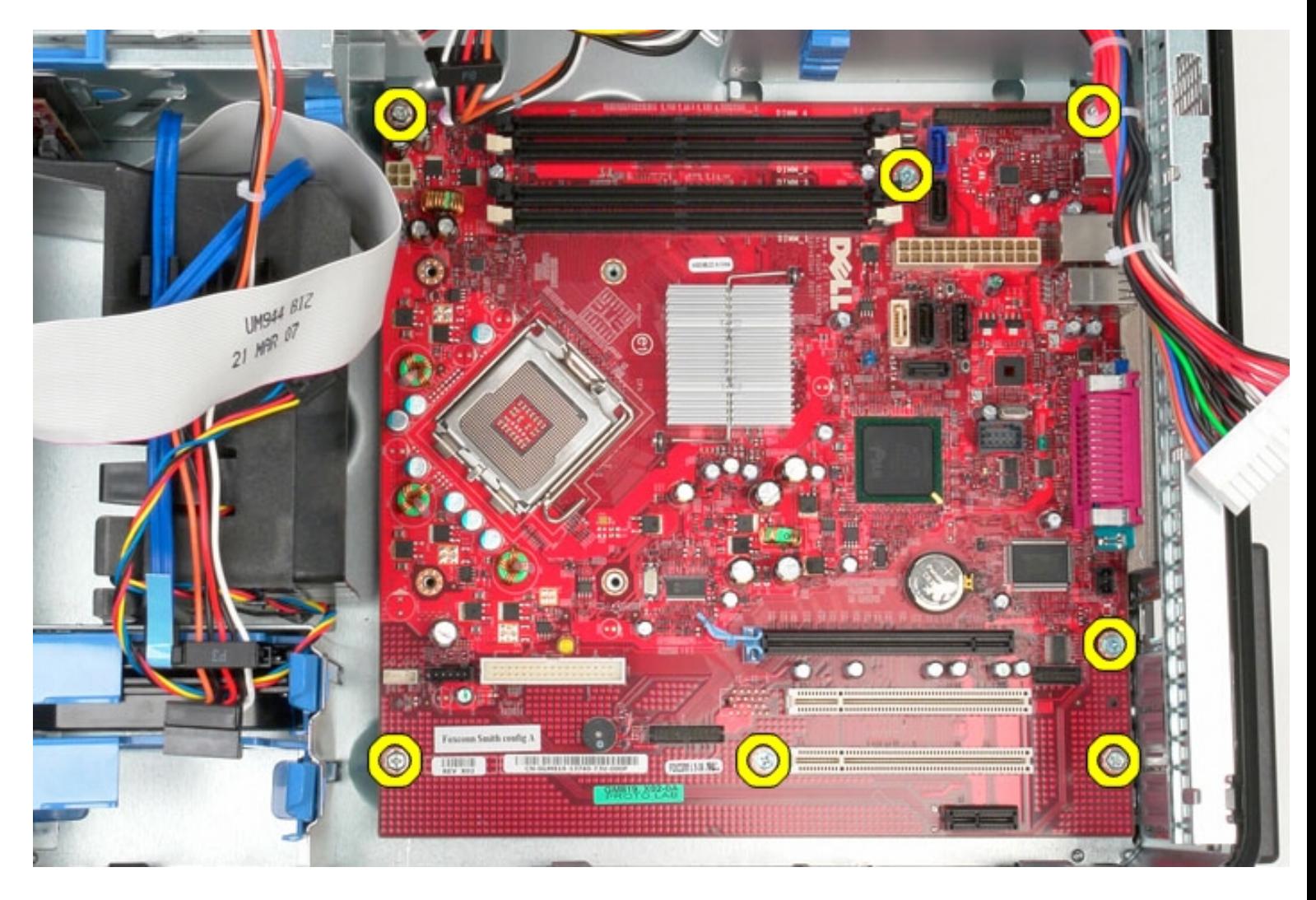

14. Remove the system board from the chassis.

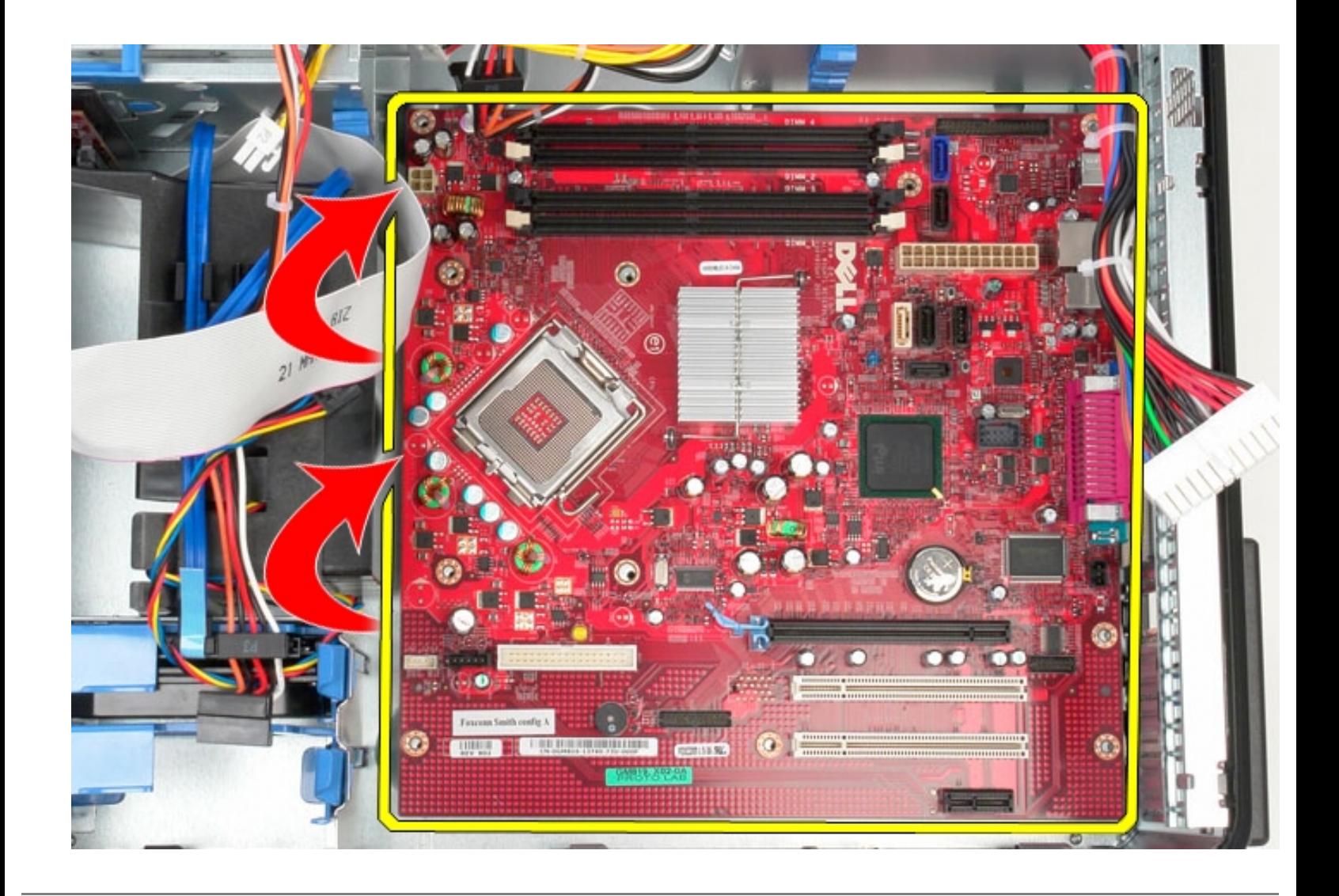

# **Replacing the System Board**

To replace the system board, perform the above steps in reverse order.
[Back to Contents Page](#page-0-0)

### **Drive Bezel**

**Dell OptiPlex 380 Service Manual Mini-Tower**

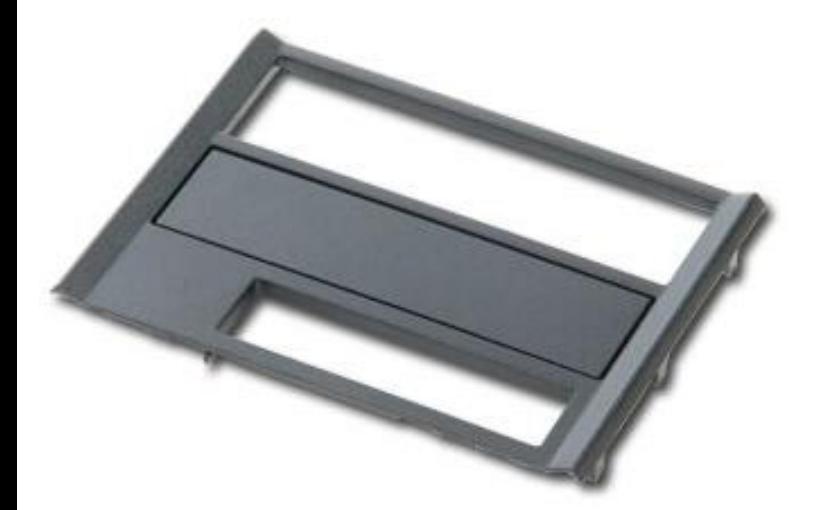

**WARNING: Before working inside your computer, read the safety information that shipped with your computer. For additional safety best practices information, see the Regulatory Compliance Homepage at www.dell.com/regulatory\_compliance.** 

#### **Removing the Drive Bezel**

- 1. Follow the procedures in [Before Working Inside Your Computer](#page-1-0).
- 2. Slide the drive release latch toward the base of the computer.

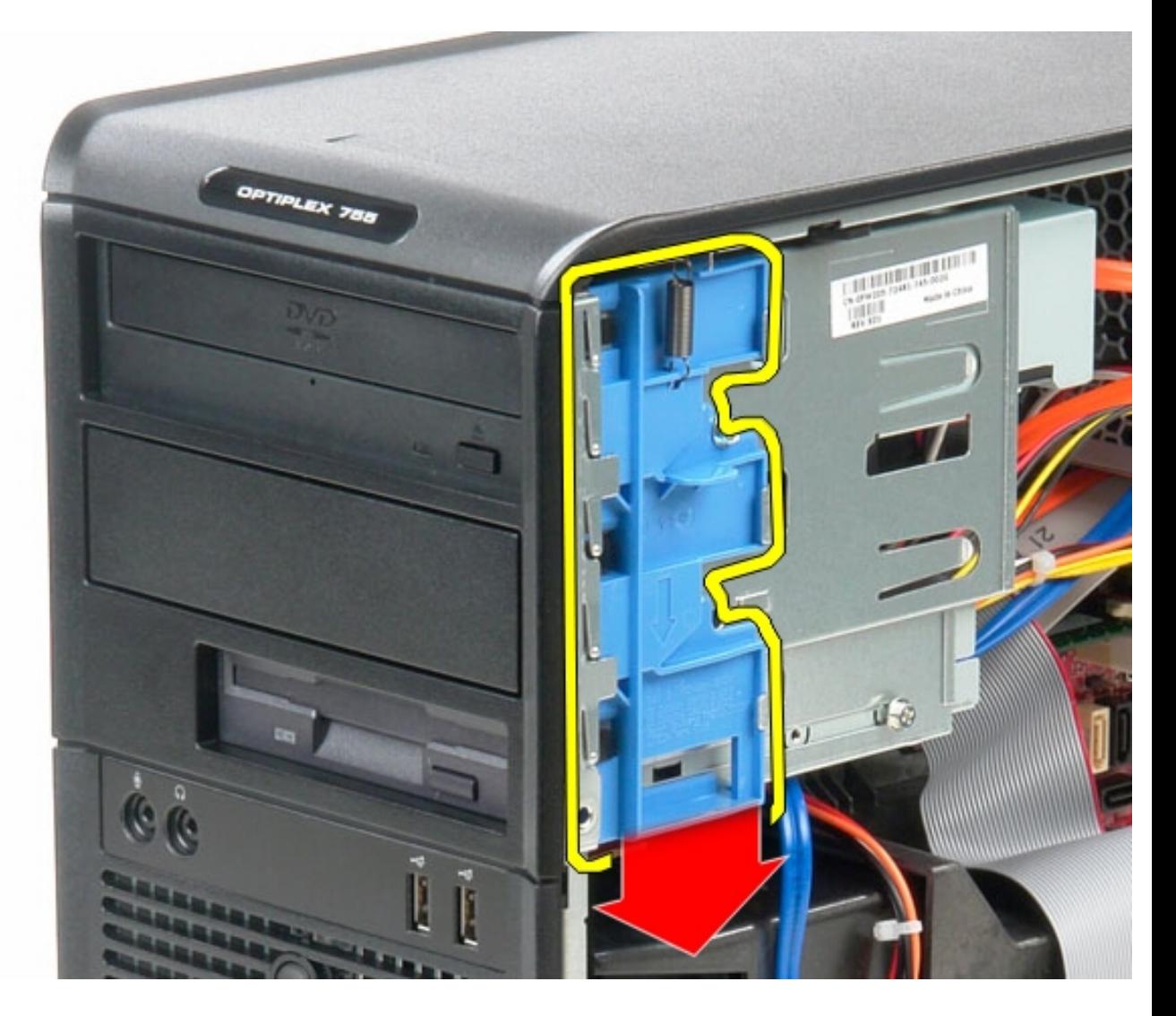

3. Swing the drive bezel out from the computer.

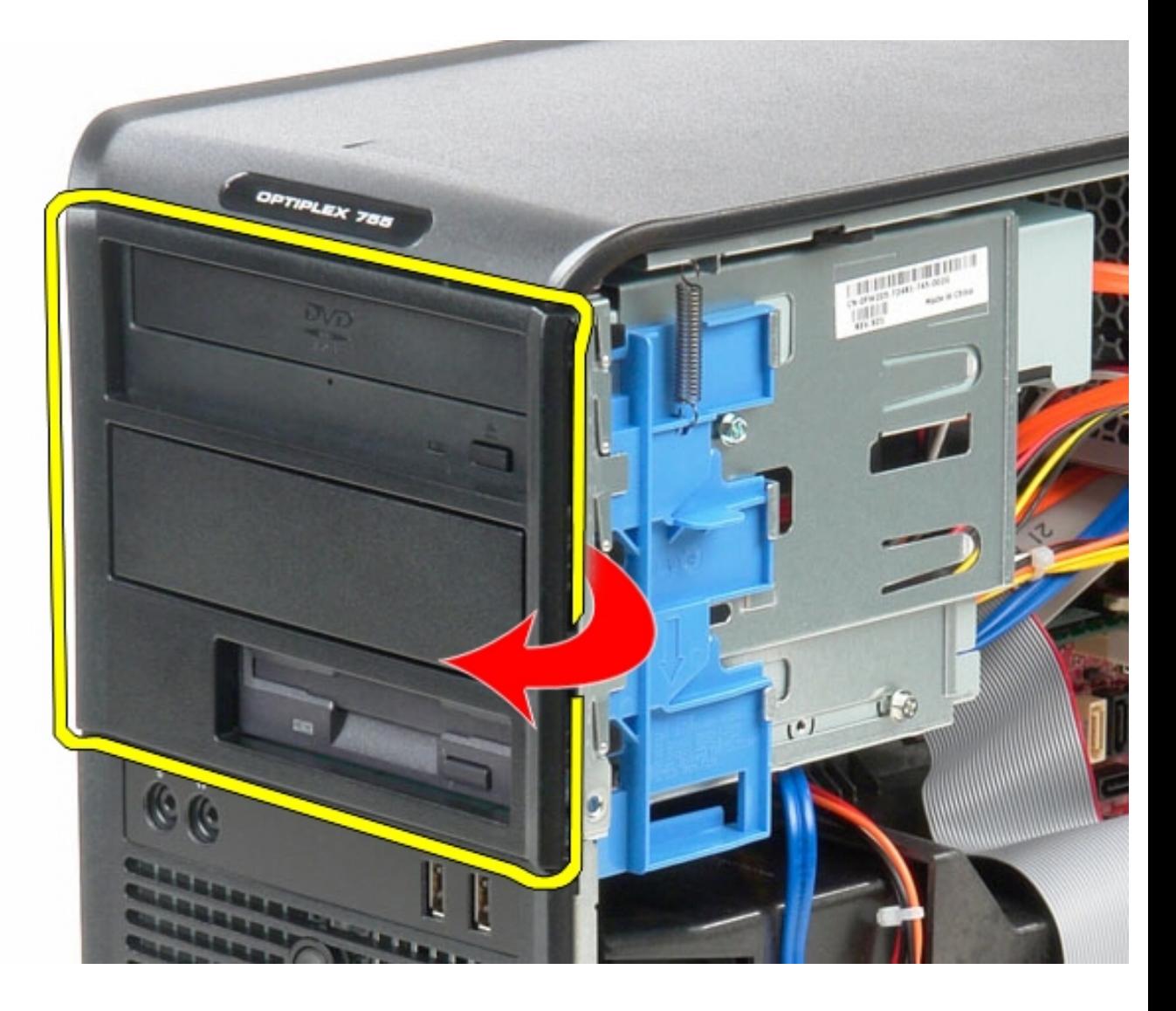

# **Replacing the Drive Bezel**

To replace the drive bezel, perform the above steps in reverse order.

### **Memory**

**Dell OptiPlex 380 Service Manual Mini-Tower**

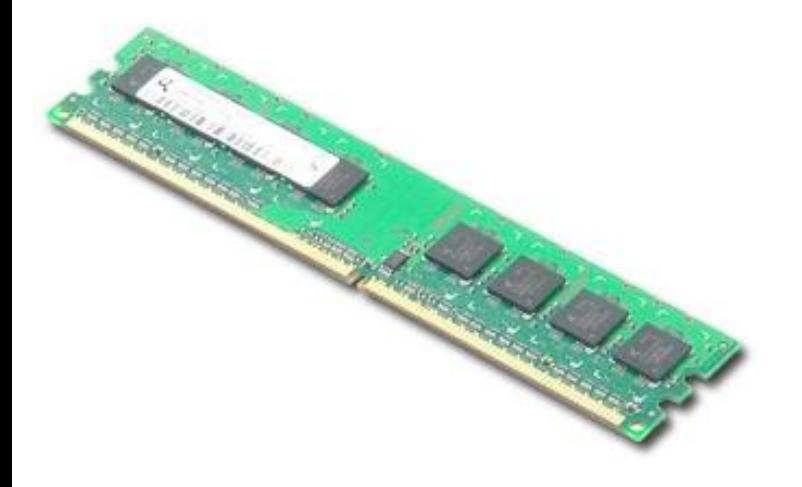

**WARNING: Before working inside your computer, read the safety information that shipped with your computer. For additional safety best practices information, see the Regulatory Compliance Homepage at www.dell.com/regulatory\_compliance.** 

### **Removing the Memory Module(s)**

- 1. Follow the procedures in **Before Working Inside Your Computer**.
- 2. Push down on the memory retention clips to release the memory module.

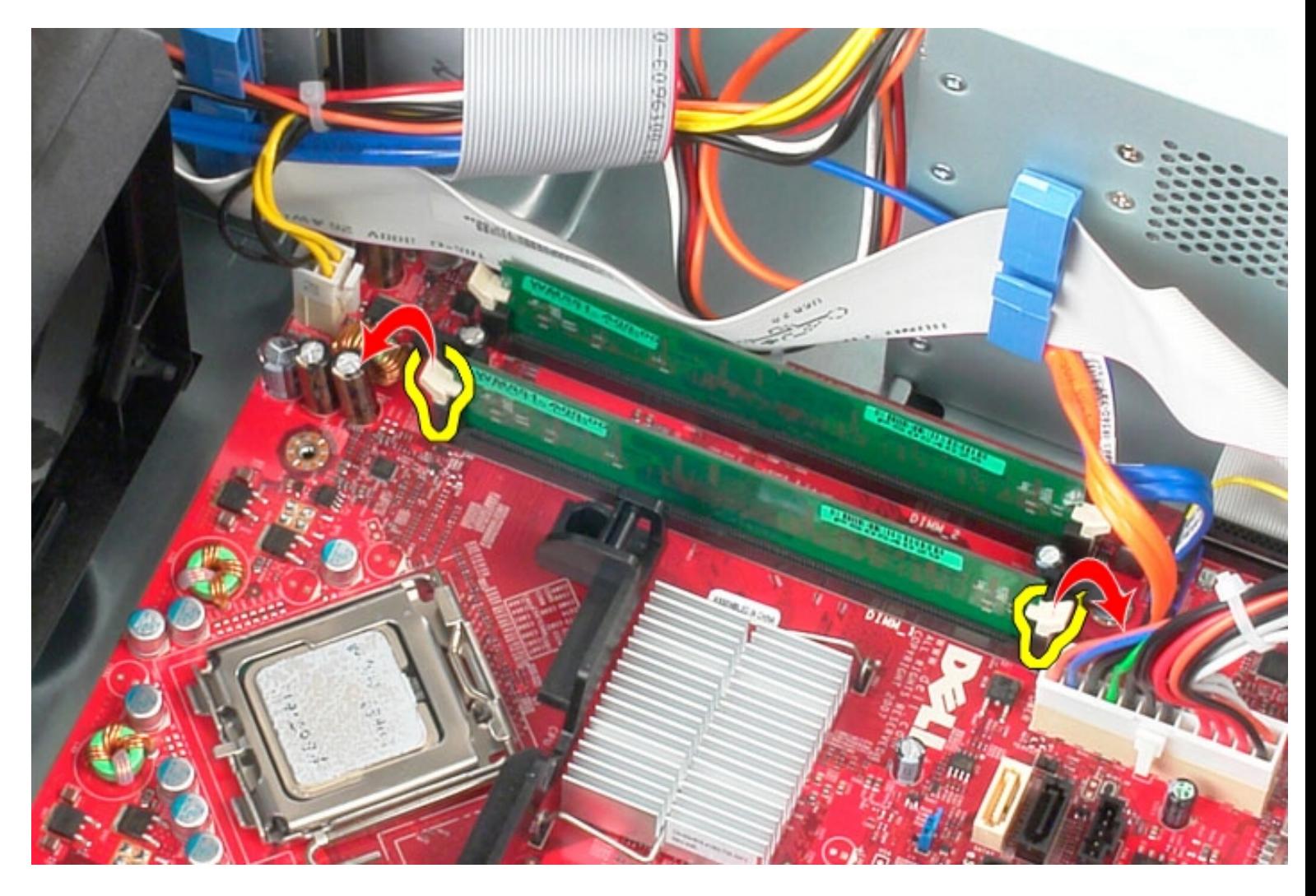

3. Lift the memory module out of its connector on the system board and remove it from the computer.

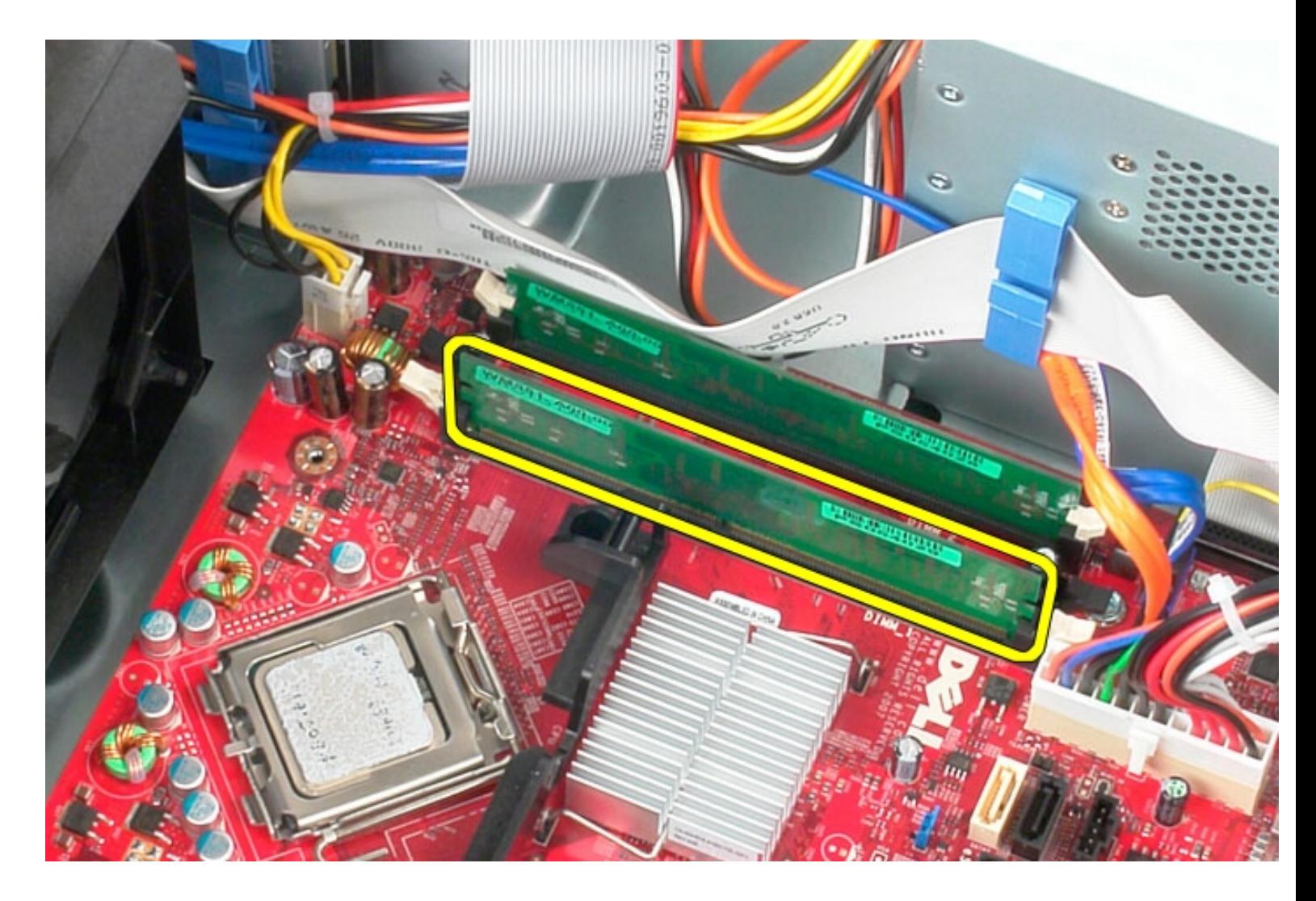

# **Replacing the Memory Module(s)**

To replace the memory module(s), perform the above steps in reverse order.

[Back to Contents Page](#page-0-0)

#### **Fan**

**Dell OptiPlex 380 Service Manual Mini-Tower**

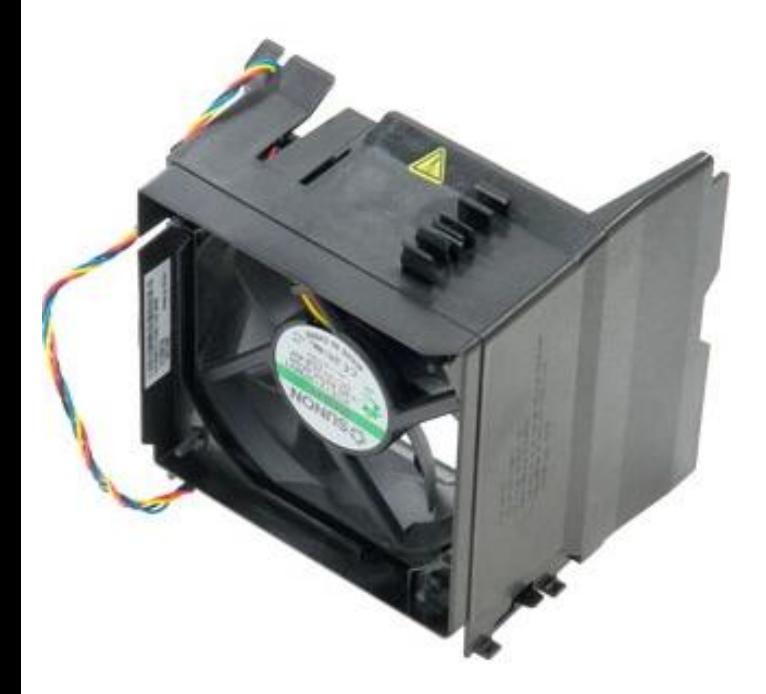

**WARNING: Before working inside your computer, read the safety information that shipped with your computer. For additional safety best practices information, see the Regulatory Compliance Homepage at www.dell.com/regulatory\_compliance.** 

### **Removing the Fan**

- 1. Follow the procedures in [Before Working Inside Your Computer.](#page-1-0)
- 2. Disconnect the hard-drive power cable from the hard drive.

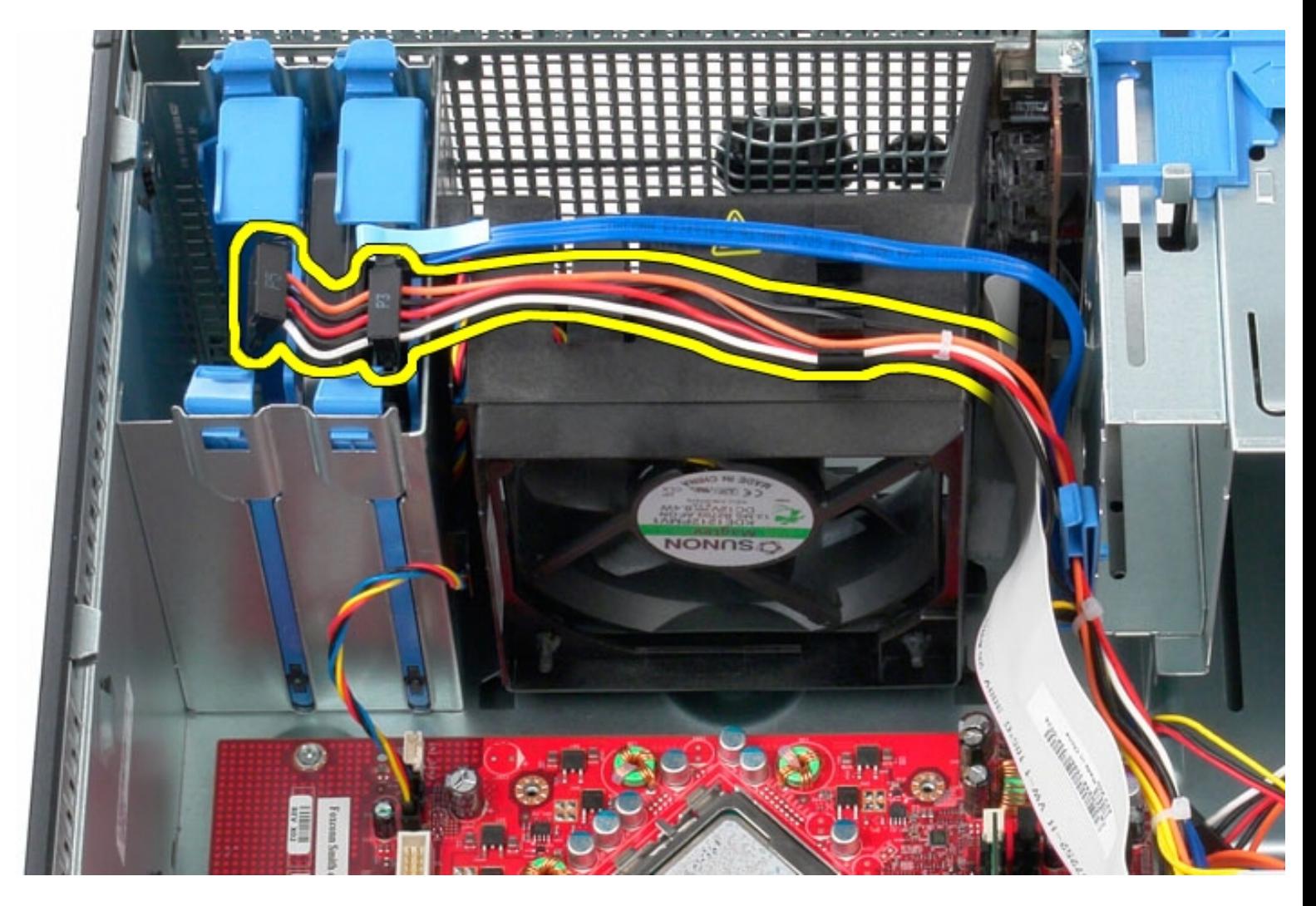

3. Disconnect the data cable from the hard drive.

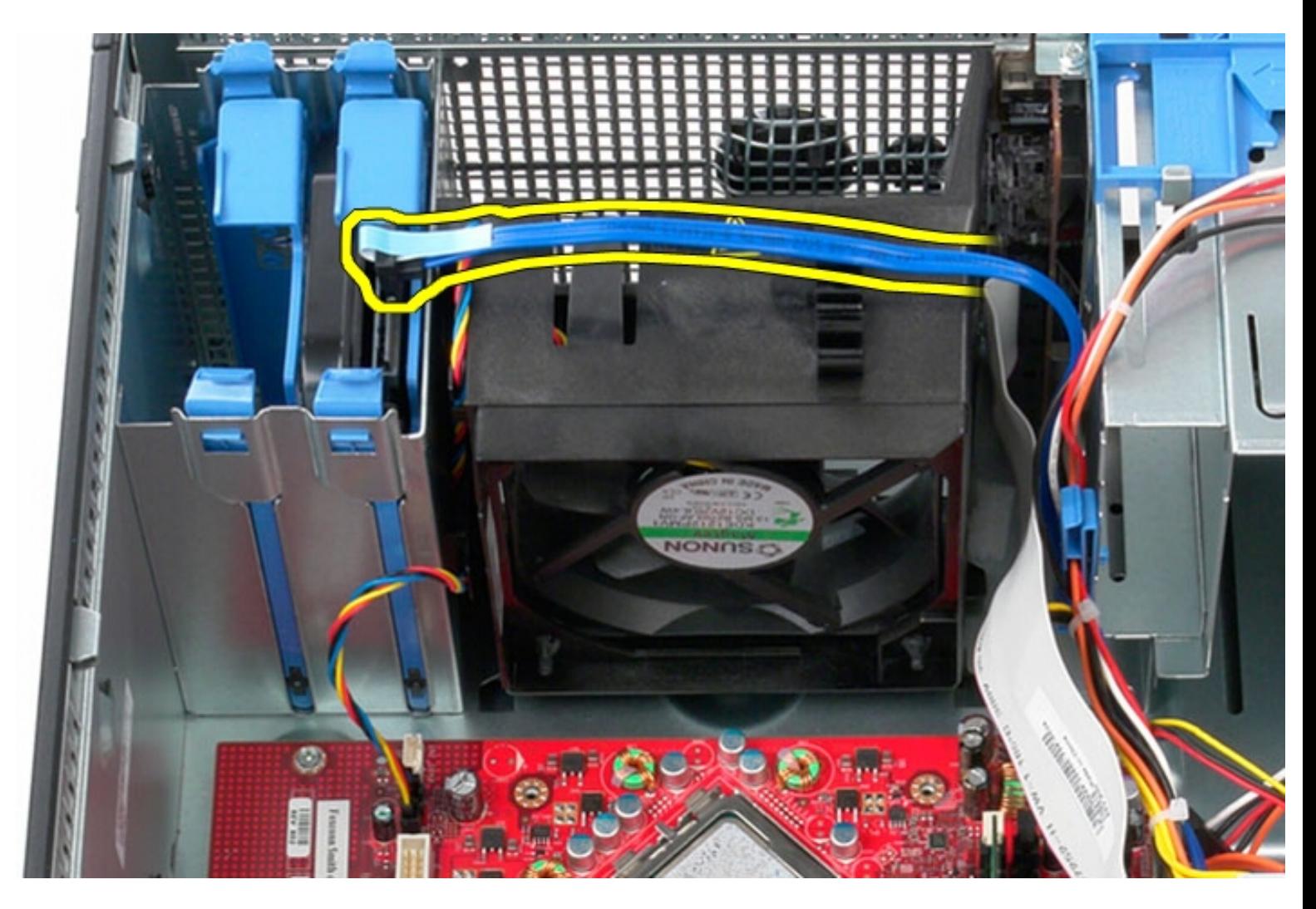

4. Disconnect the fan power cable from the system board.

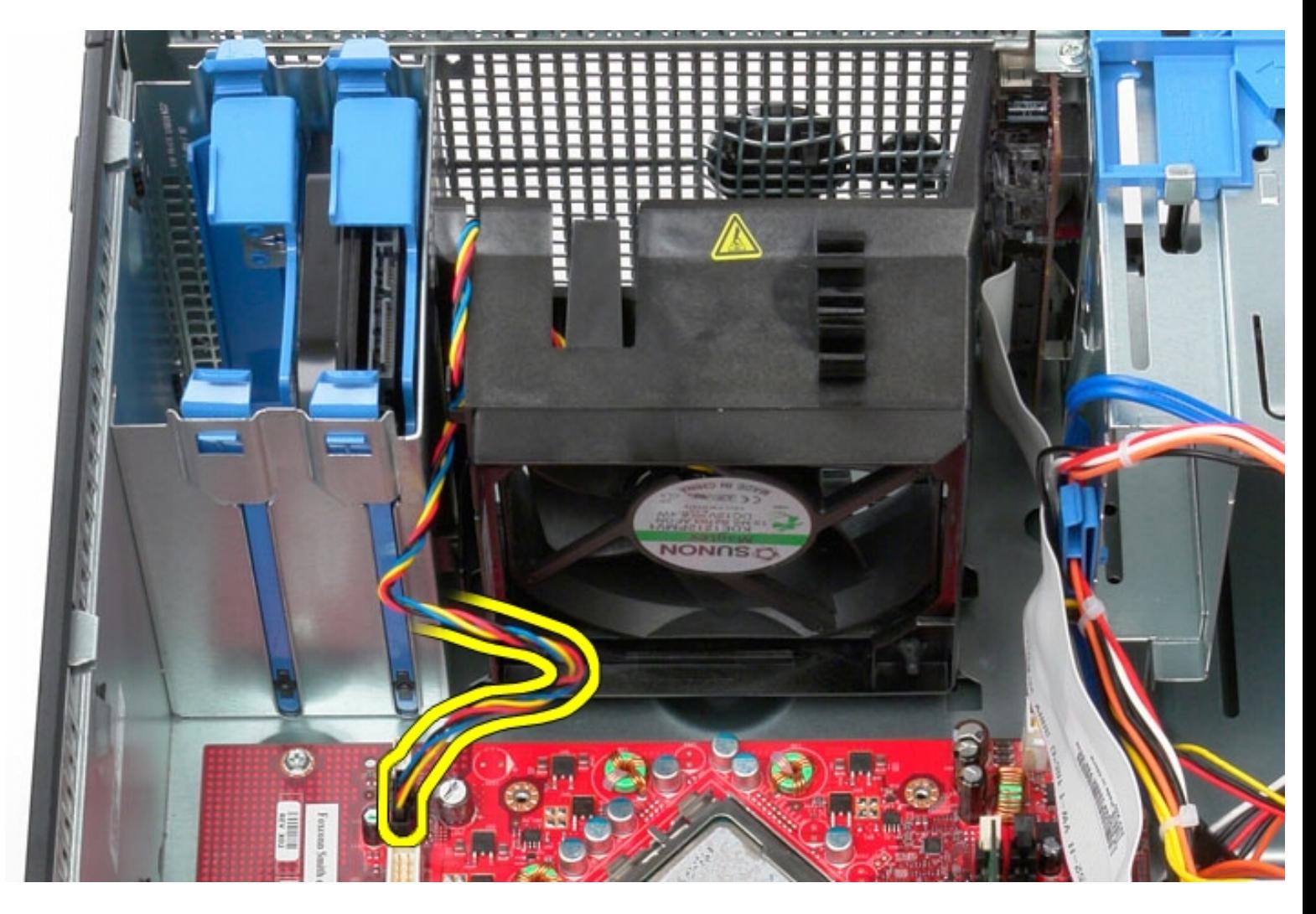

5. Pull up on the retention tab that is closest to the top of the computer.

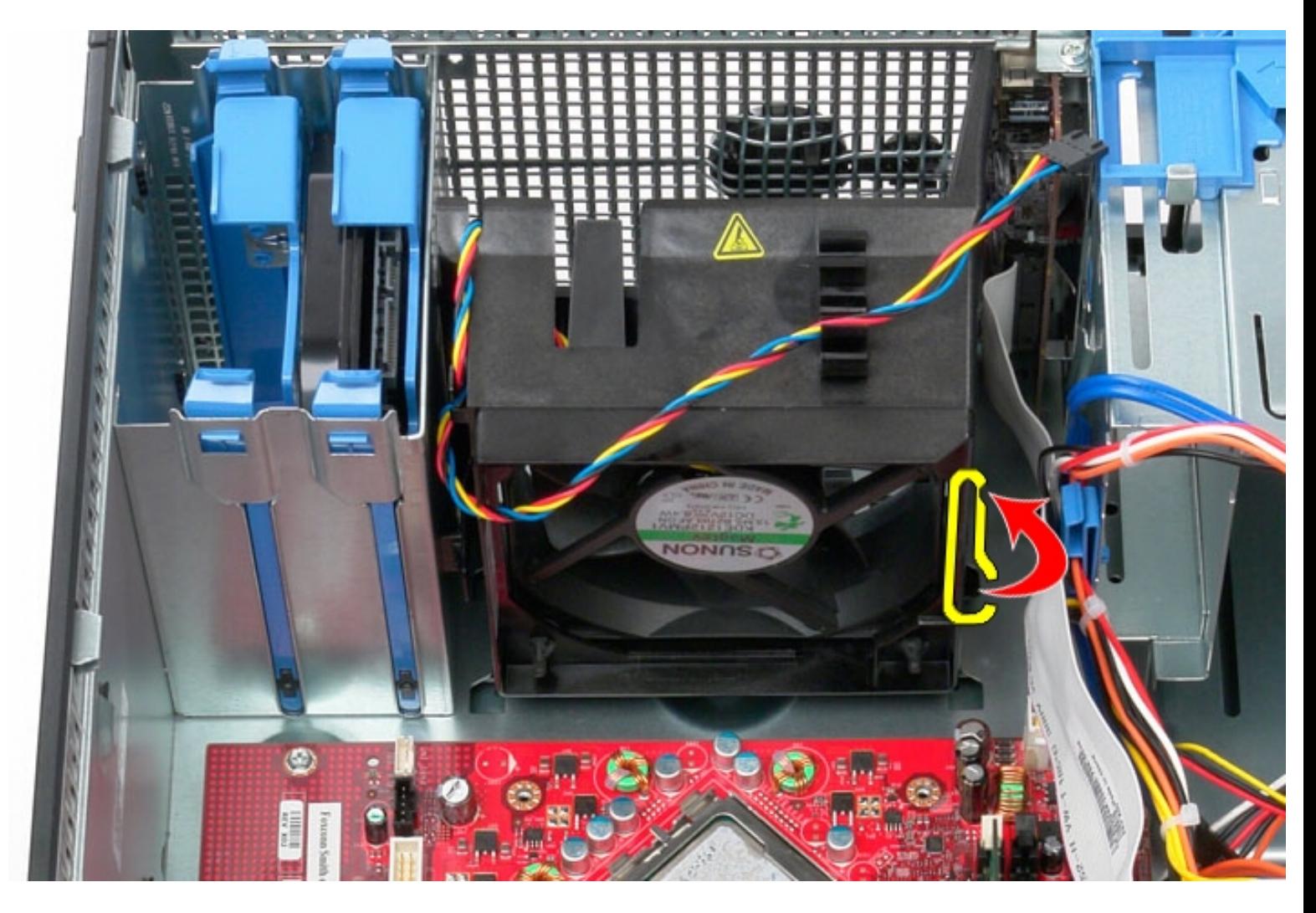

6. Press the fan retention tab that is closest to the base of the computer.

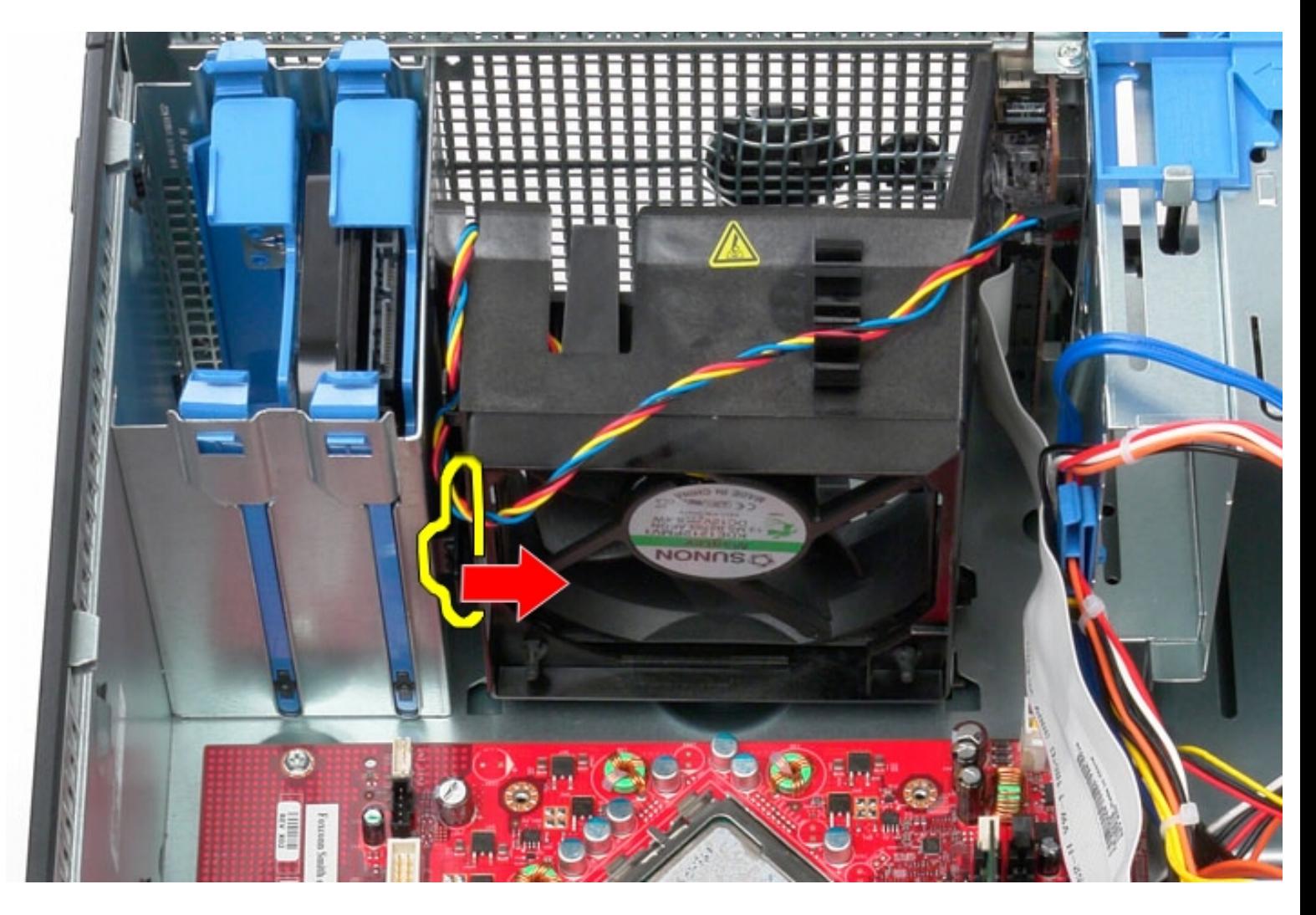

7. Slide the fan towards the back of the computer.

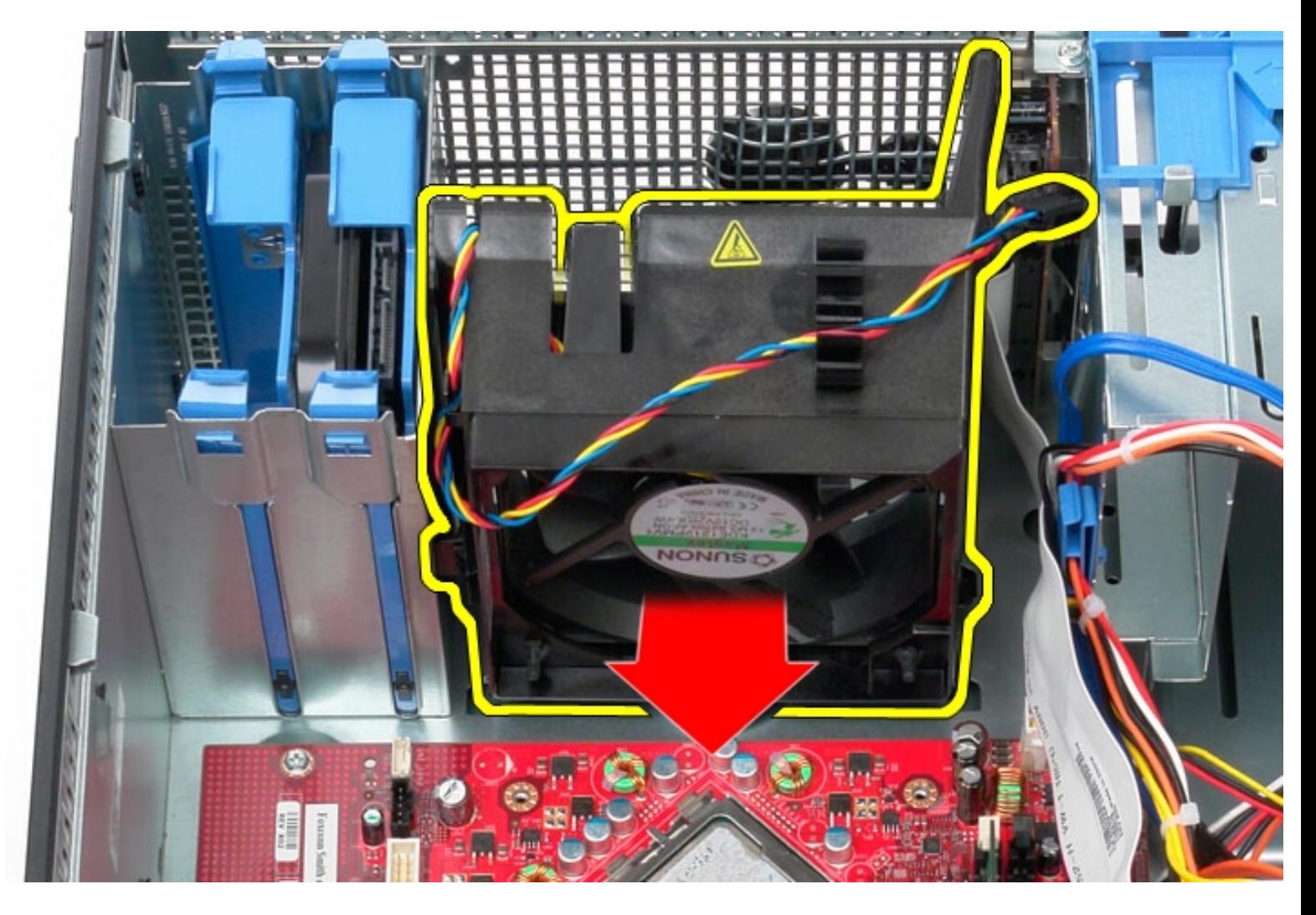

8. Remove the fan from the computer.

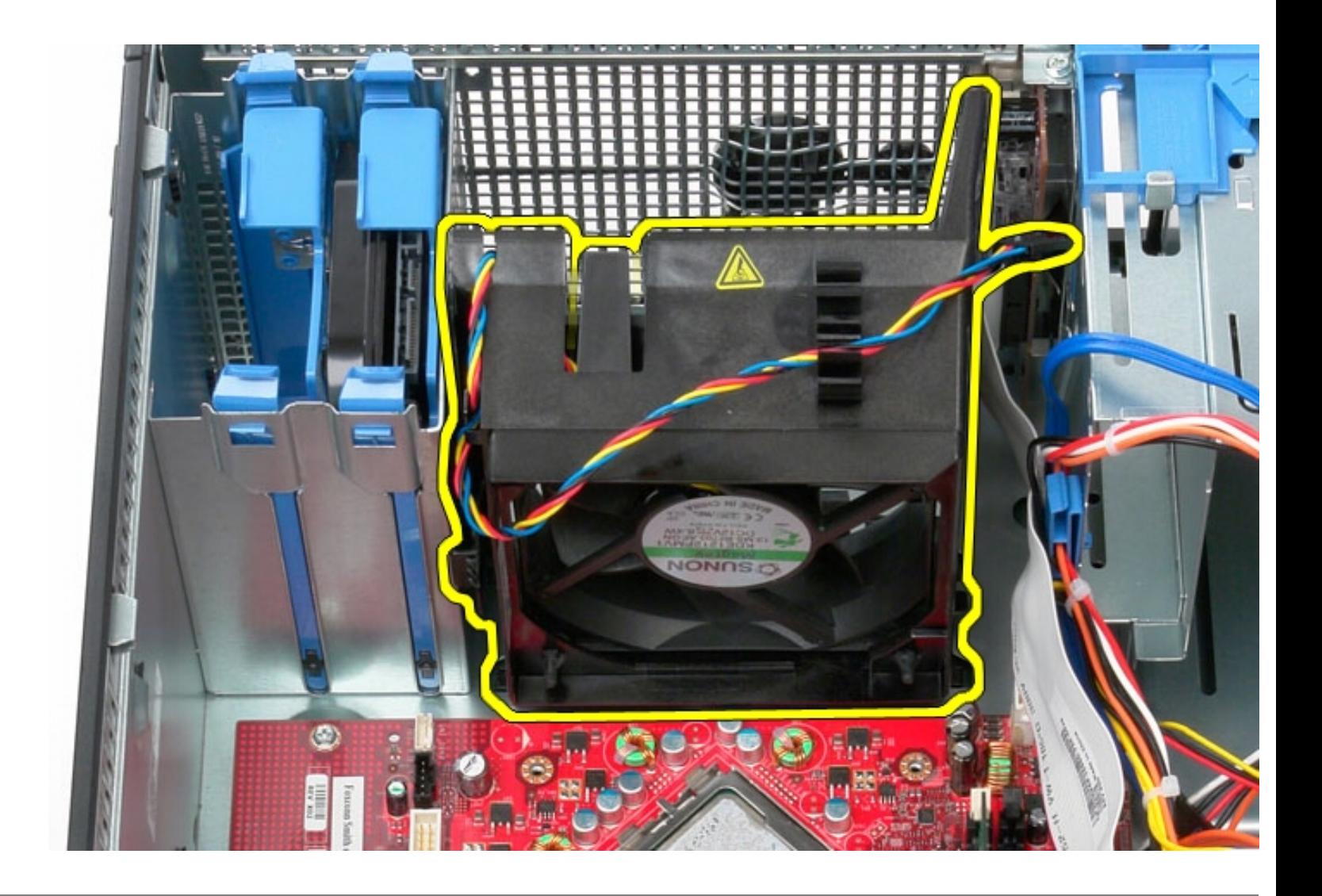

# **Replacing the Fan**

To replace the fan, perform the above steps in reverse order.

[Back to Contents Page](#page-0-0)

### **I/O Panel**

**Dell OptiPlex 380 Service Manual Mini-Tower**

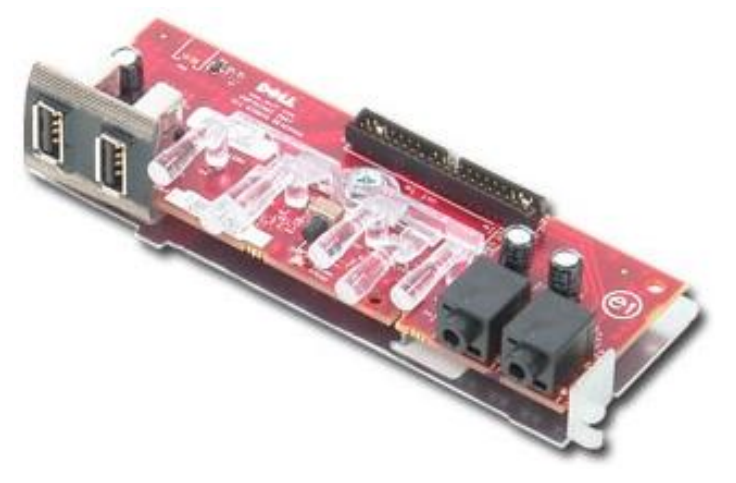

**WARNING: Before working inside your computer, read the safety information that shipped with your computer. For additional safety best practices information, see the Regulatory Compliance Homepage at www.dell.com/regulatory\_compliance.** 

#### **Removing the I/O Panel**

- 1. Follow the procedures in [Before Working Inside Your Computer.](#page-1-0)
- 2. Disconnect the I/O panel data cable from the system board.

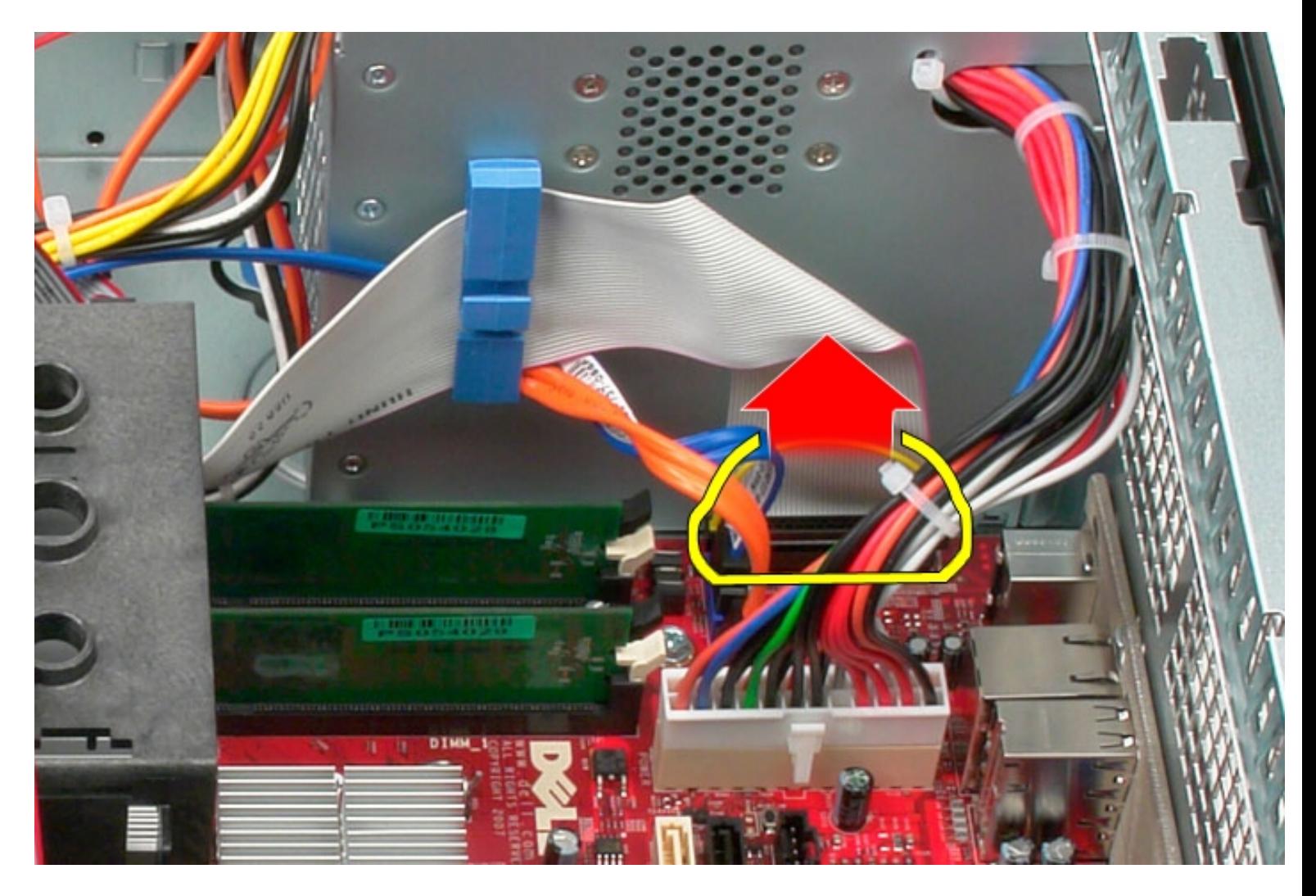

3. Remove the I/O data cable from the cable routing clip.

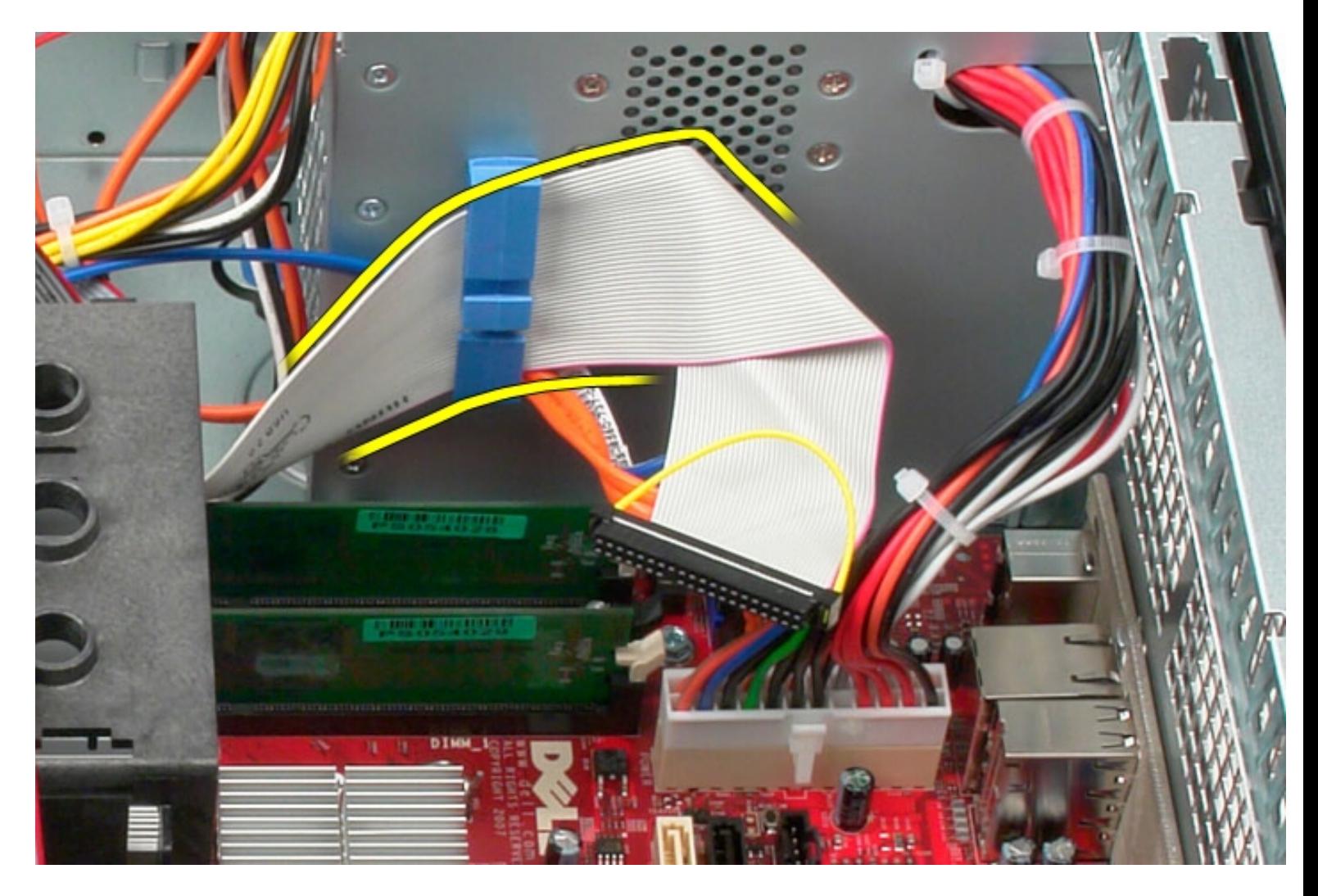

4. Remove the screw that secures the I/O panel to the front of the computer.

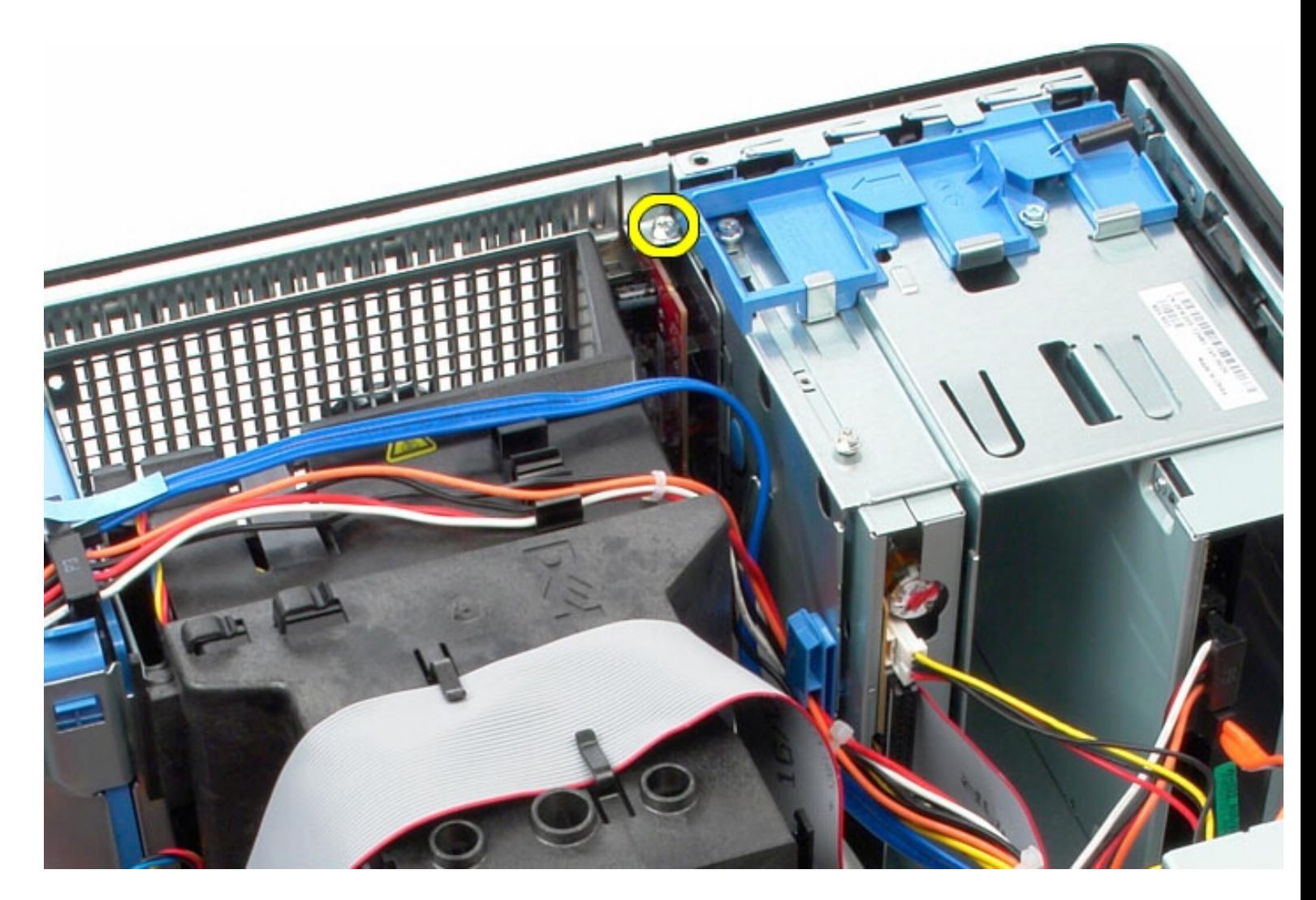

5. Press the retention latch to release the I/O panel from the chassis.

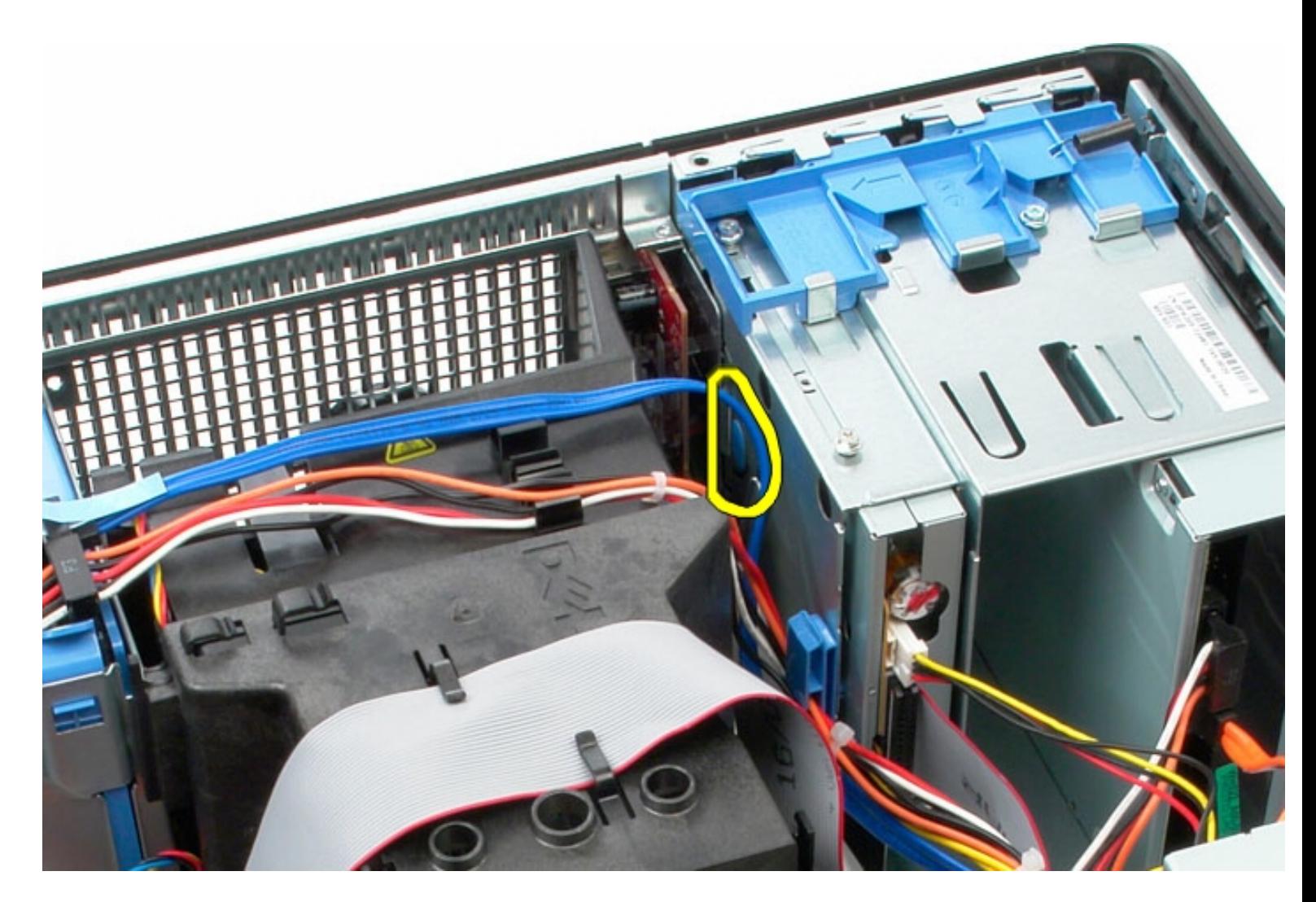

6. Tilt the I/O panel toward the back of the computer.

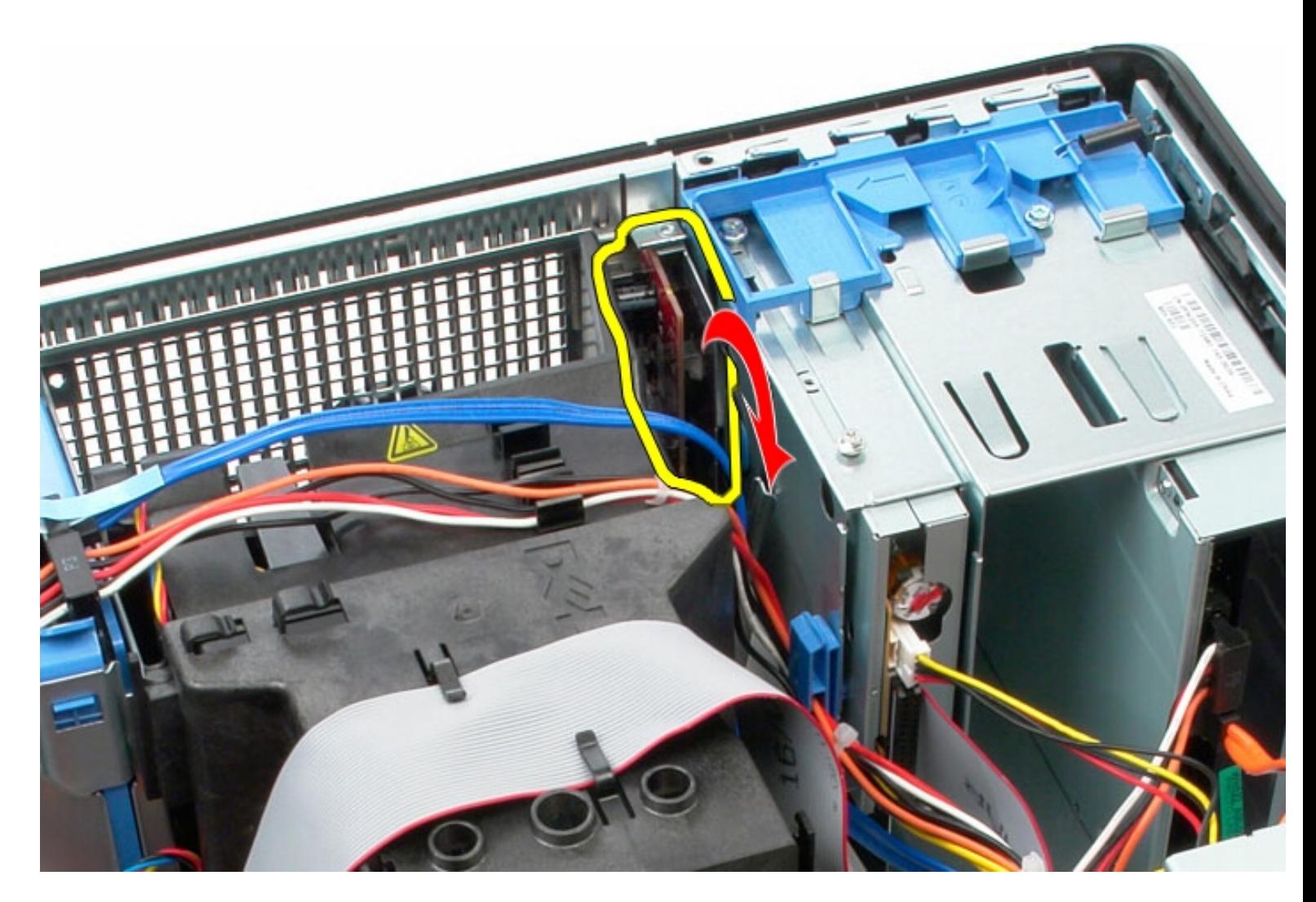

7. Lift the I/O panel out of the slot.

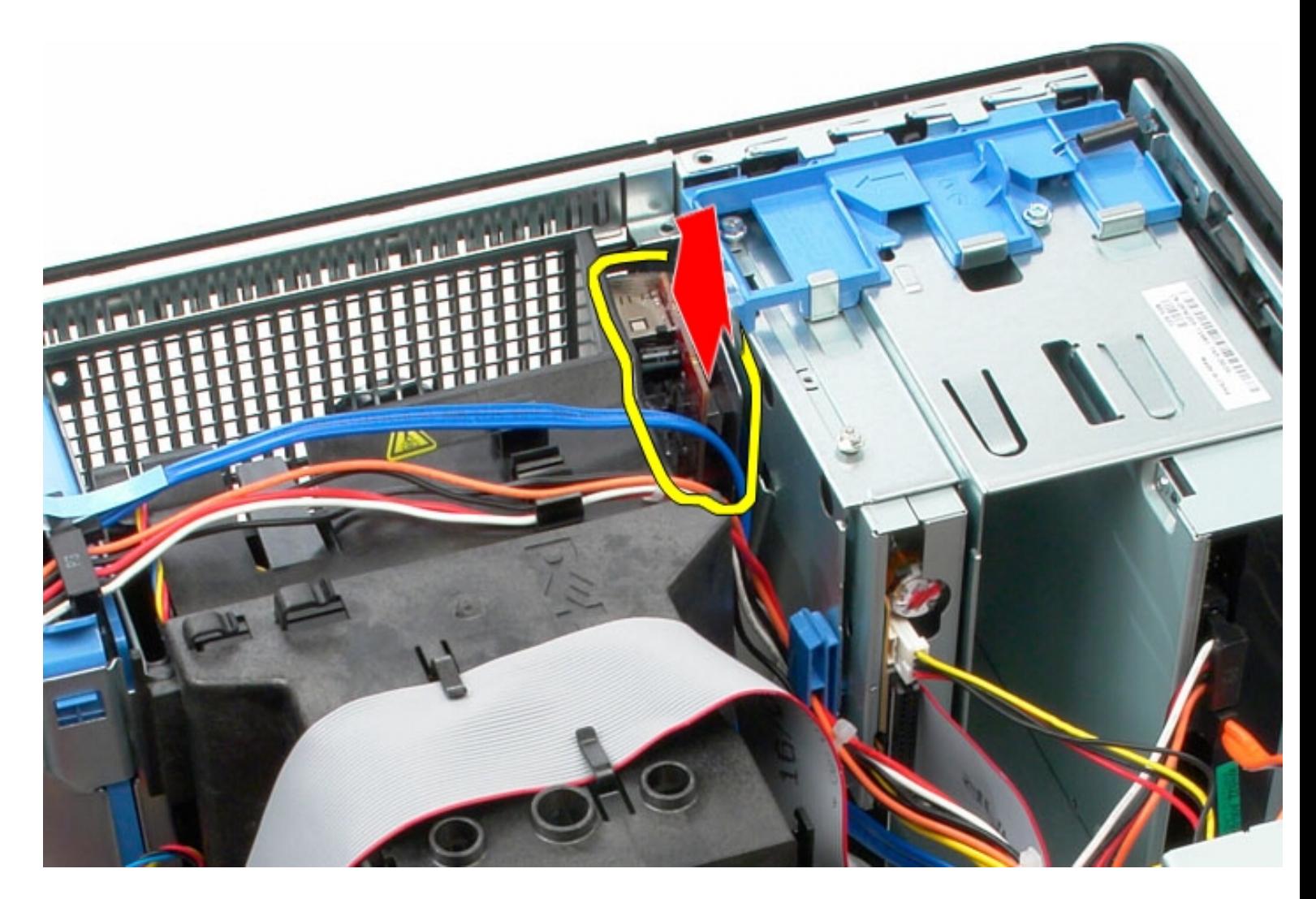

8. Disconnect the data cable from the I/O panel.

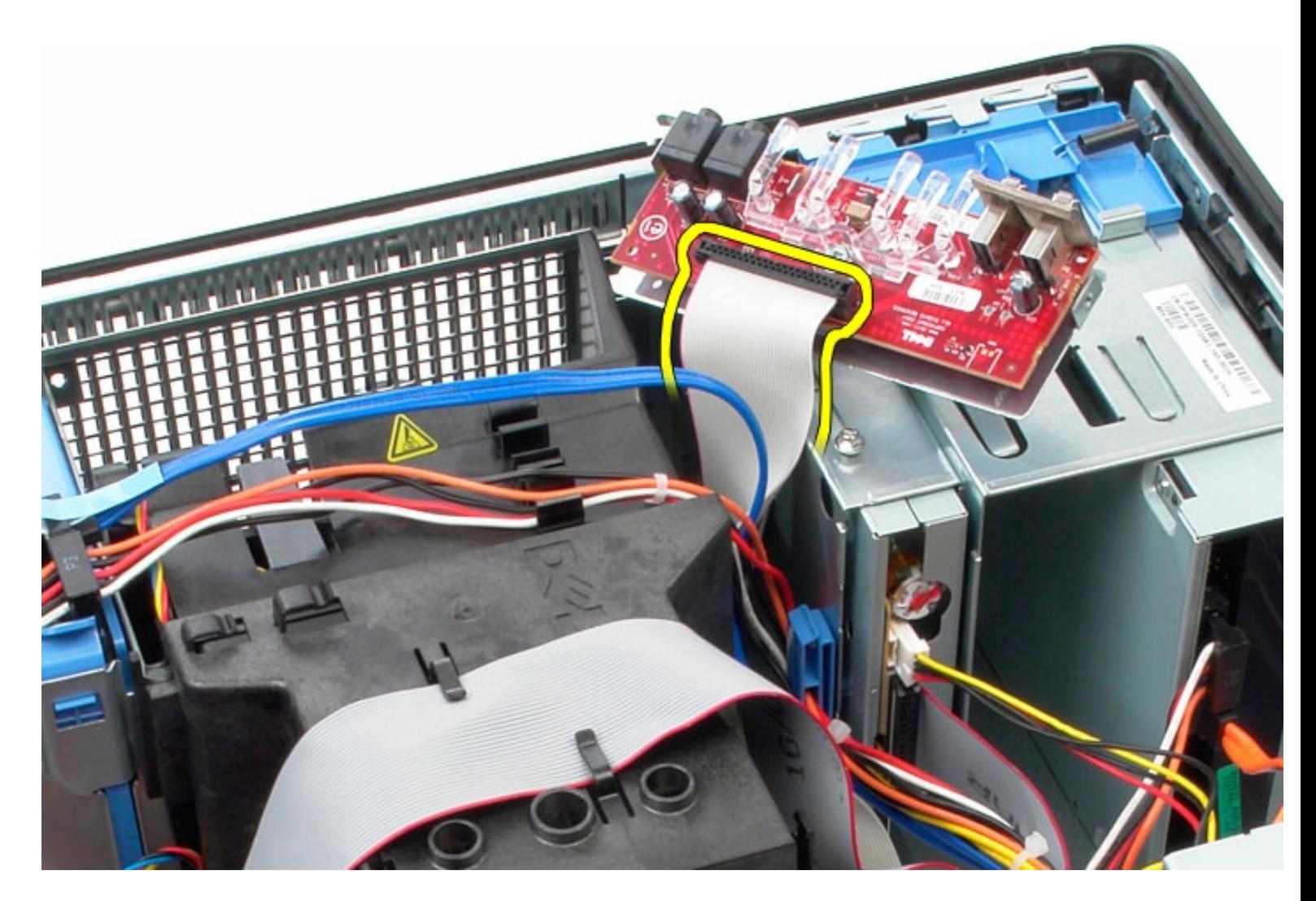

9. Remove the I/O panel from the computer.

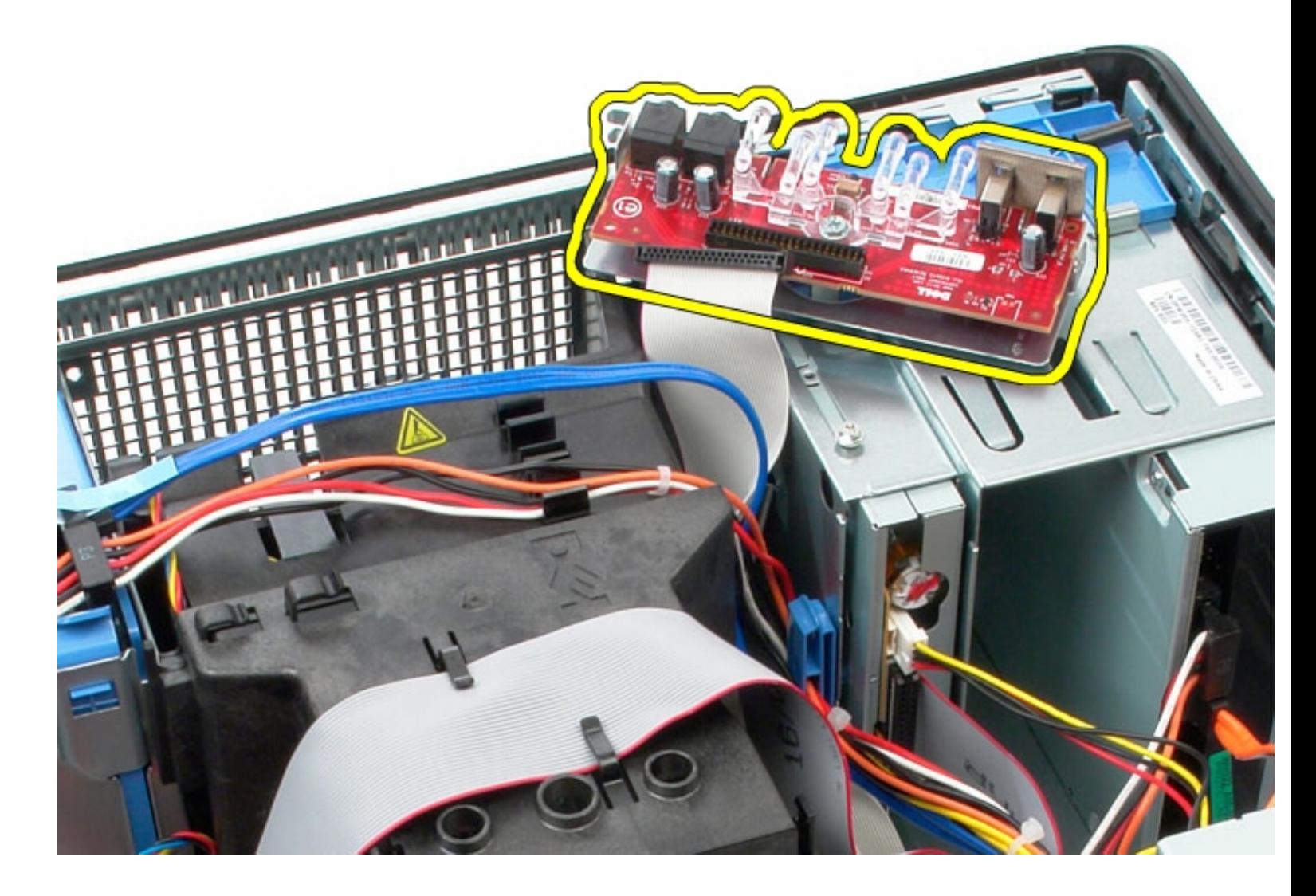

# **Replacing the I/O Panel**

To replace the I/O panel, perform the above steps in reverse order.

[Back to Contents Page](#page-0-0)

**Heat Sink Dell OptiPlex 380 Service Manual Mini-Tower**

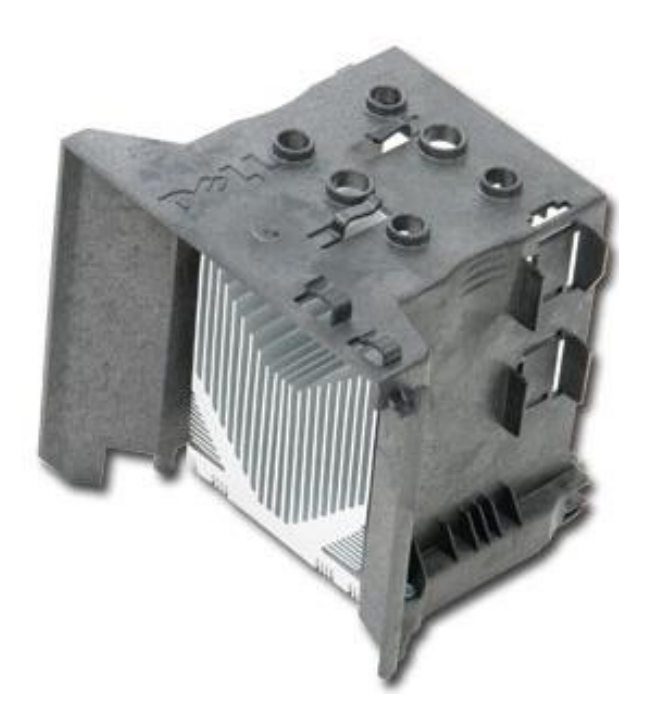

**WARNING: Before working inside your computer, read the safety information that shipped with your computer. For additional safety best practices information, see the Regulatory Compliance Homepage at www.dell.com/regulatory\_compliance.** 

### **Removing the Heat Sink**

- 1. Follow the procedures in **Before Working Inside Your Computer**.
- 2. Loosen the two captive screws that secure the heat sink to the system board.

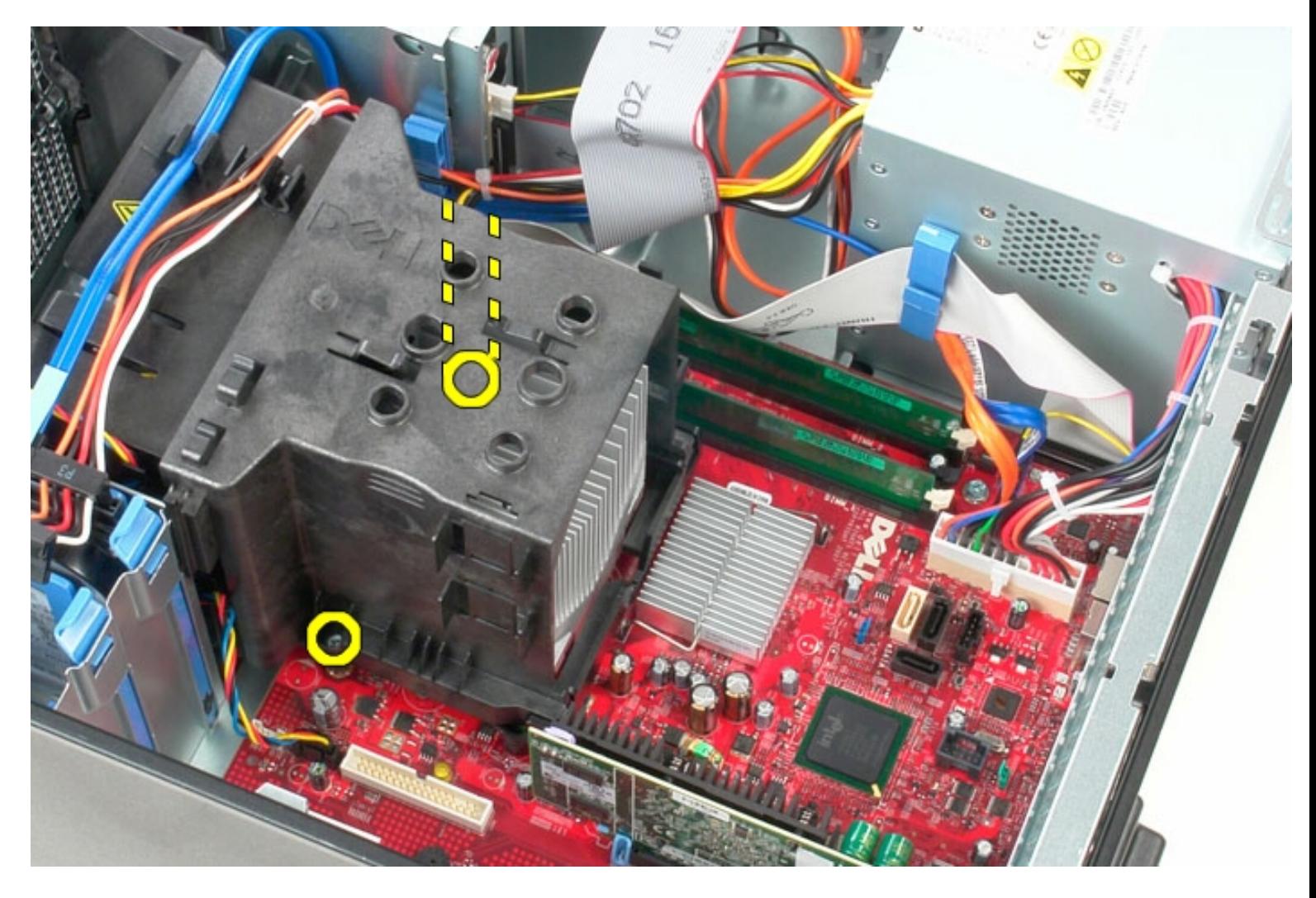

3. Pivot the heat sink towards the back of the computer and remove it from the computer.

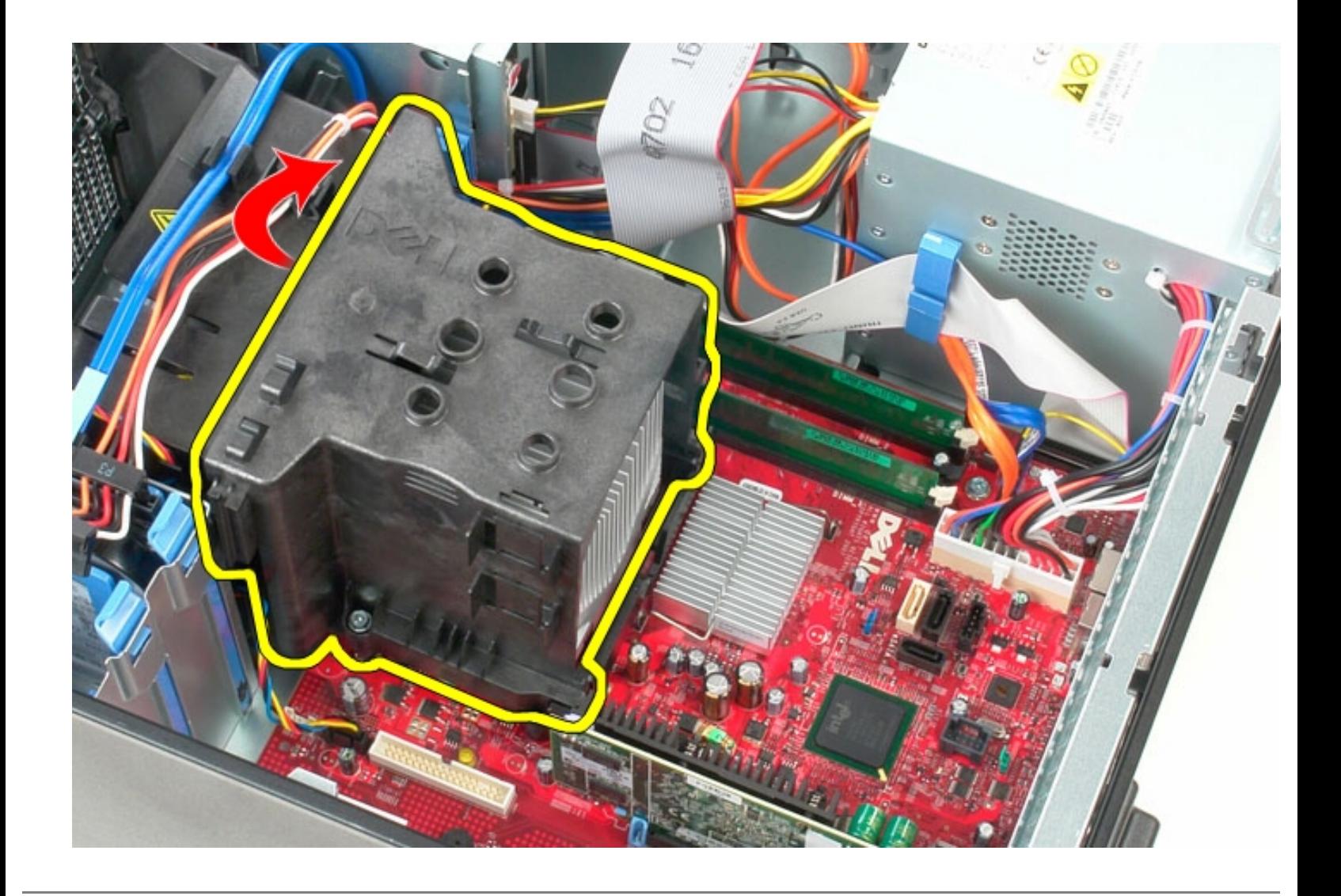

# **Replacing the Heat Sink**

To replace the heat sink, perform the above steps in reverse order.

[Back to Contents Page](#page-0-0)

#### **Processor**

**Dell OptiPlex 380 Service Manual Mini-Tower**

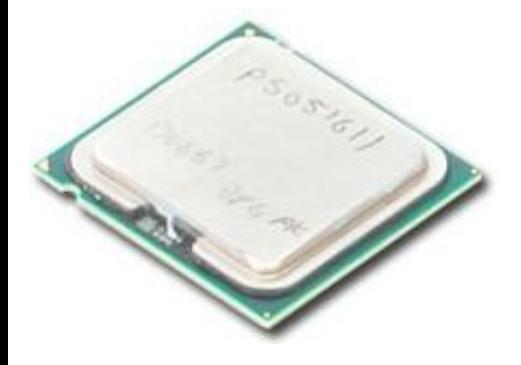

**WARNING: Before working inside your computer, read the safety information that shipped with your computer. For additional safety best practices information, see the Regulatory Compliance Homepage at www.dell.com/regulatory\_compliance.** 

### **Removing the Processor**

- 1. Follow the procedures in [Before Working Inside Your Computer.](#page-1-0)
- 2. Pull the processor cover release lever down and out to release the processor cover.

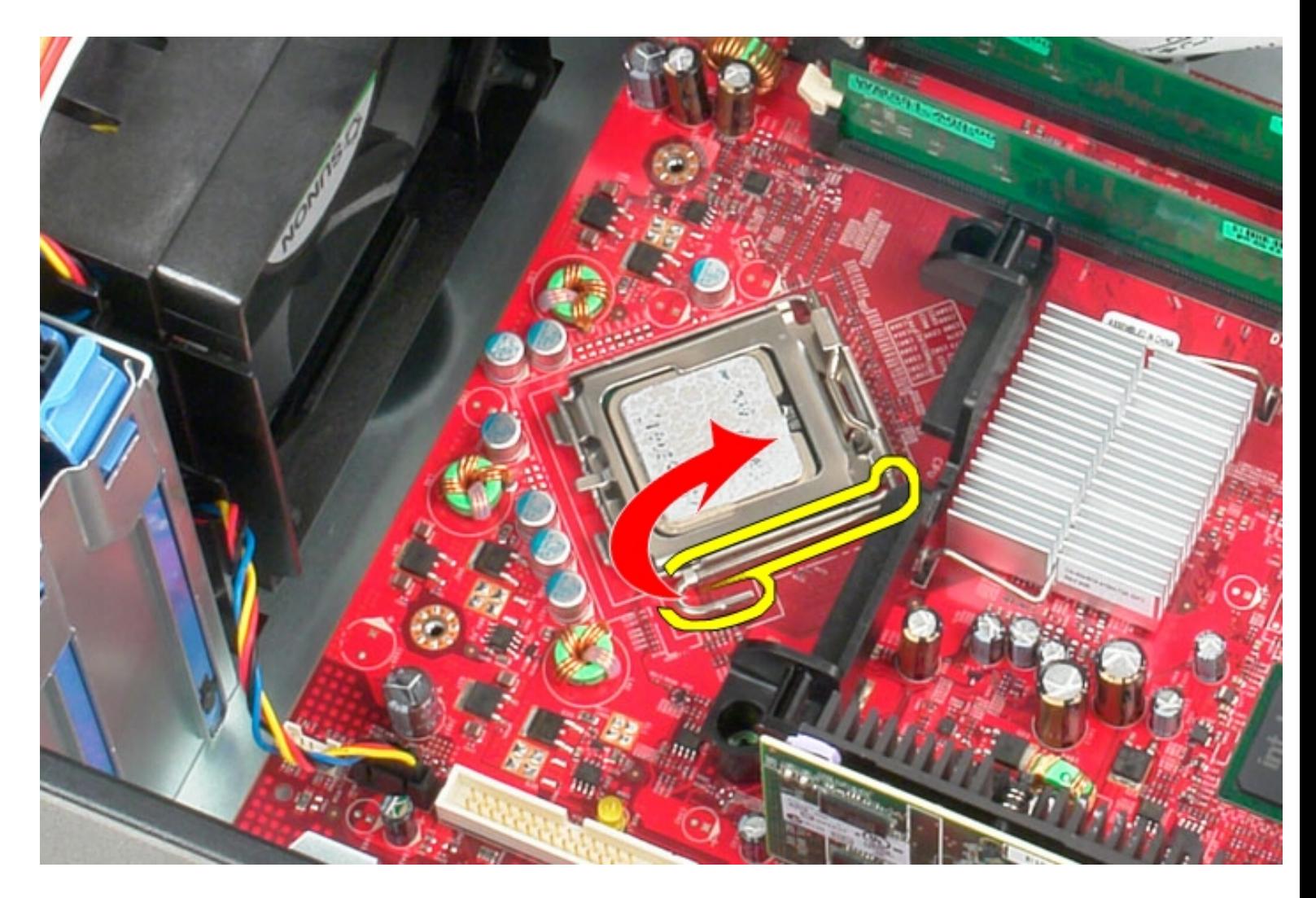

3. Lift the processor cover.

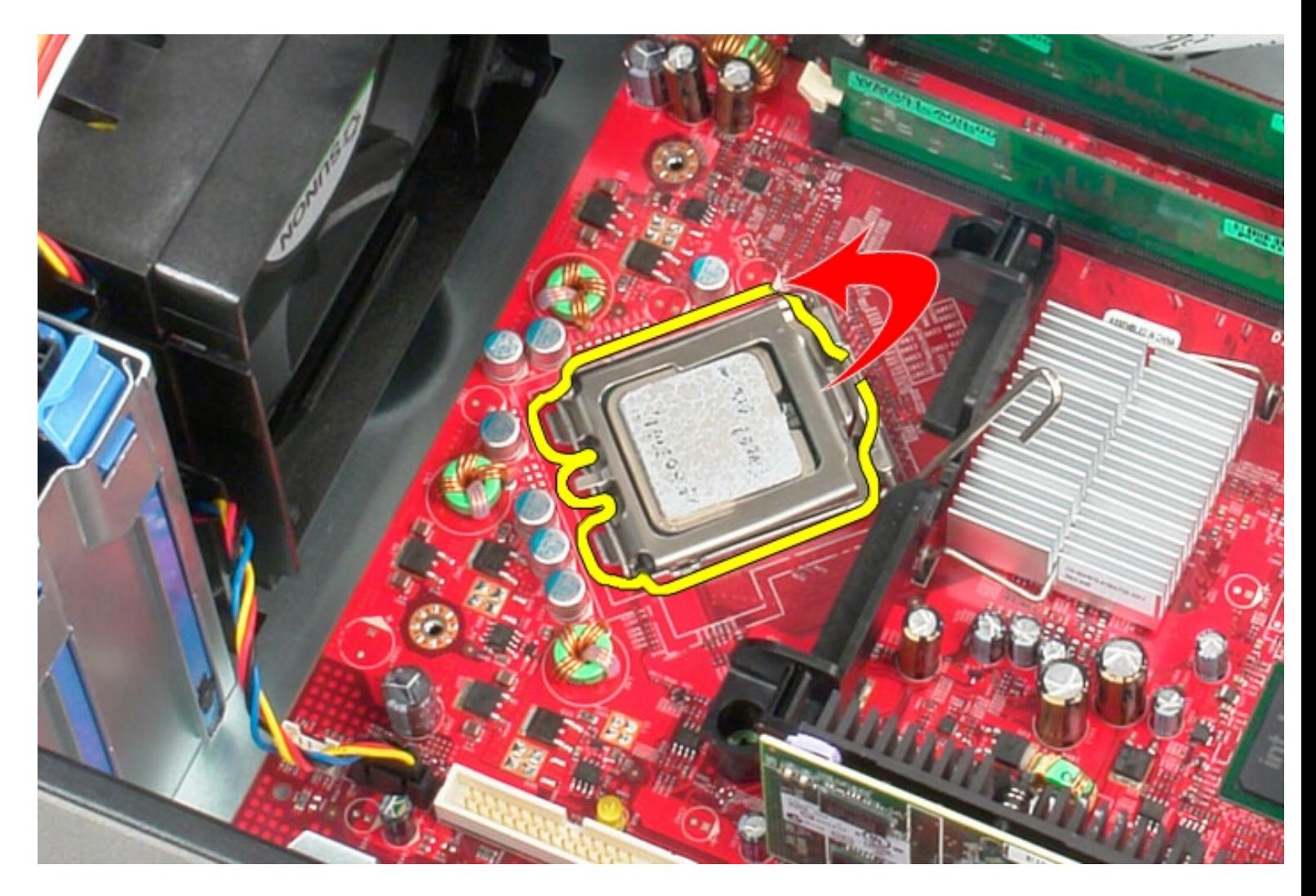

4. Remove the processor from its socket on the system board.

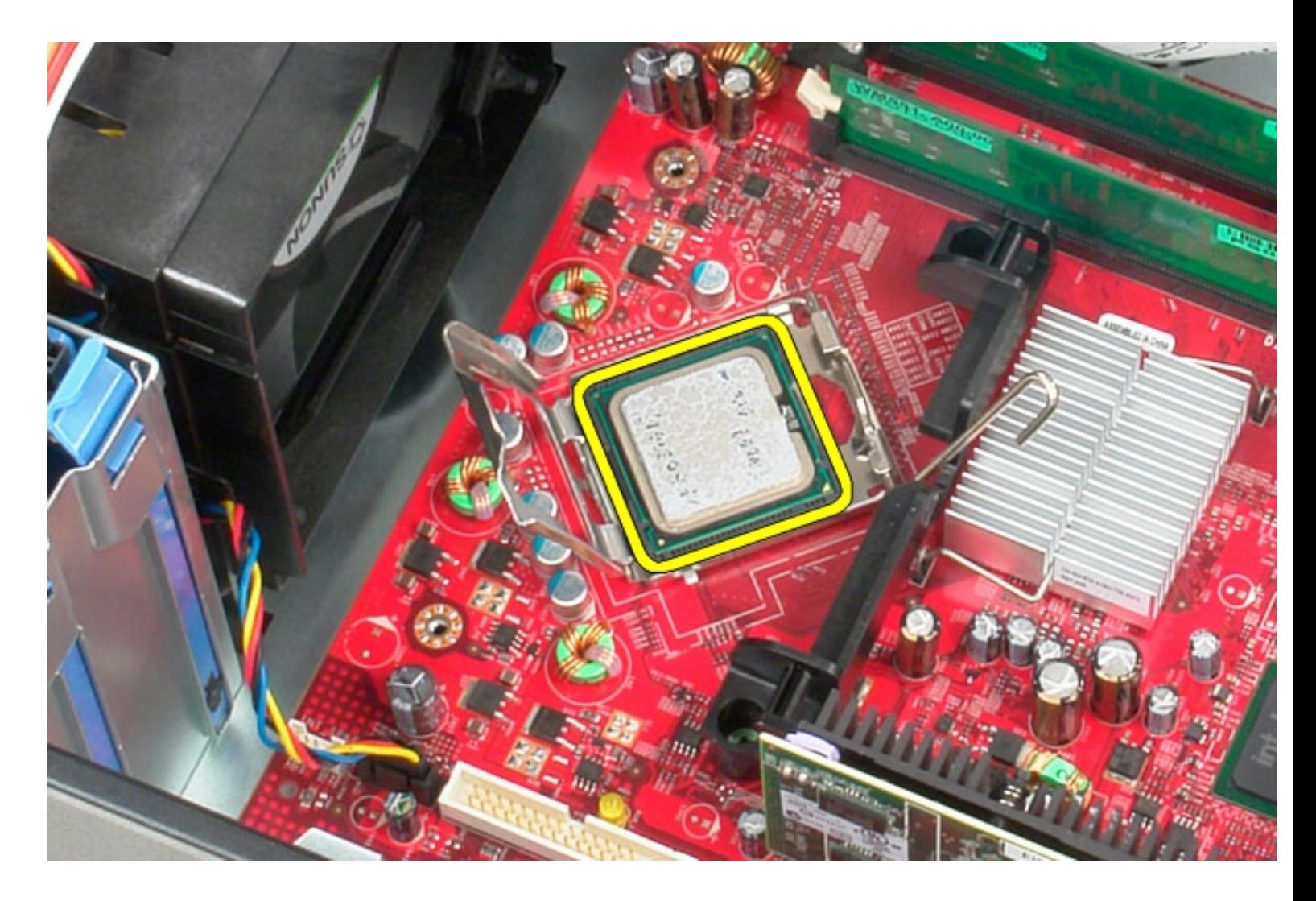

**CAUTION: When replacing the processor, do not touch any of the pins inside the socket or allow any objects to fall on the pins in the socket.** 

### **Replacing the Processor**

To replace the processor, perform the above steps in reverse order.